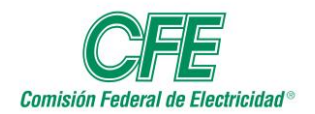

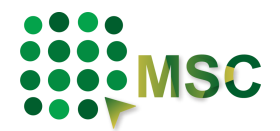

## **MICROSITIO DE CONCURSOS**

## **MANUAL DE USUARIO**

# **MÓDULO DE PROVEEDORES Y CONTRATISTAS**

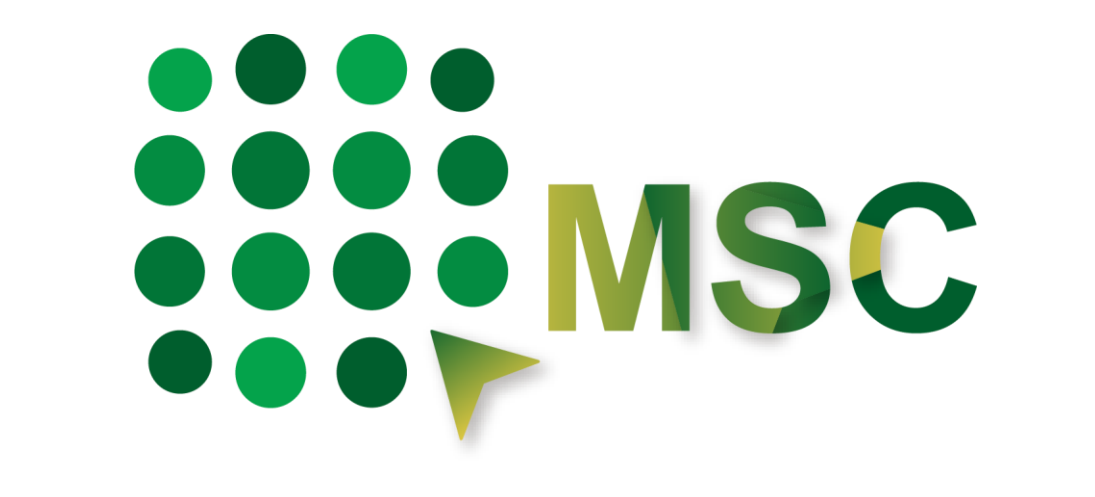

Versión 5.32

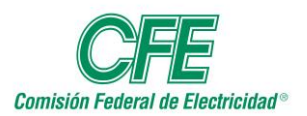

**SMSC** 

## Contenido

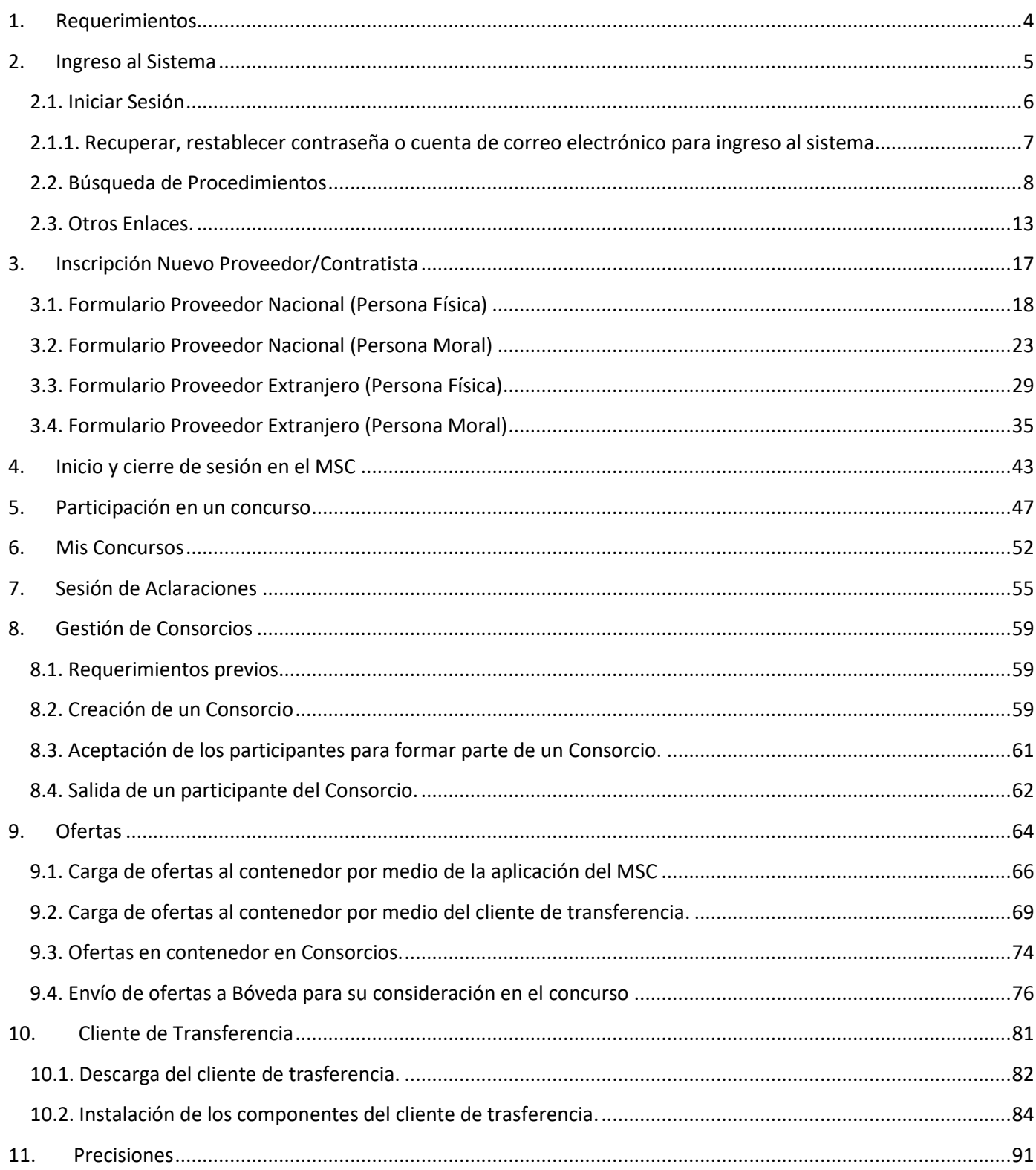

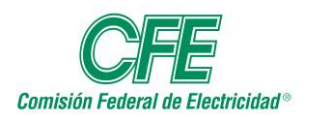

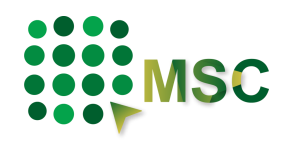

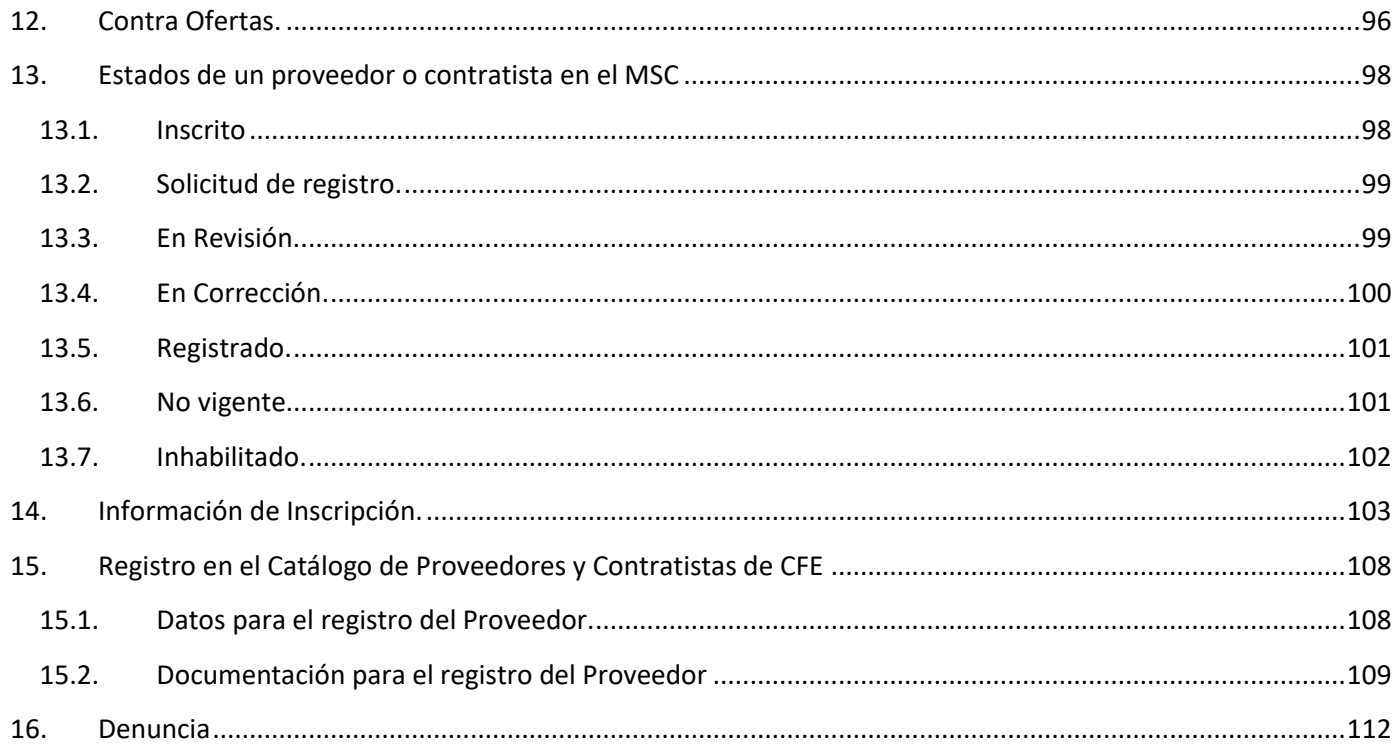

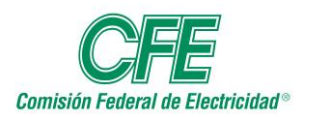

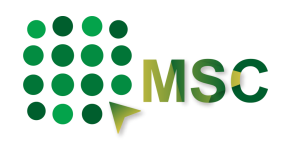

## <span id="page-3-0"></span>**1. Requerimientos**

Para el funcionamiento óptimo del módulo de Proveedores y Contratistas se requiere:

- <sup>2</sup> 1.- Procesador de x64 bits de 1GHZ o mayor.
- $2 -$  Al menos 4 gigabytes de Memoria RAM
- $\rightarrow$  3.- El equipo de cómputo debe contar con el espacio suficiente en disco, para llevar a cabo la carga o descarga de archivos, esto dependerá de las características específicas de cada concurso.
- $\leftrightarrow$  4.- Utilizar la suite de productividad MS Office 2013 o superior, en caso de hacer uso de la plantilla para carga o descarga de preguntas.
- $\bullet$  5.- Ancho de banda de internet (4MB dedicados tanto de subida como de bajada), para que tenga una mayor rapidez al cargar ofertas al contenedor del Micrositio de Concursos (MSC) o para descargar archivos de concursos, **ya que CFE no se hace responsable por la dificultad o imposibilidad de ingresar ofertas por estas causas y no puedan ser recibidas en la fecha y hora límite para la recepción y apertura de ofertas.**
	- 6.- Los proveedores, contratistas, concursantes y agentes contratantes deberán contar con su Firma Electrónica válida y vigente, acorde a los términos establecidos en la Ley de Firma Electrónica Avanzada.

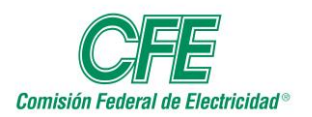

**Manual de Usuario Módulo de Proveedores y Contratistas**

Micrositio de Concursos de la CFE

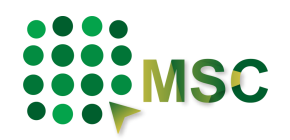

## <span id="page-4-0"></span>**2. Ingreso al Sistema**

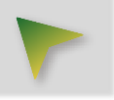

Para ingresar al sistema, deberá dirigirse a la página de CFE [https://www.cfe.mx/,](https://www.cfe.mx/) dar clic en "Sistema Electrónico de Contrataciones" en la parte inferior de la imagen, o si lo prefiere directamente en la siguiente liga **[https://msc.cfe.mx](https://msc.cfe.mx/)**

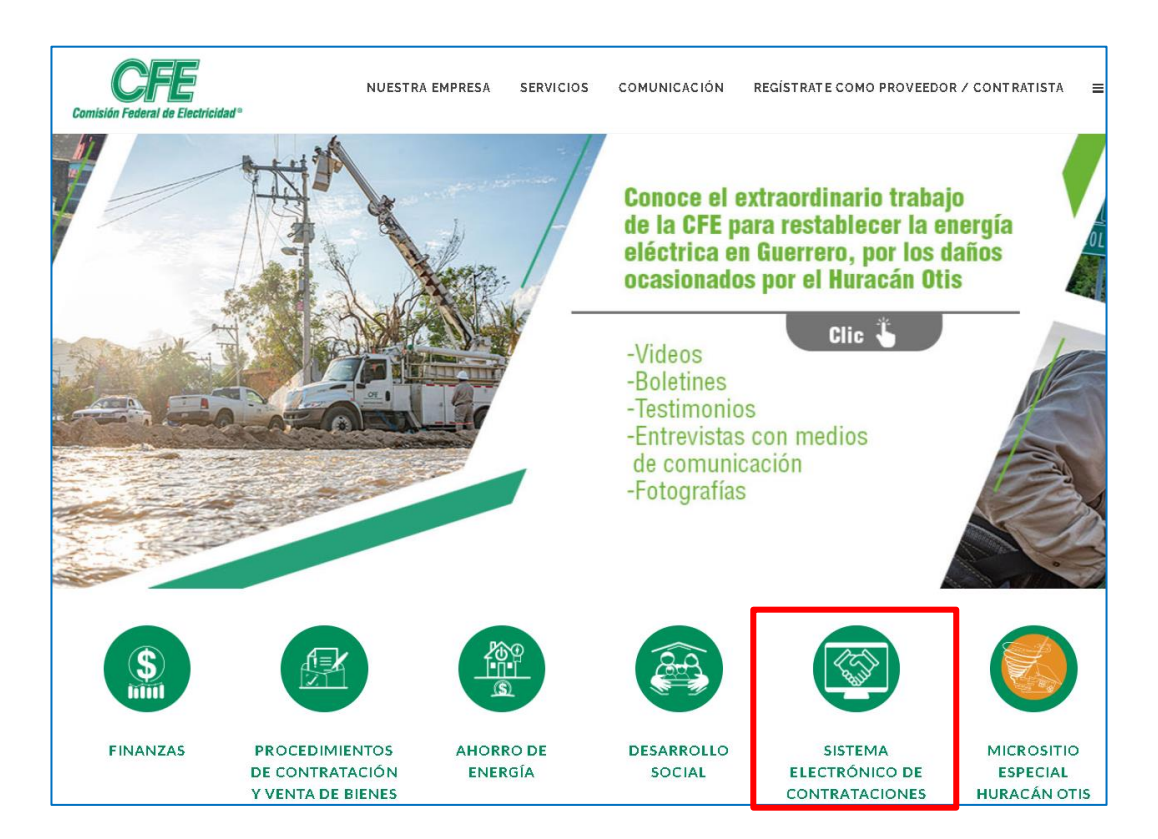

Es posible que el sistema le solicite Actualizar el MSC, a la cual debe dar clic en ACEPTAR para un adecuado funcionamiento.

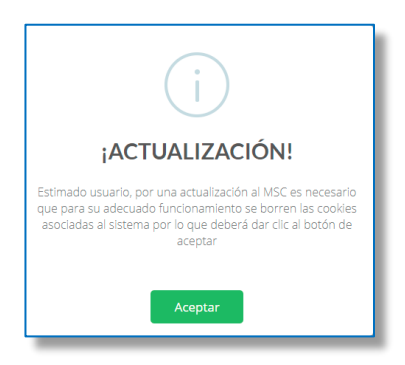

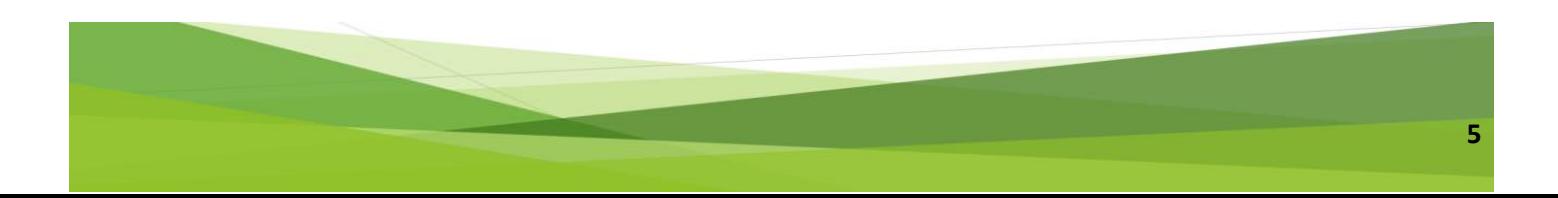

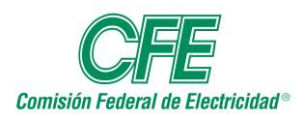

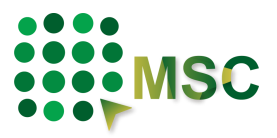

Ya en la página de Procedimientos de Contratación y Venta de bienes, el sistema le permitirá iniciar sesión o realizar una búsqueda.

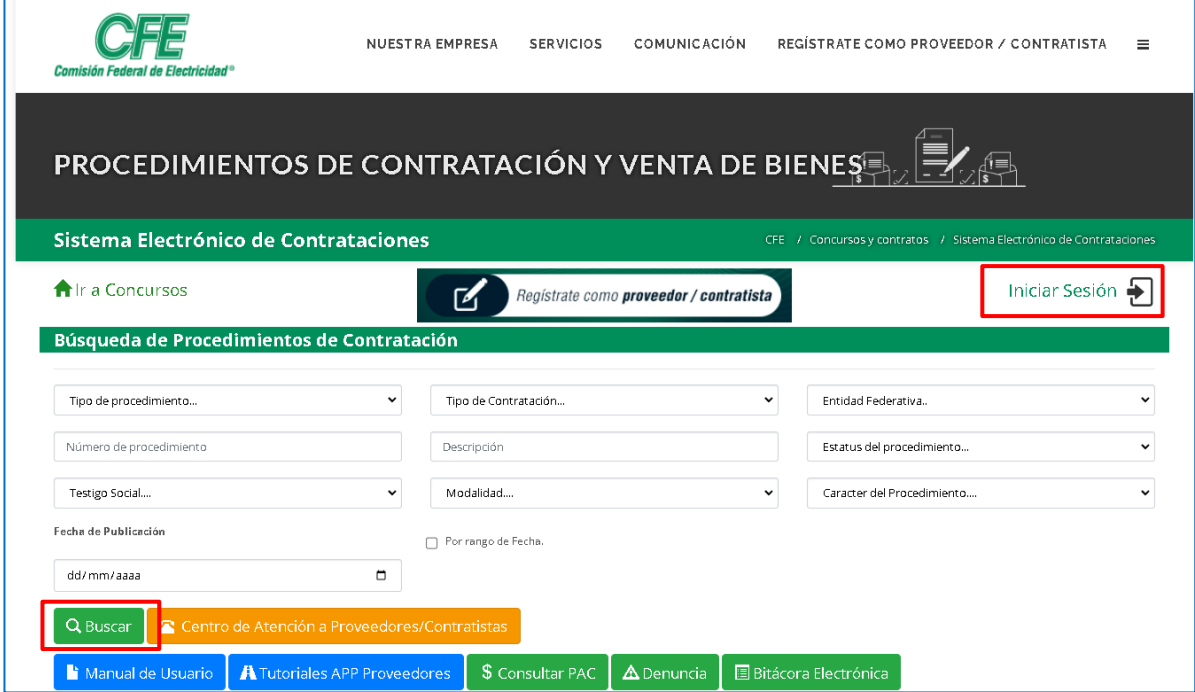

### <span id="page-5-0"></span>*2.1. Iniciar Sesión*

Si ya se encuentra inscrito como Proveedor/Contratista podrá ingresar directamente dando clic en "Iniciar Sesión" que se encuetra en la parte superior derecha de la pantalla.

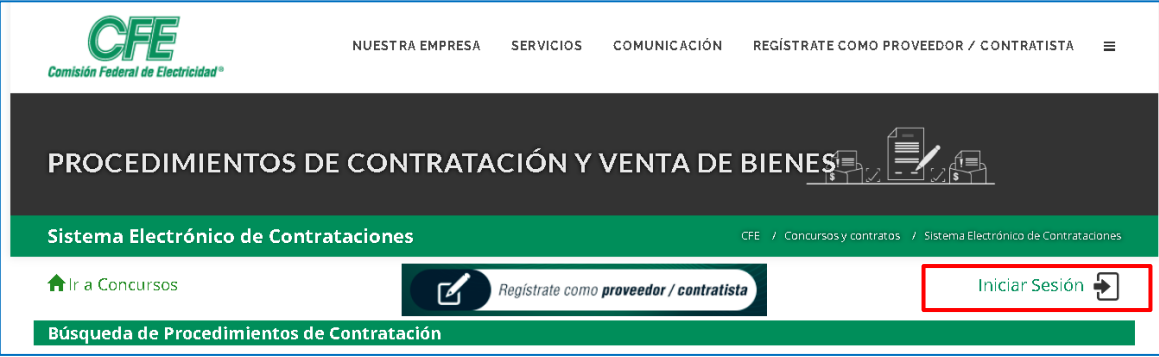

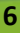

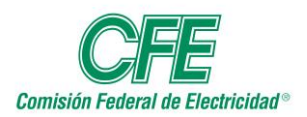

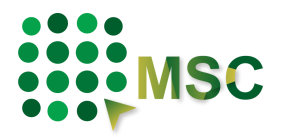

Le solicitará escriba el correo electrónico y contraseña con los que se registro, al finalizar deberá dar clic en el botón "Ingresar".

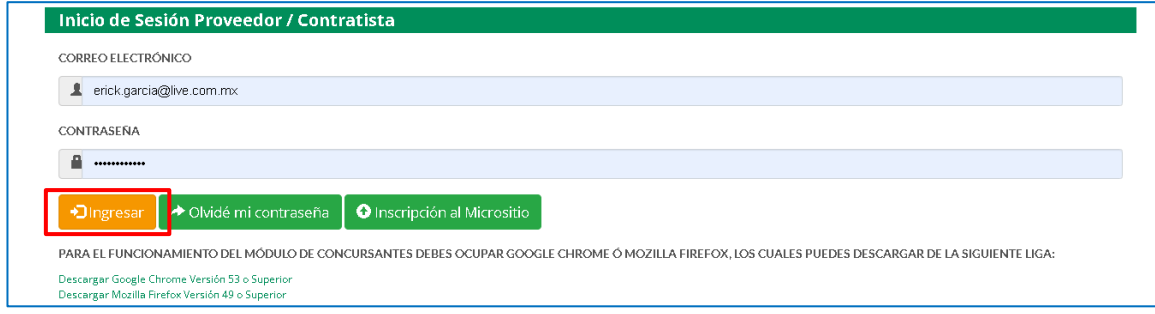

## <span id="page-6-0"></span>*2.1.1. Recuperar, restablecer contraseña o cuenta de correo electrónico para ingreso al sistema*

En caso de que requiera recuperar o no recuerde la contraseña o la cuenta de correo electrónico con la que se dio de alta en el sistema, podrá restablecerla dando clic en el botón "Olvidé mi contraseña".

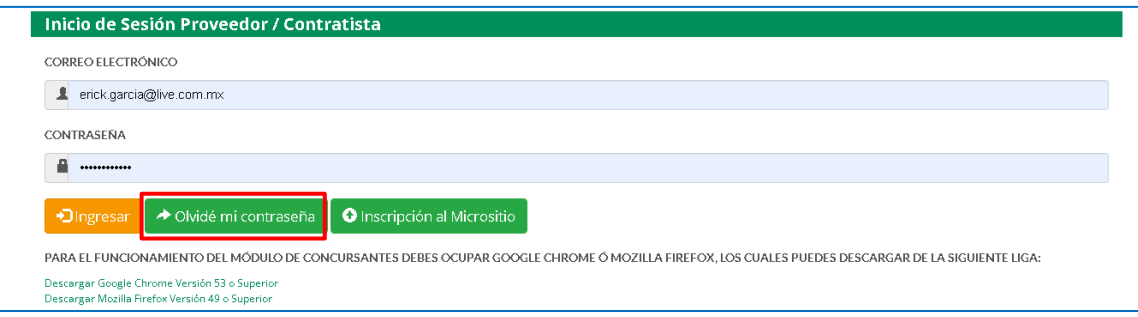

#### **Recuperar contraseña.**

El sistema solicitará que escriba la cuenta de correo electrónico que utiliza para ingresar al sistema, posteriormente, dé clic en el botón "Reenviar Contraseña" y recibirá un correo electónico con su contraseña vigente.

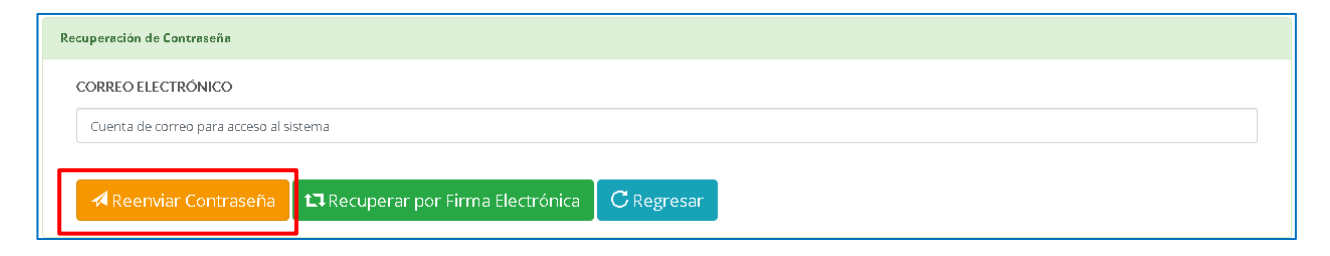

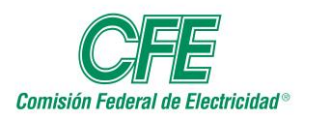

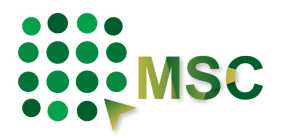

#### **Restablecer contraseña y cuenta de correo electrónico para ingresar al sistema.**

En caso de que quiera cambiar el correo electrónico y/o la contraseña con la que ingresa al sistema dé clic en el botón "Recuperar por Firma Electrónica".

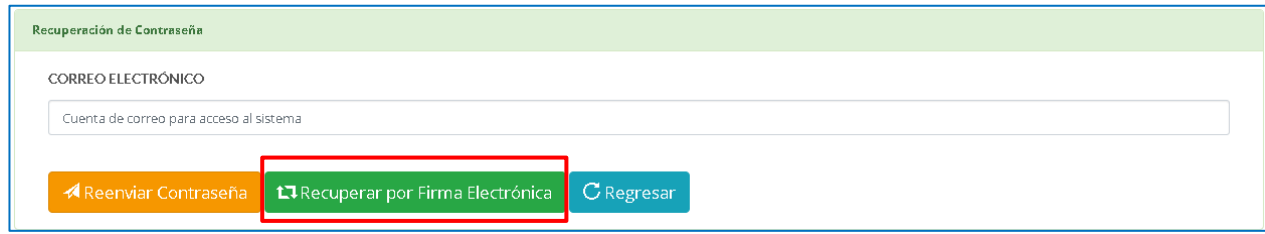

El sistema le solicitará la firma electrónica que utilizó para dar de alta la cuenta, por lo que requirieá sus arhivos con terminación **.KEY** y con terminación **.CER**, finalmente, ingrese la contraseña y dé clic en el botón "Validar Firma Electrónica".

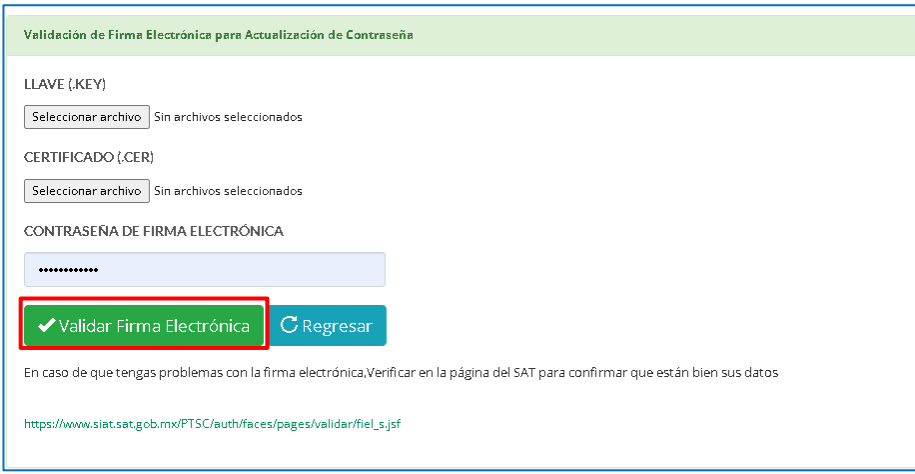

Finalmente, el sistema le solicitará que tecleé una nueva cuenta de correo electrónico y contraseña para ingresar al sistema.

### <span id="page-7-0"></span>*2.2. Búsqueda de Procedimientos*

Sin necesidad de estar inscrito como Proveedor/Contratista podrá visualizar los procedimientos de contratación que se están realizando.

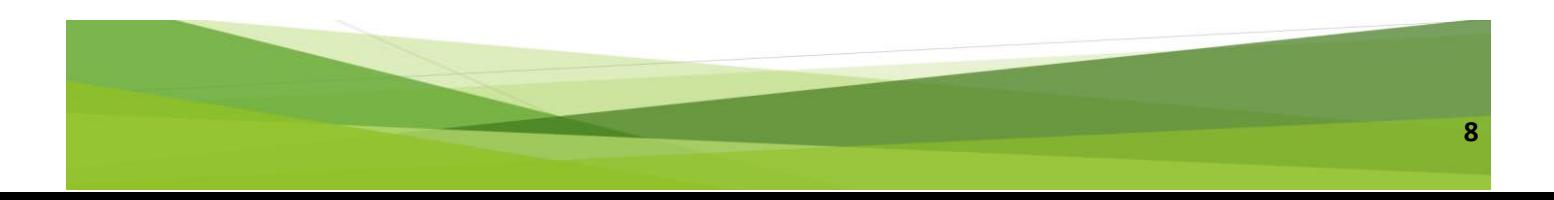

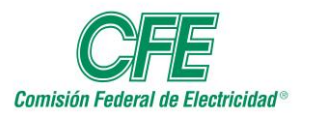

## **Manual de Usuario Módulo de Proveedores y Contratistas**

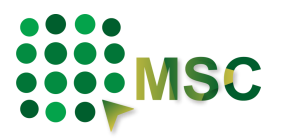

Micrositio de Concursos de la CFE

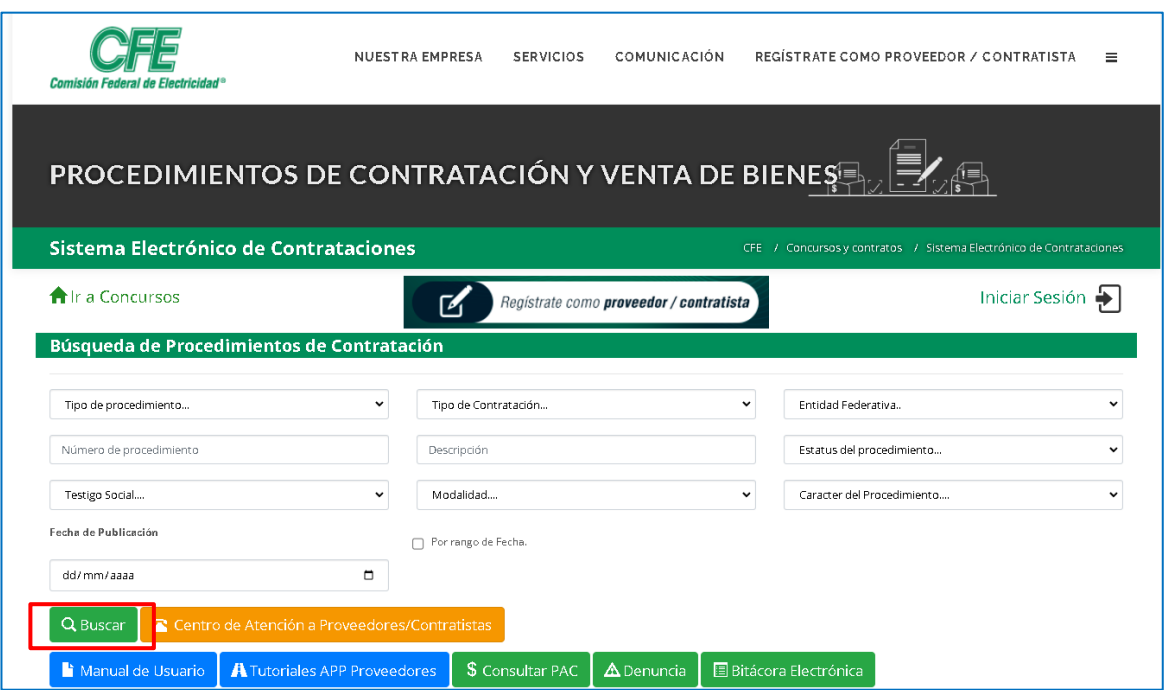

La búsqueda podrá hacerla por :

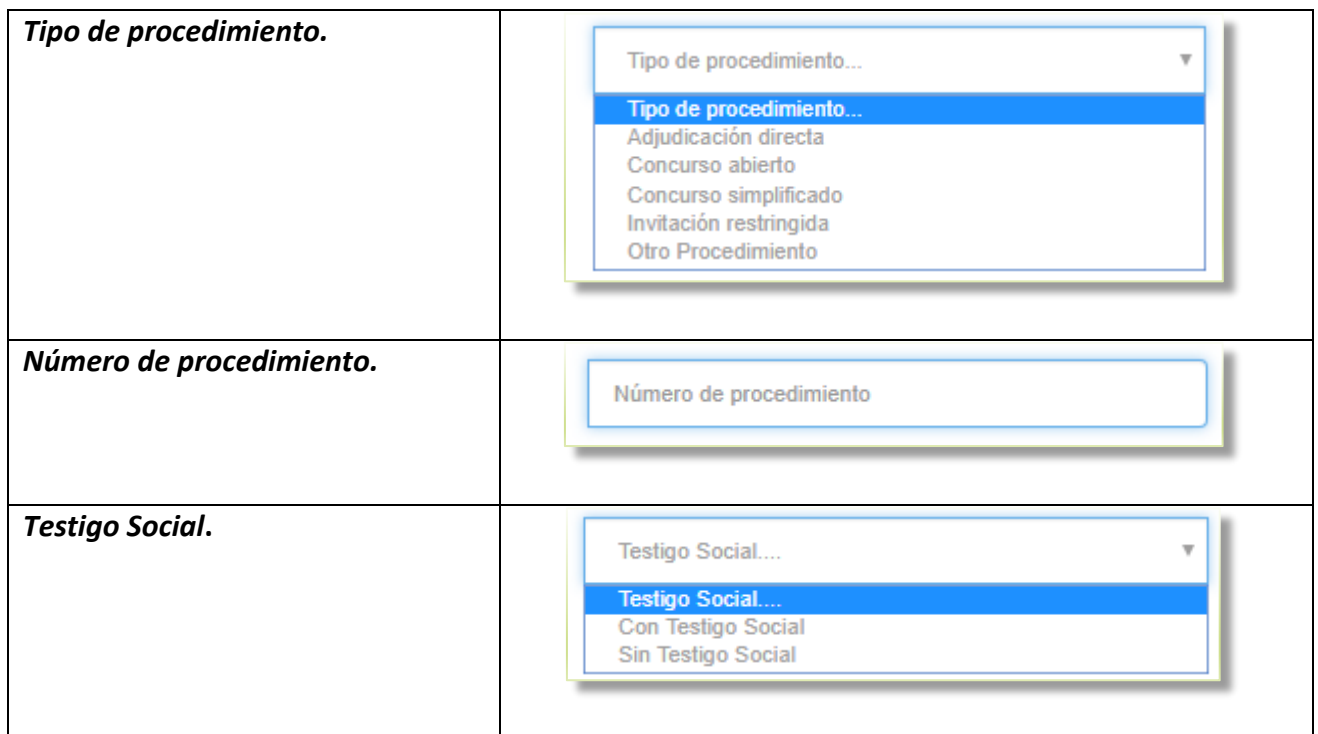

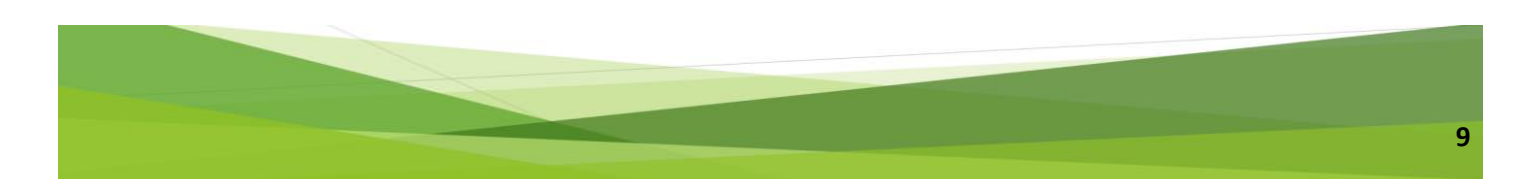

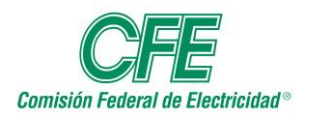

# **Manual de Usuario Módulo de Proveedores y Contratistas**

Micrositio de Concursos de la CFE

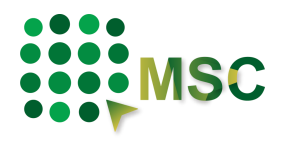

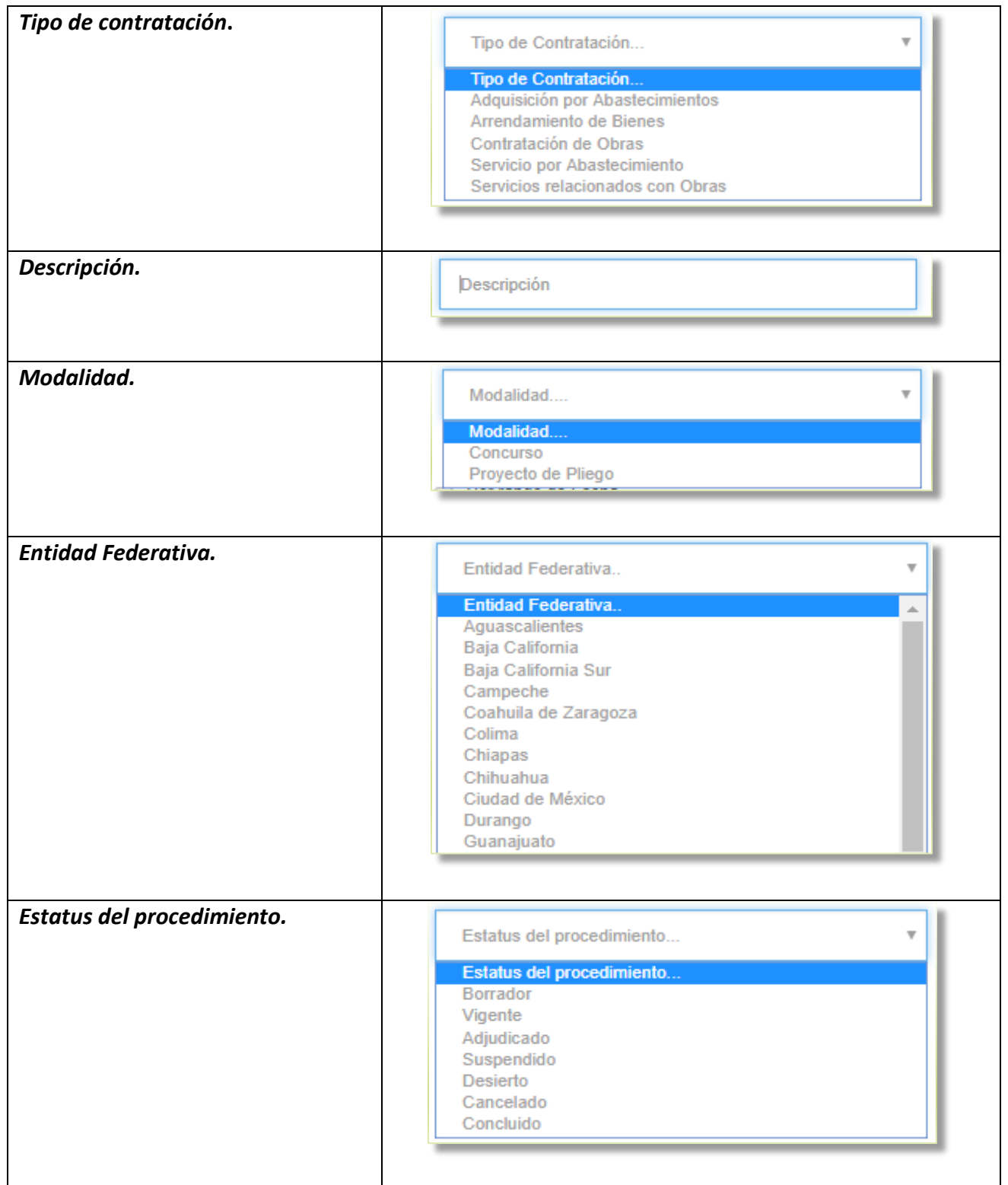

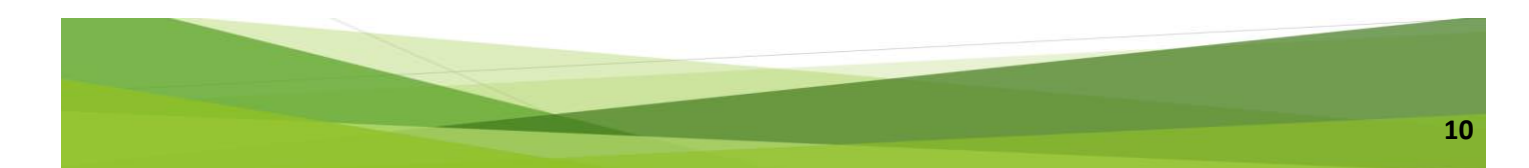

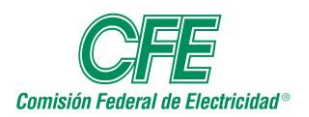

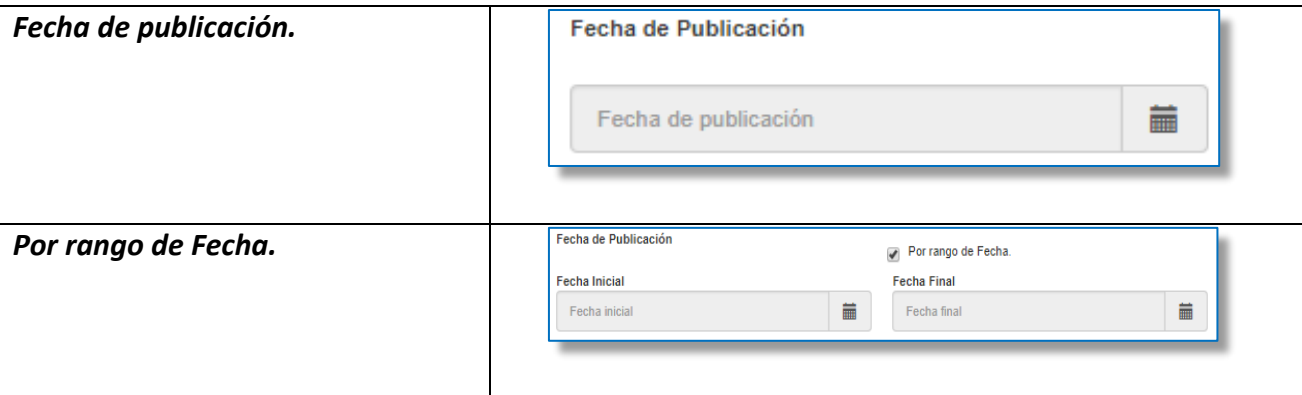

Al terminar la selección de los parametros, dar clic en

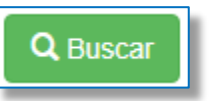

Aparecerá en la parte inferior la información solicitada.

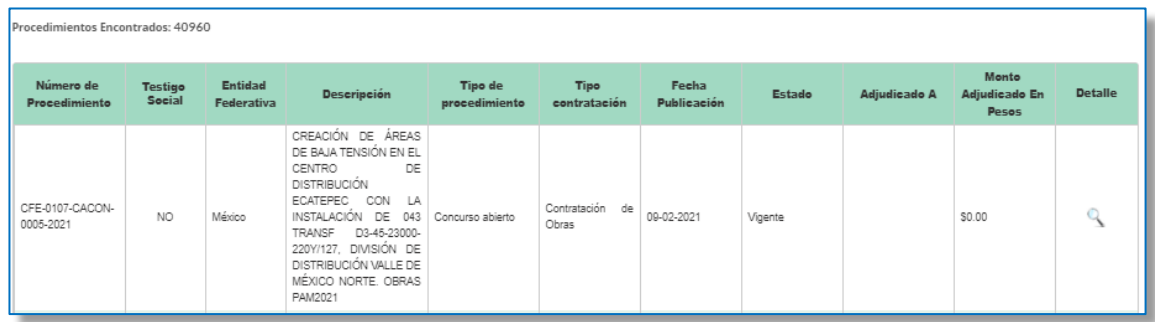

Si desea obtener más información de algún procedimiento, tendrá que seleccionarlo y dar clic en la lupa de detalle.

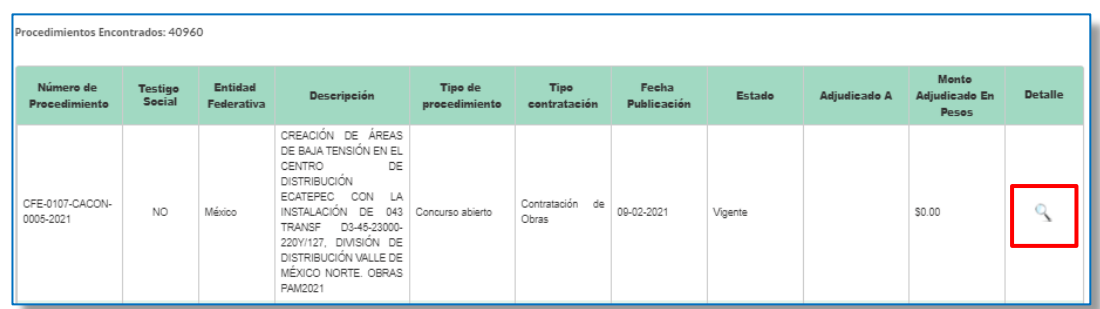

Así es como se mostrará el DETALLE del procedimiento.

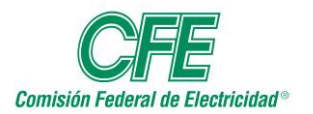

# **Manual de Usuario Módulo de Proveedores y Contratistas**

Micrositio de Concursos de la CFE

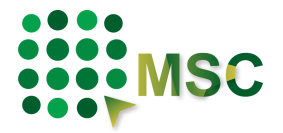

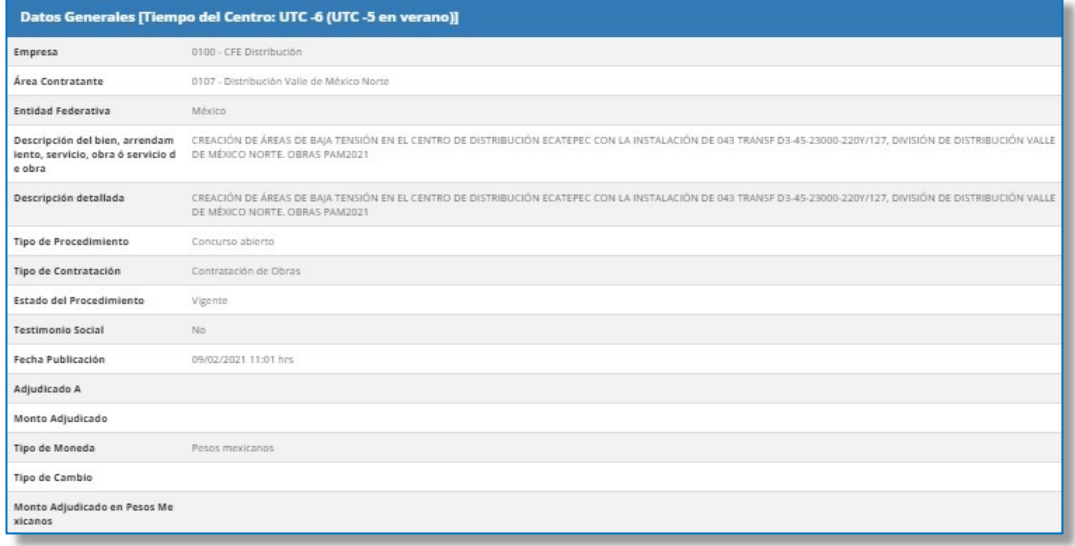

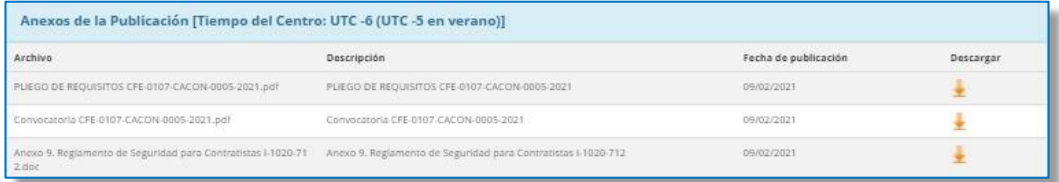

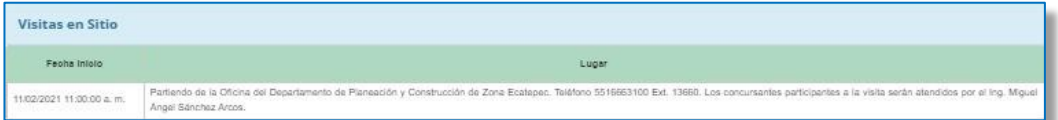

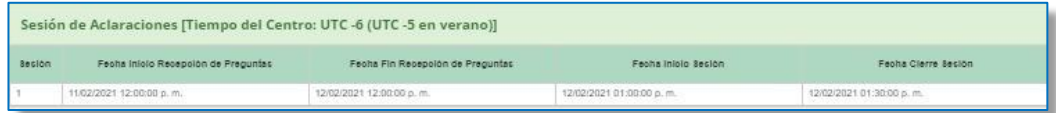

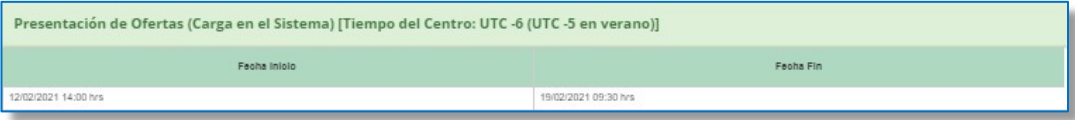

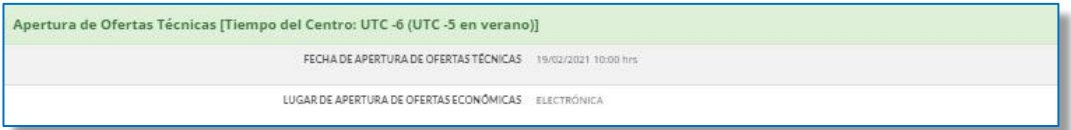

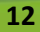

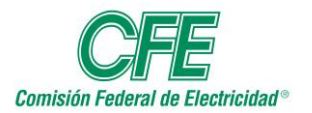

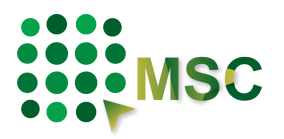

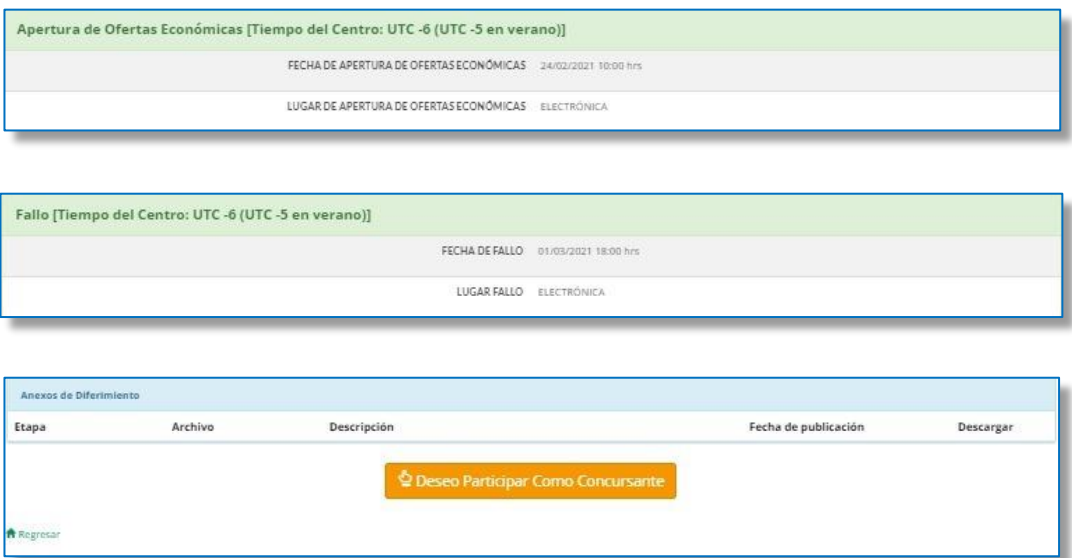

Al final de la información del procedimiento podrá dar clic en el botón DESEO PARTICIPAR COMO CONCURSANTE, o dar clic en el icono del botón REGRESAR.

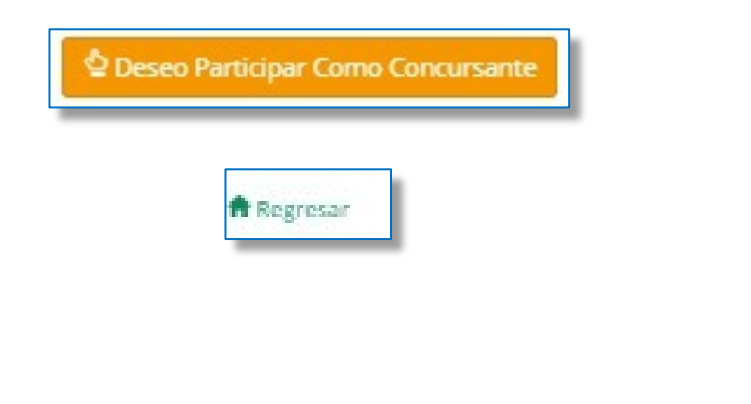

### <span id="page-12-0"></span>*2.3. Otros Enlaces.*

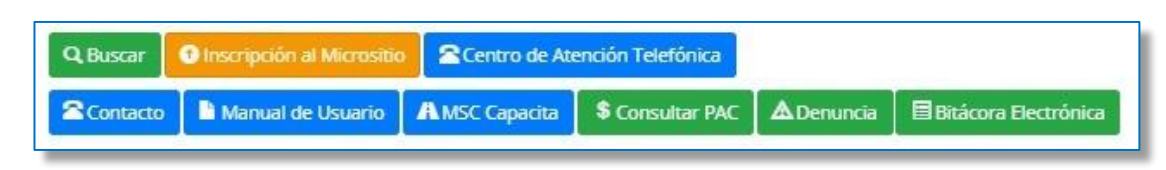

CENTRO DE ATENCION TELEFÓNICA.

En este apartado encontrará el número telefónico por medio del cual le podrán dar atención a sus dudas relacionadas con el registro de proveedores y contratistas en el Micrositio de Concursos.

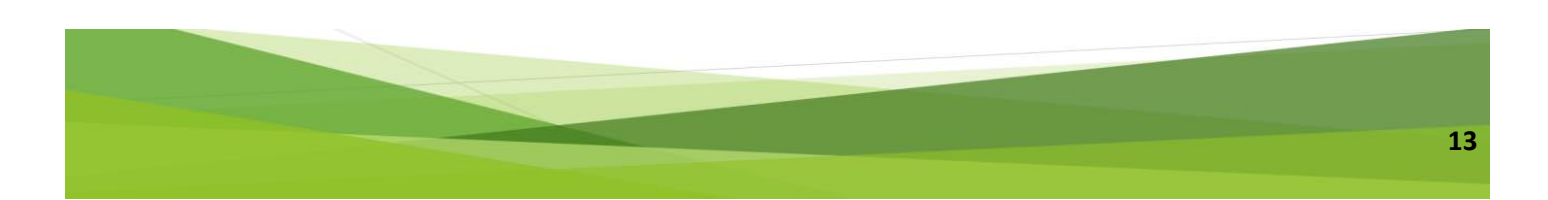

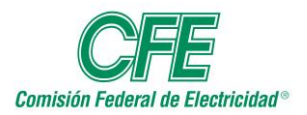

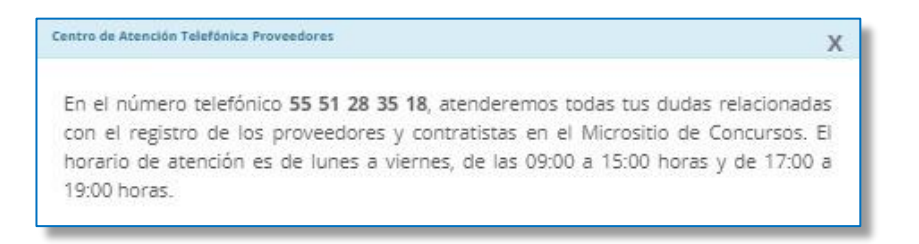

#### CONTACTO.

En este apartado podrá realizar cuestionamientos técnicos vía correo electrónico a mesadeservicio@cfe.mx, indicando la información que se muestra en las siguientes ventanas:

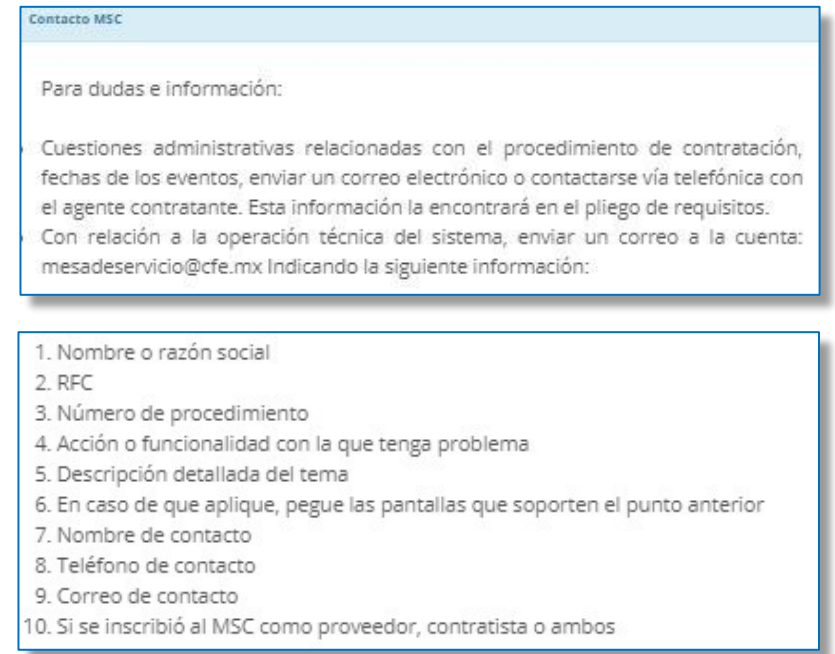

#### MANUAL.

En este apartado encontrará el Manual de Usuario que le servirá como apoyo en el funcionamiento del sistema.

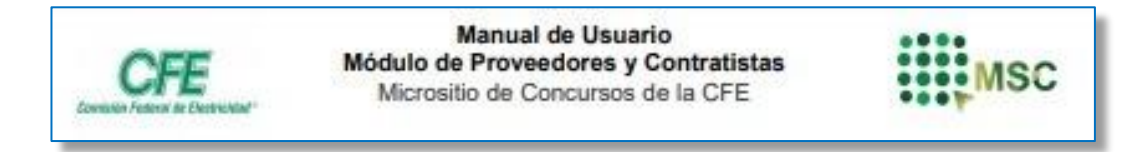

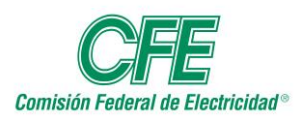

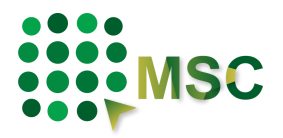

#### MSC CAPACITA.

En este apartado encontrará información audiovisual que le servirá como apoyo en el funcionamiento del sistema.

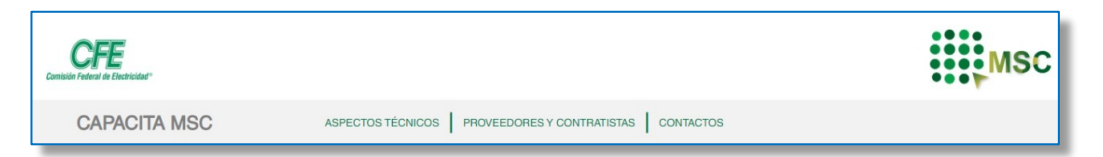

#### CONSULTAR PAC.

En este apartado podrá visualizar la página del Programa Anual de Contrataciones.

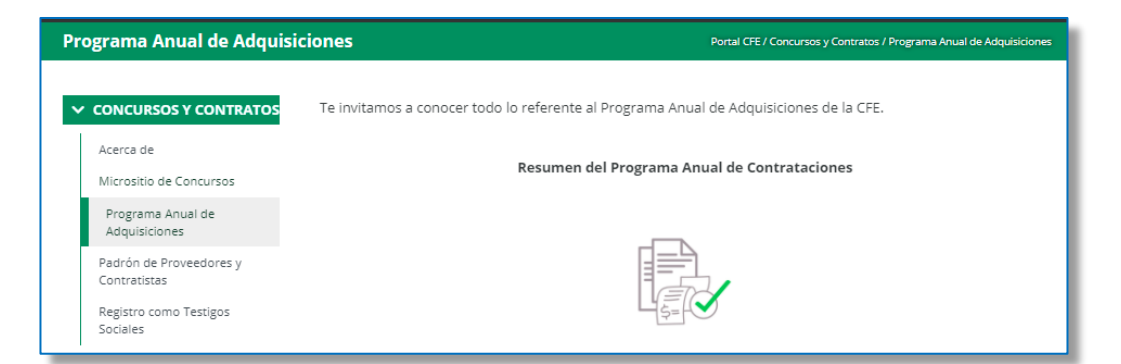

#### DENUNCIA.

Lo llevará a la página de la Secretaría de la Función Pública, en donde podrá dar aviso de actos de corrupción o faltas administrativas de servidores públicos federales.

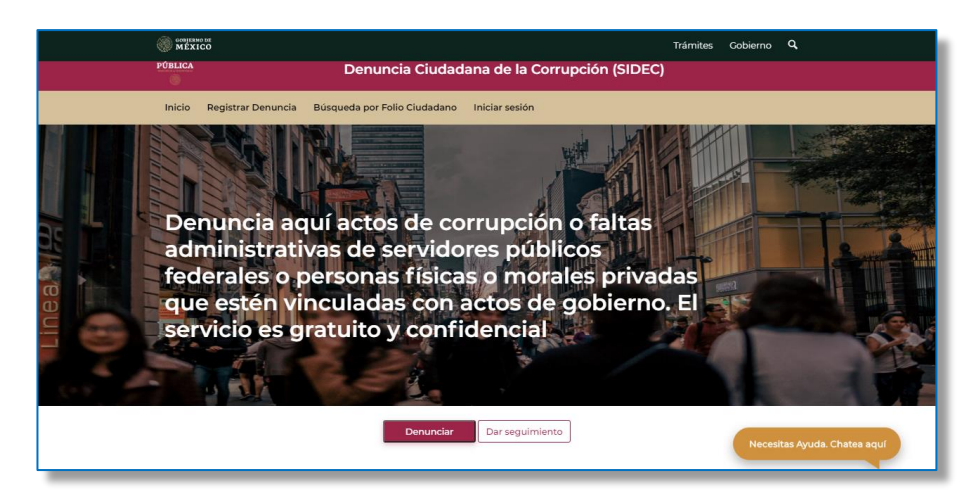

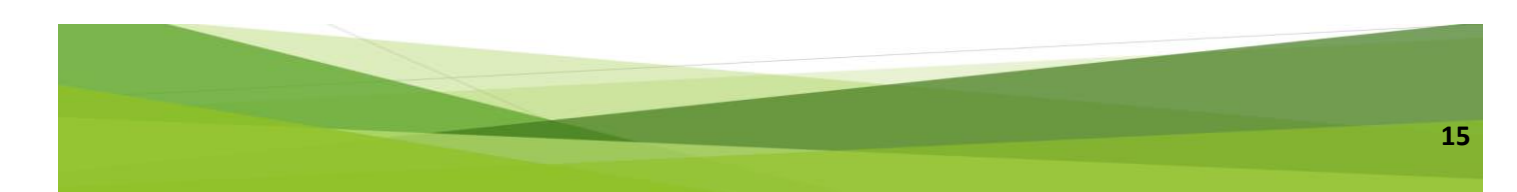

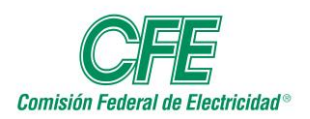

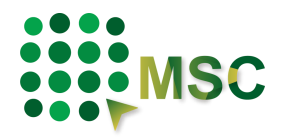

## BITÁCORA ELECTRÓNICA.

En este apartado podrá visualizar el Sistema Electrónico de Control de Obras, donde podrá registrar las notas que constituyen la bitácora de una obra.

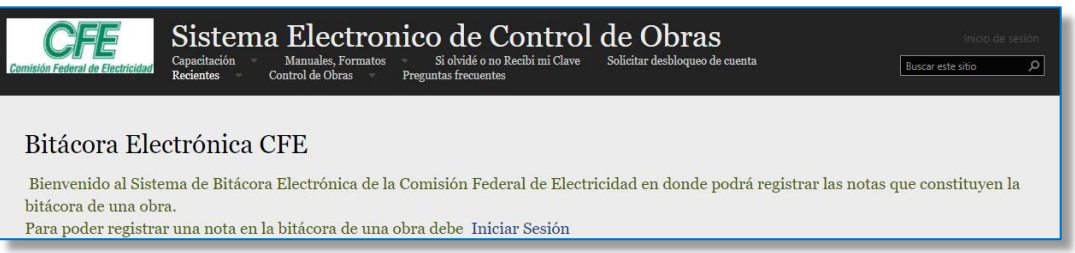

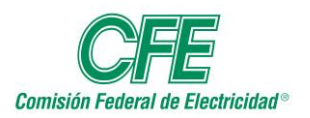

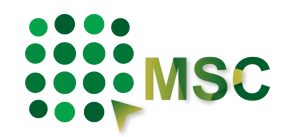

## <span id="page-16-0"></span>**3. Inscripción Nuevo Proveedor/Contratista**

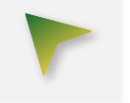

Para iniciar sesión deberá inscribirse como un nuevo Proveedor/Contratista dando clic en el icono "Registro como proveedor/contratista" que se encuentra en la parte superior.

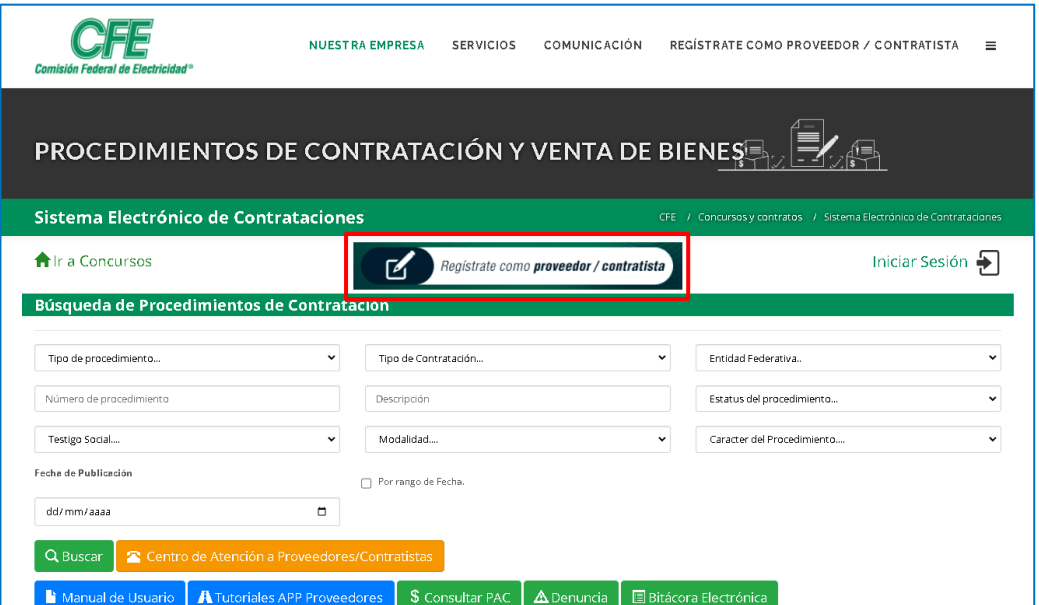

Para comenzar con su Inscripción como Nuevo Proveedor/Contratista" se le solicitará sus Datos Generales y la Validación de la Firma Electrónica.

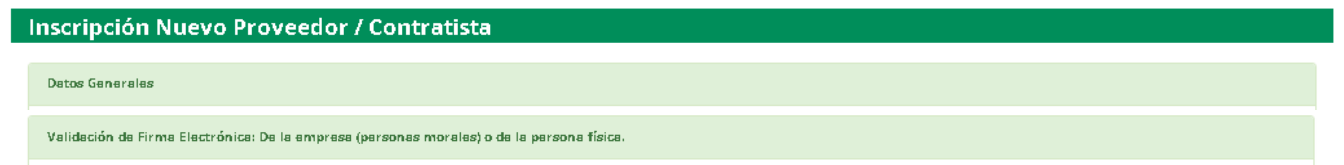

La información de nombre o razón social y el RFC, serán extraídos de la firma electrónica, por lo que no podrán ser modificados, únicamente se permitirá ajustar los apellidos para las personas físicas, por lo que en caso de que tenga un cambio en su razón social, el ajuste o modificación tendrá que hacerlo por medio de la firma electrónica y si el cambio es del RFC tendrá que hacer la inscripción de esta nueva empresa en el MSC.

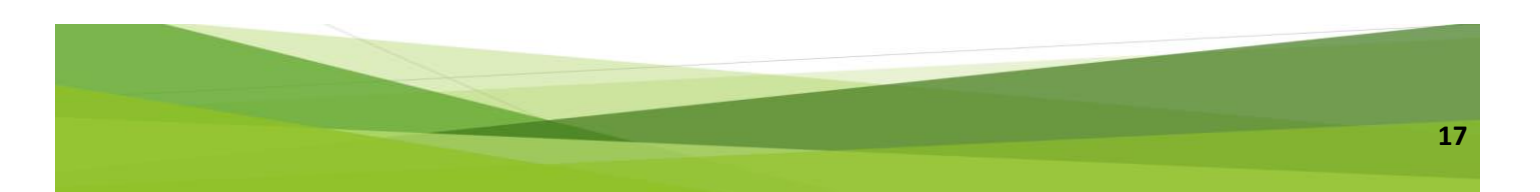

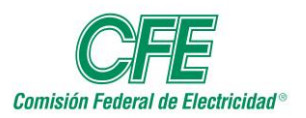

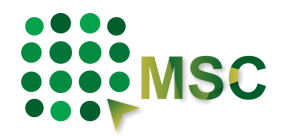

## <span id="page-17-0"></span>*3.1. Formulario Proveedor Nacional (Persona Física)*

#### **3.1.1. Datos Generales.**

Seleccionar la información solicitada. En estos campos puede elegir el trato que tendrá su información, como Pública o Confidencial; asimismo, especificar cómo se considerará al concursante, en este caso Nacional y Persona Física.

En la opción "Participar como", podrá elegir más de una. Los campos marcados con asterisco (\*) son obligatorios.

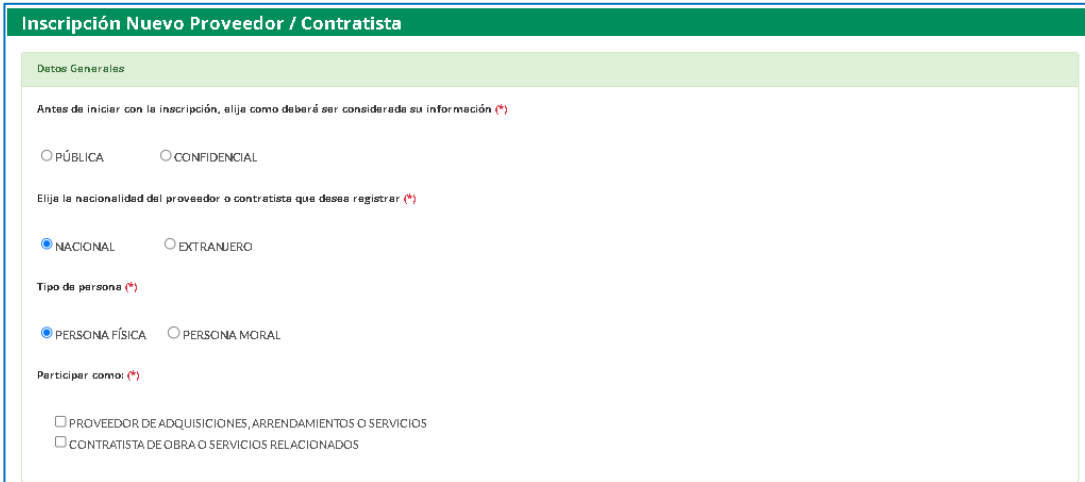

#### **3.1.2. Validación Firma Electrónica.**

Para poder autenticarse, el contribuyente debe ingresar su certificado (.cer) para la validación de su firma (FIEL).

Seleccione el archivo con terminación **.cer** e inmediatamente después seleccione VALIDAR.

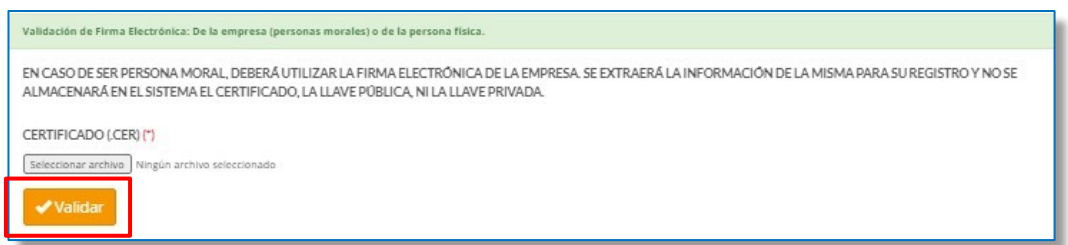

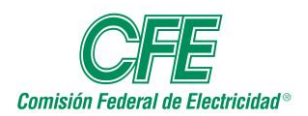

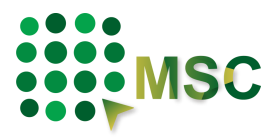

Después de validar, aparecerá una ventana en la que se deberá seleccionar el archivo de la llave privada con terminación **.key**, posteriormente ingresar la contraseña y dar clic en continuar en ambas ventanas.

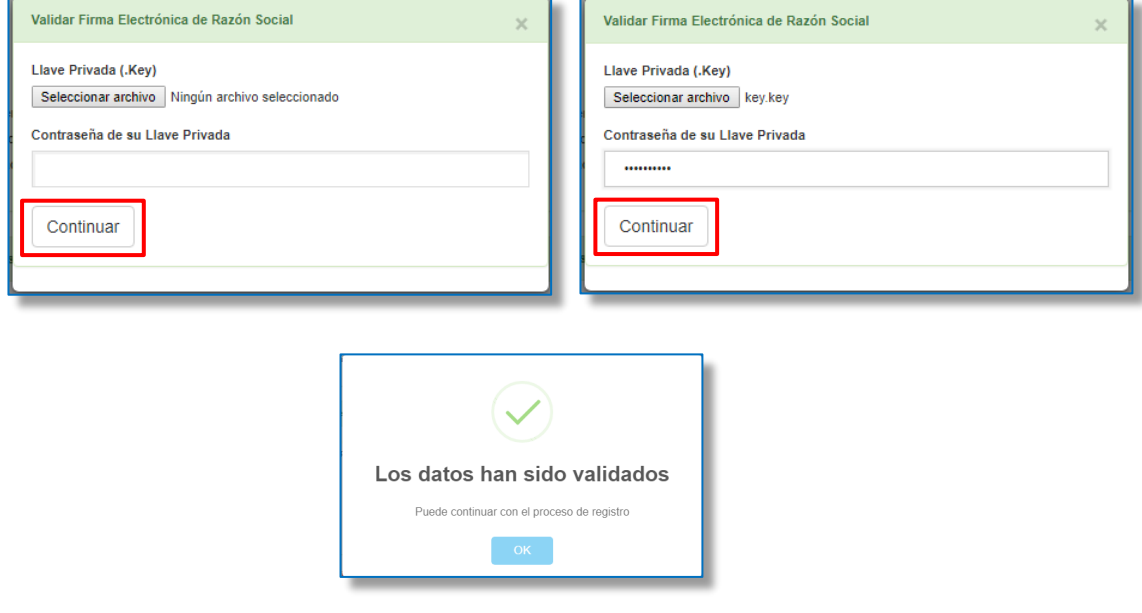

Si su firma electrónica es válida y vigente, podrá continuar con el proceso. **Ninguna información proporcionada quedará almacenada en el Sistema.** 

Si al validar su firma electrónica le informa el sistema que no es correcta, tendrá que revisarla en el SAT a través de la siguiente dirección electrónica:

[https://www.siat.sat.gob.mx/PTSC/auth/faces/pages/validar/fiel\\_s.jsf](https://www.siat.sat.gob.mx/PTSC/auth/faces/pages/validar/fiel_s.jsf)

Si es por una indisponibilidad del SAT deberá cerrar sesión, esperar 5 minutos y volver a ingresar al sistema e intentar nuevamente.

De esta forma, la firma digital garantiza la seguridad, la integridad y privacidad del proceso.

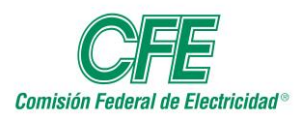

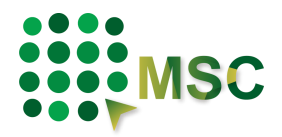

#### **3.1.3. Datos para acceso al sistema.**

Deberá colocar un correo electrónico corporativo, con el cual tendrá acceso al sistema y al que le llegará la información necesaria de los procedimientos. Los campos marcados con asterisco (\*) son obligatorios.

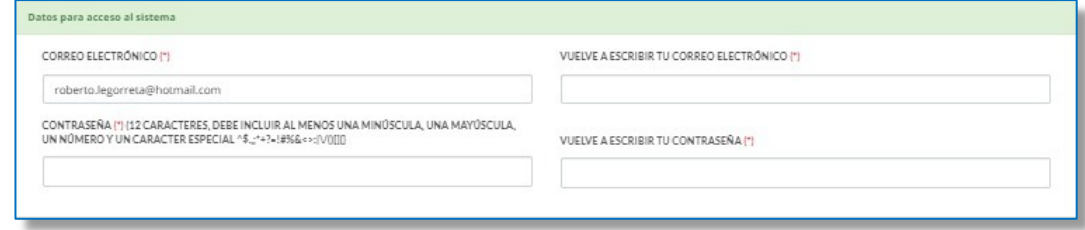

#### **3.1.4. Datos personales.**

Debe escribir sus datos personales como se le indica.

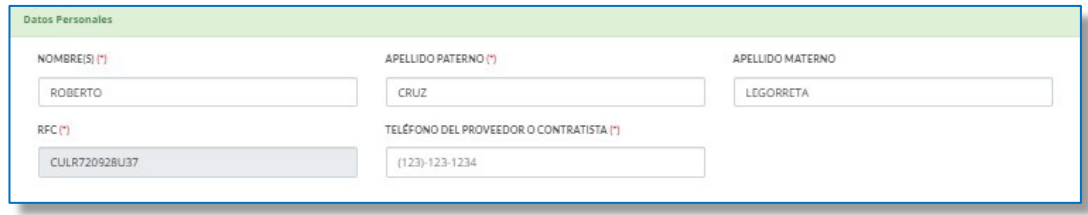

#### **3.1.5. Domicilio Fiscal.**

Deberá colocar la dirección del domicilio fiscal, el sistema le desplegará las opciones correspondientes a la selección anterior.

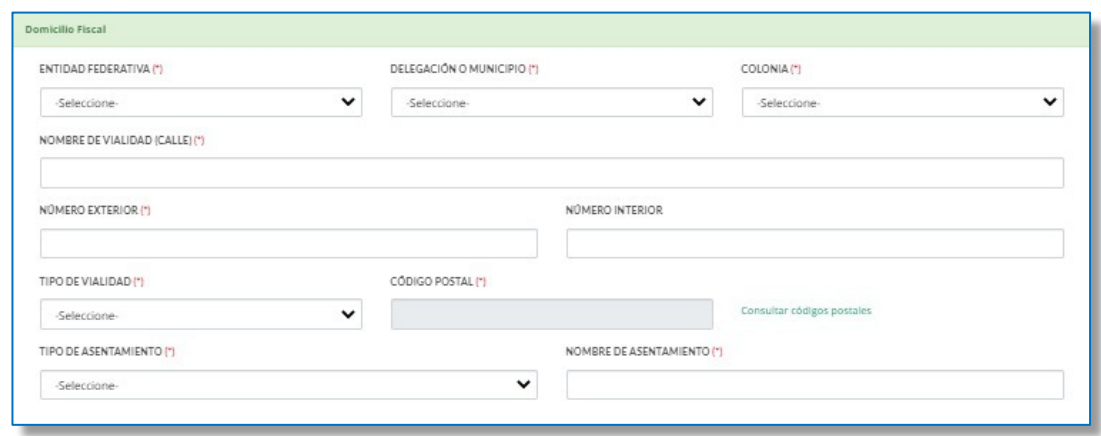

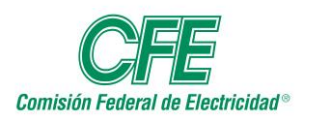

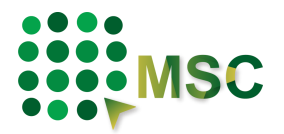

#### **3.1.6. Bienes y Servicios Ofertados.**

Deberá ir seleccionando cada una de las casillas ya que éstas dependen de la selección anterior.

- Bien o Servicio
- Giro
- Grupo de Artículos
- Clasificación
- Subclasificación

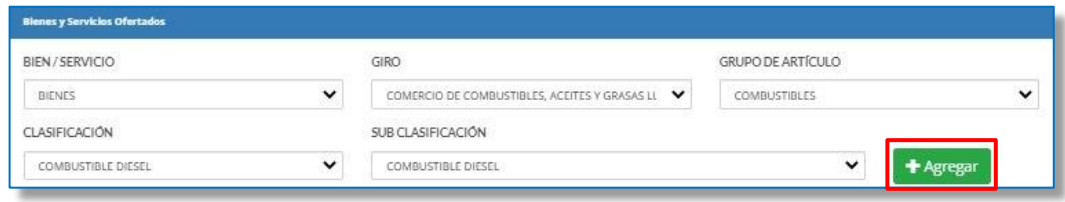

Al terminar de hacer su elección dar clic en el botón AGREGAR.

En caso de que no seleccione alguno de los campos o cuando el giro ya se encuentre registrado, el sistema le mostrará estos mensajes de advertencia.

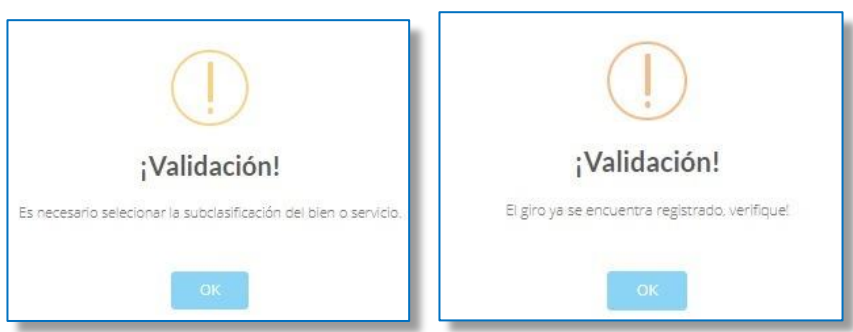

Al agregar la información correspondiente le desplegará en la parte inferior todos aquellos bienes o servicios que oferte. Asimismo, podrá borrar los registros dando clic en ícono de la columna borrar.

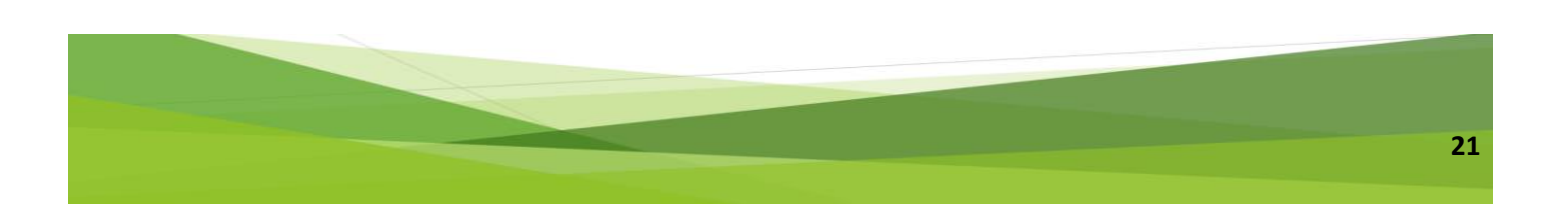

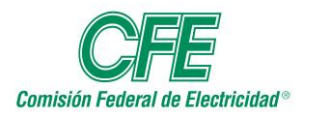

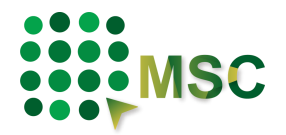

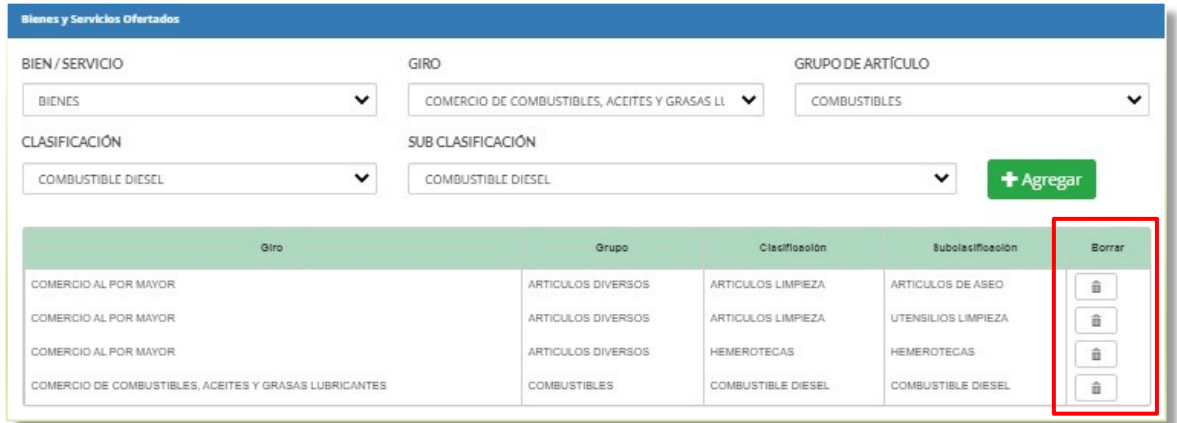

#### **3.1.7. Datos de Contacto.**

Deberá escribir el correo electrónico y teléfono con la descripción respectiva de cada uno, podrá agregar los que considere necesarios, Nacional (10 dígitos) y Extranjero (10-15 dígitos) incluyendo lada internacional, dando clic en el botón con el símbolo de más. Asimismo, tendrá la opción de borrar los registros, pero siempre tendrá que dejar al menos un contacto.

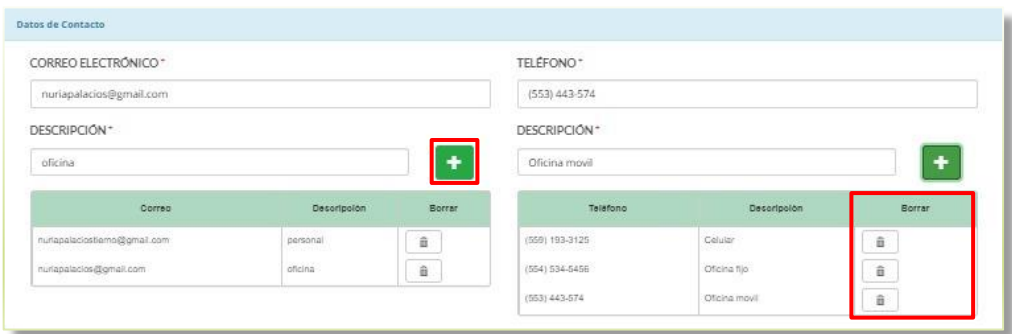

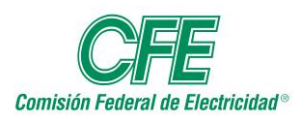

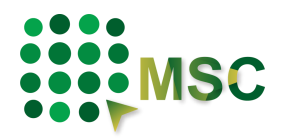

#### **3.1.8. Documentación anexa.**

Deberá anexar un archivo que contenga una identificación oficial vigente, no debe estar protegido, debe ser legible y ser anexado en formato PDF. Deberá seleccionar el tipo de identificación y la vigencia de esta.

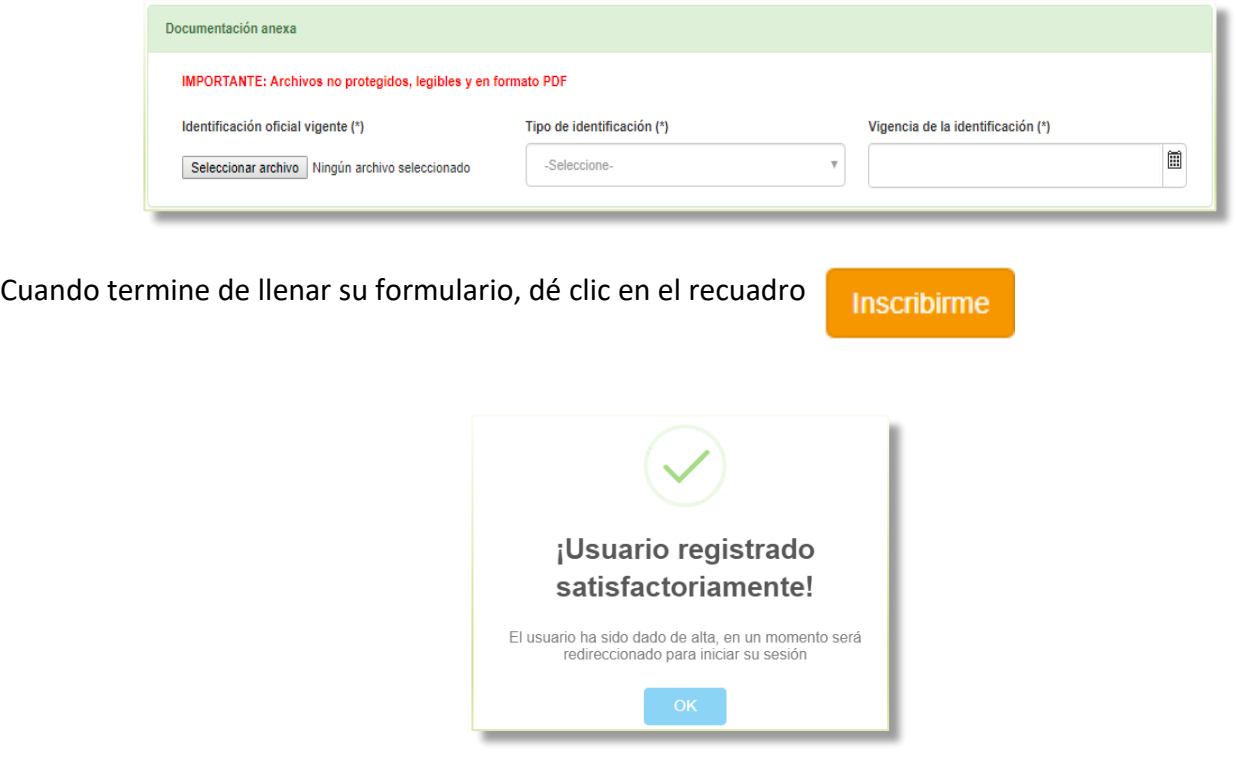

<span id="page-22-0"></span>*3.2. Formulario Proveedor Nacional (Persona Moral)*

#### **3.2.1. Datos Generales.**

Seleccionar la información solicitada. En estos campos puede elegir el trato que tendrá su información, como Pública o Confidencial; asimismo, especificar cómo se considerará al concursante, en este caso Nacional y Persona Moral. En la opción "Participar como"; podrá elegir más de una opción.

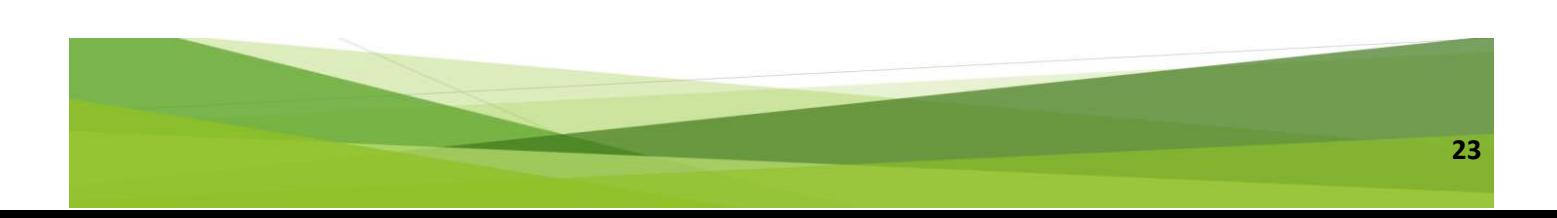

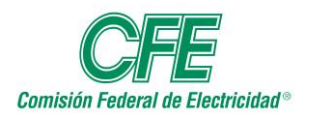

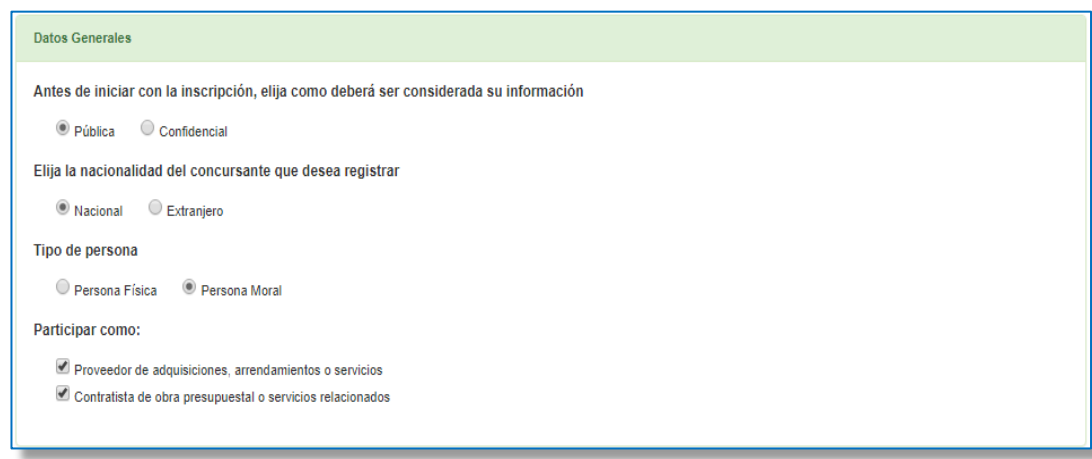

#### **3.2.2. Validación Firma Electrónica.**

Para poder autenticarse, el contribuyente debe ingresar su certificado (.cer) para la validación de su firma (FIEL).

Seleccione el archivo con terminación **.cer** e inmediatamente después seleccione el botón VALIDAR.

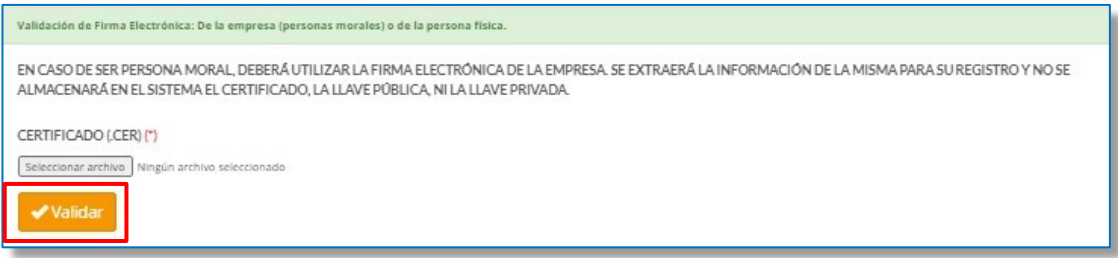

Después de validar, aparecerá una ventana en la que se deberá seleccionar el archivo de la llave privada con terminación **.key**, posteriormente ingresar la contraseña y dar clic en continuar.

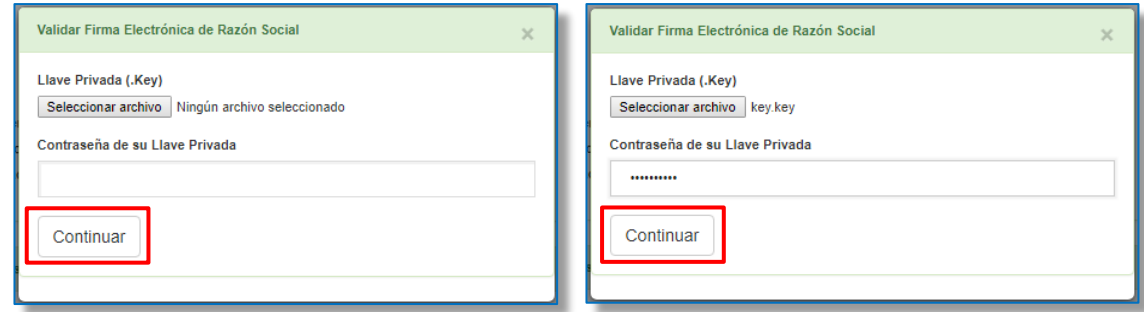

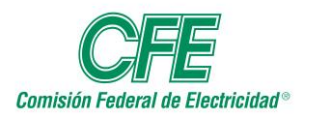

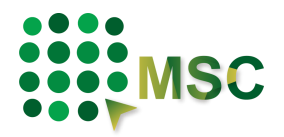

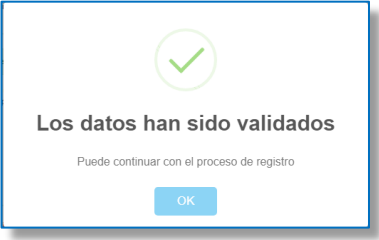

Si su firma electrónica es válida y vigente podrá continuar con el proceso. **Ninguna información proporcionada quedará almacenada en el Sistema.** 

Si al validar su firma electrónica le informa el sistema que no es correcta, tendrá que revisarla en el SAT a través de la siguiente dirección electrónica:

[https://www.siat.sat.gob.mx/PTSC/auth/faces/pages/validar/fiel\\_s.jsf](https://www.siat.sat.gob.mx/PTSC/auth/faces/pages/validar/fiel_s.jsf)

Si es por una indisponibilidad del SAT deberá cerrar sesión, esperar 5 minutos y volver a ingresar al sistema e intentar nuevamente.

De esta forma, la firma digital garantiza la seguridad, la integridad y privacidad del proceso.

#### **3.2.3. Datos para acceso al sistema.**

Deberá colocar un correo electrónico corporativo, con el cual tendrá acceso al sistema y al que le llegará la información generada de los procedimientos y del sistema. Los campos marcados con asterisco (\*) son obligatorios.

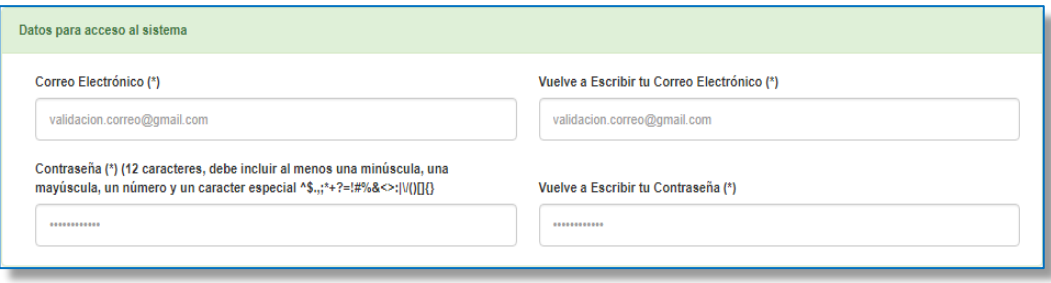

**25**

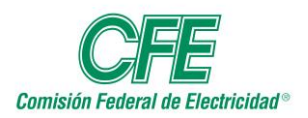

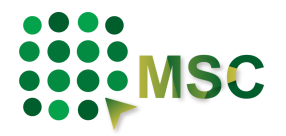

#### **3.2.4. Datos Fiscales.**

Estos datos serán tomados de su firma electrónica.

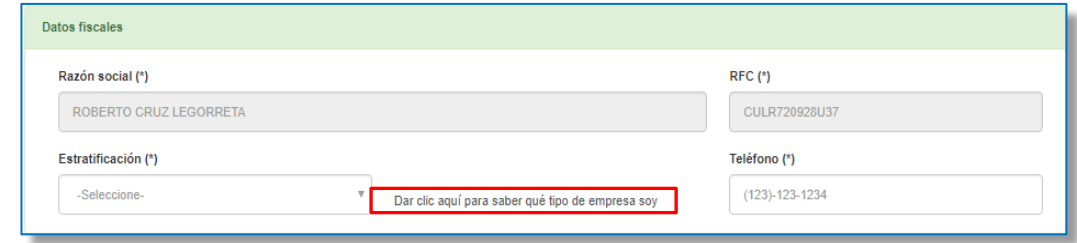

En Estratificación, es posible seleccionar una de las siguientes opciones:

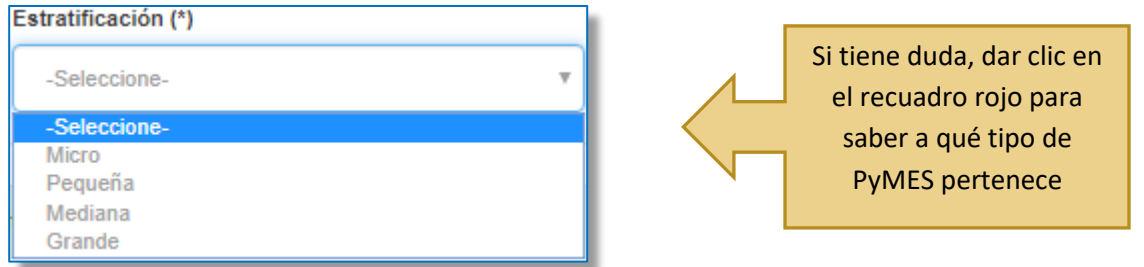

#### **3.2.5. Domicilio fiscal.**

Despliega las opciones correspondientes a la selección anterior, correspondientes a la dirección fiscal de la empresa.

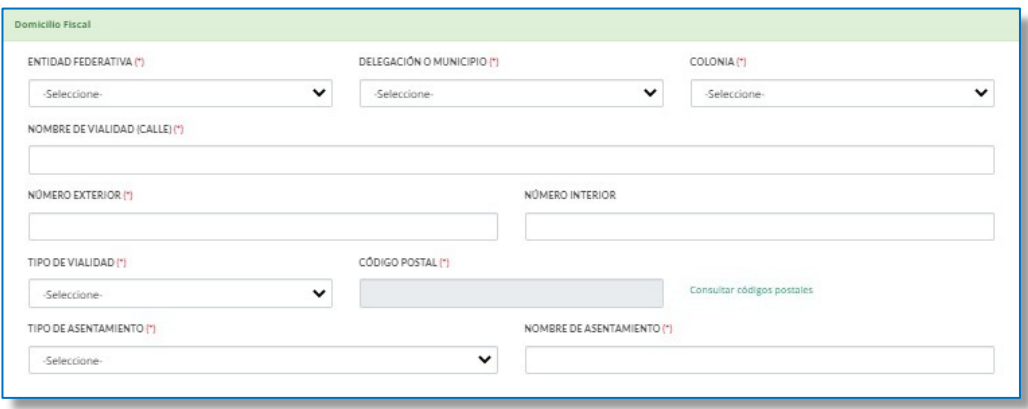

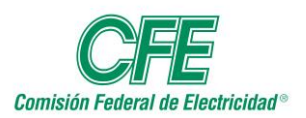

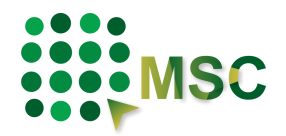

#### **3.2.6. Datos del Representante y/o Apoderado Legal.**

Los datos que pondrá en este apartado corresponden a la persona que legalmente tiene la responsabilidad de la empresa, ya que será el facultado para hacer los trámites correspondientes del proceso y validará su firma electrónica.

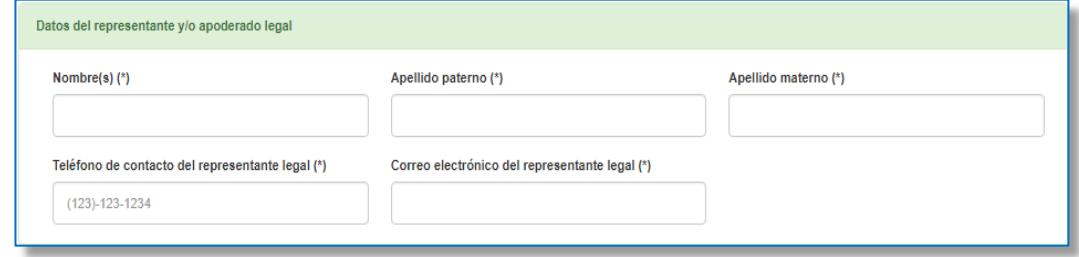

#### **3.2.7. Bienes y Servicios Ofertados.**

Deberá ir seleccionando cada una de las casillas ya que éstas dependen de la selección anterior.

- Bien o Servicio
- Giro
- Grupo de Artículos
- Clasificación
- Subclasificación

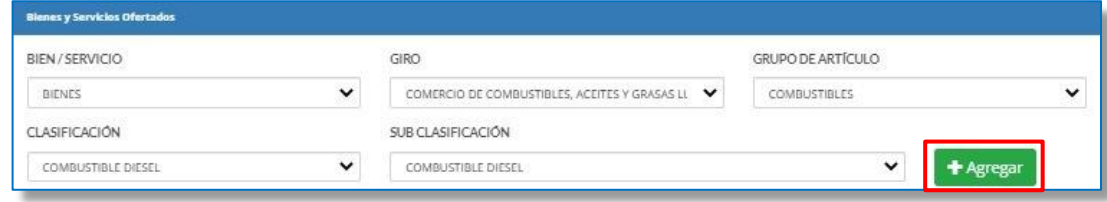

Al terminar de hacer su elección dar clic en el botón AGREGAR.

En caso de que no seleccione alguno de los campos o cuando el giro ya se encuentre registrado, el sistema le mostrará estos mensajes de validación.

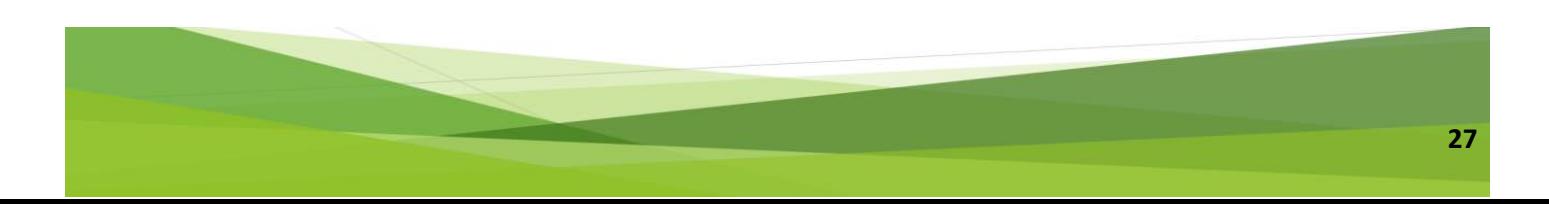

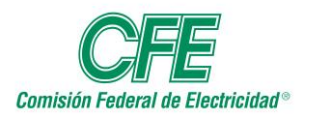

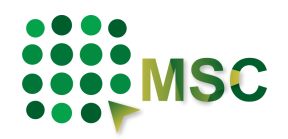

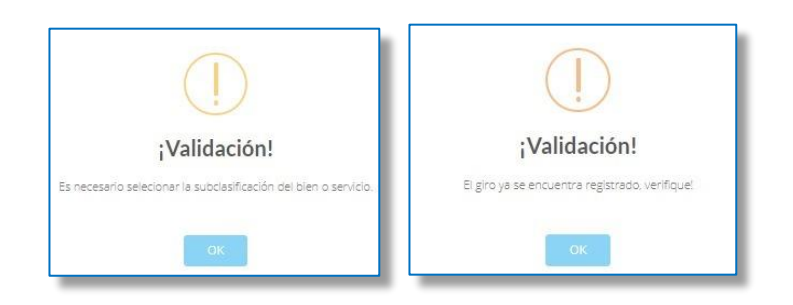

Al agregar la información correspondiente le desplegará en la parte inferior todos aquellos bienes o servicios que oferte. Asimismo, podrá borrar los registros dando clic en ícono de la columna borrar.

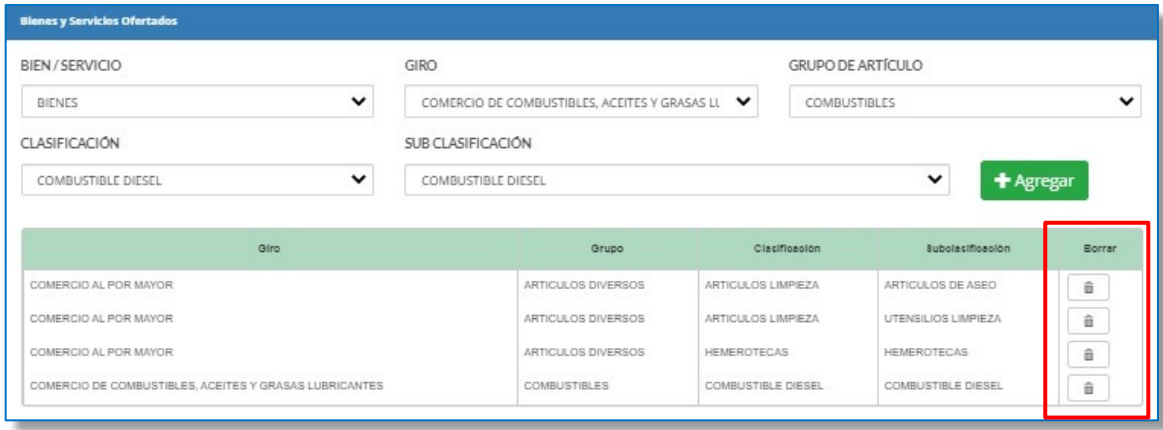

#### **3.2.8. Datos de contacto.**

Deberá escribir el correo electrónico y teléfono con la descripción respectiva de cada uno, podrá agregar los que considere necesarios, Nacional (10 dígitos) y Extranjero (10-15 dígitos) incluyendo lada internacional dando clic en el botón con el símbolo de más. Asimismo, tendrá la opción de borrar los registros, pero siempre tendrá que dejar al menos un contacto.

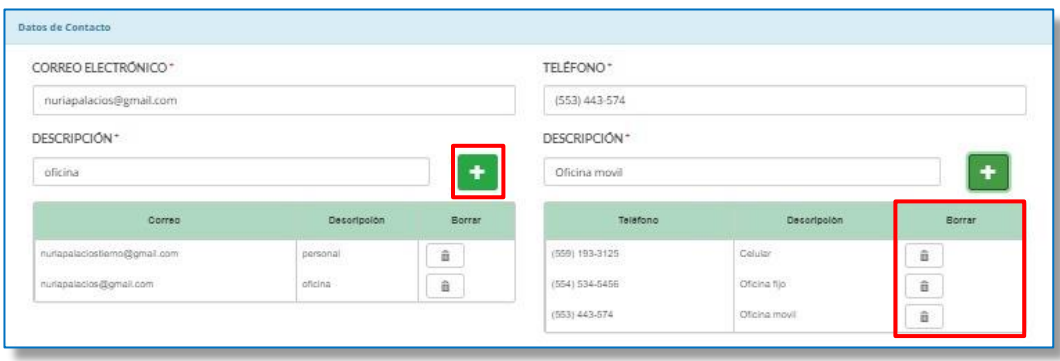

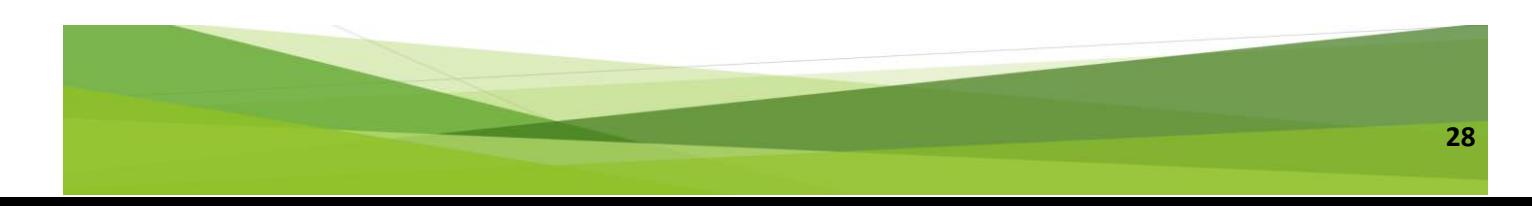

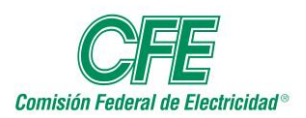

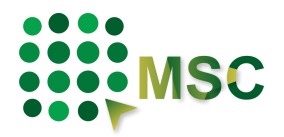

#### **3.2.9. Documentación anexa.**

Deberá anexar un archivo que contenga una identificación oficial vigente, seleccionar el tipo de identificación y la vigencia de ésta, así como un archivo del poder que acredite al Representante Legal, los cuales no deben estar protegidos, deben ser legibles y ser anexados en formato PDF.

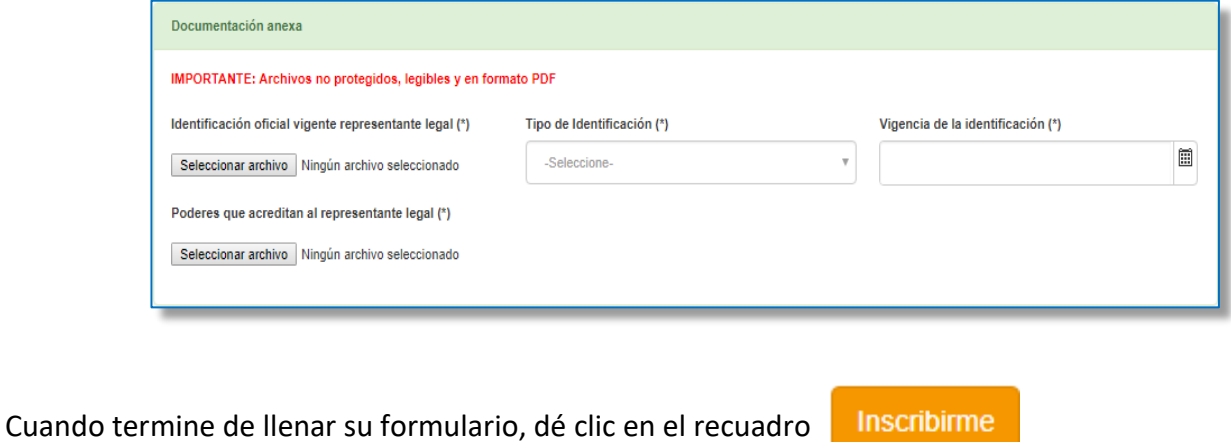

¡Usuario registrado satisfactoriamente! El usuario ha sido dado de alta, en un momento será redireccionado para iniciar su sesión

## <span id="page-28-0"></span>*3.3. Formulario Proveedor Extranjero (Persona Física)*

#### **3.3.1. Datos Generales.**

Seleccionar la información solicitada. En estos campos puede elegir el trato que tendrá su información, como Pública o Confidencial; asimismo, especificar cómo se considerará al concursante, en este caso Extranjero y Persona Física. En la opción "Participar como:" podrá elegir más de una.

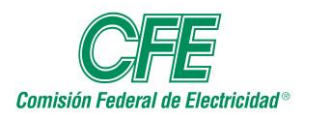

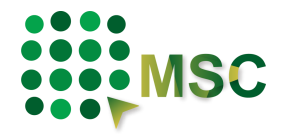

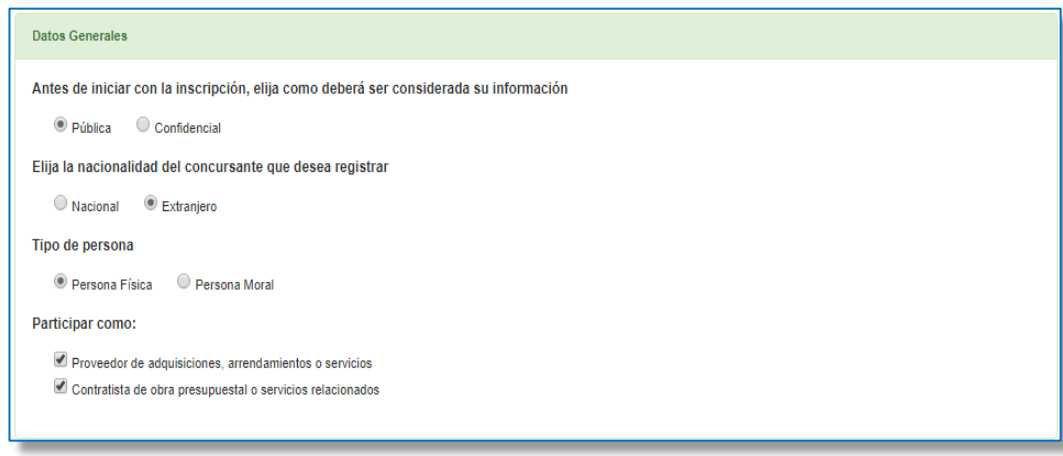

#### **3.3.2. Validación Firma Electrónica.**

La autentificación se realiza a través de su firma electrónica, la cual debe estar previamente reconocida por CFE. En caso de no contar con está validación podrá realizarlo dando clic en el siguiente enlace: [https://psc.seguridata.com/,](https://psc.seguridata.com/) dirigiéndolo al Prestador de Servicios de Certificación autorizado.

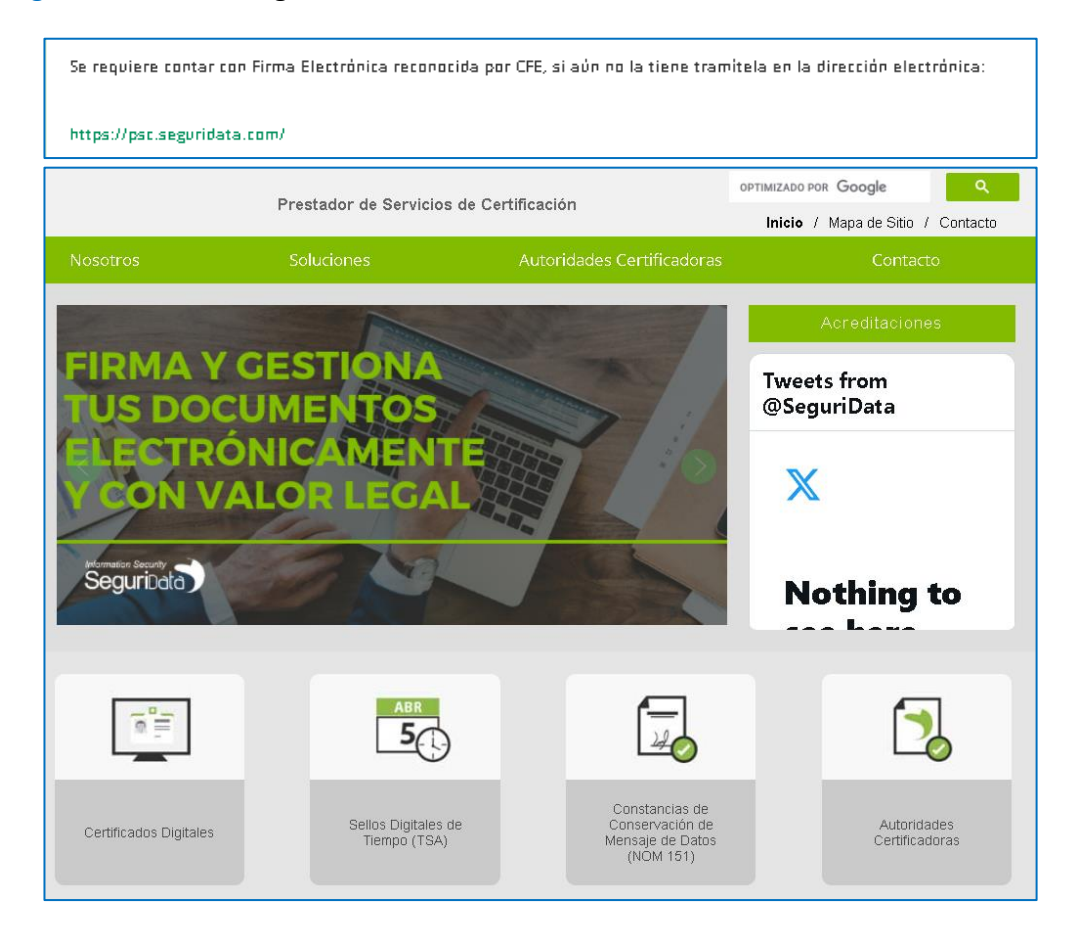

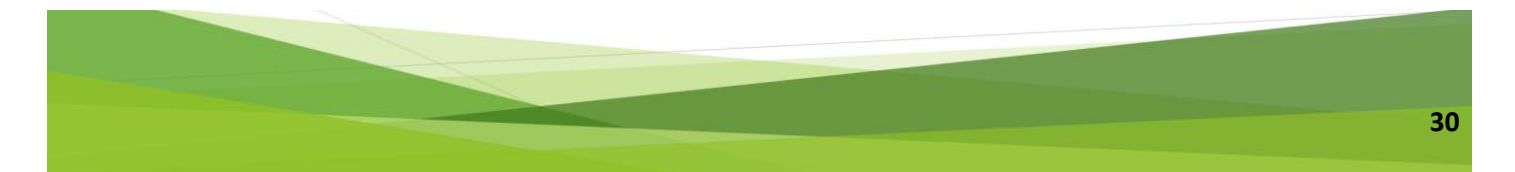

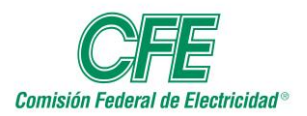

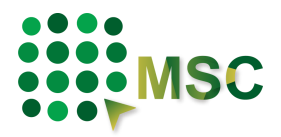

Cuando cuente con está certificación podrá continuar con el proceso de Validación de su Firma Electrónica en la página de CFE, ingresando su certificado (.cer).

Seleccione el archivo con terminación **.cer** e inmediatamente después seleccione

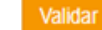

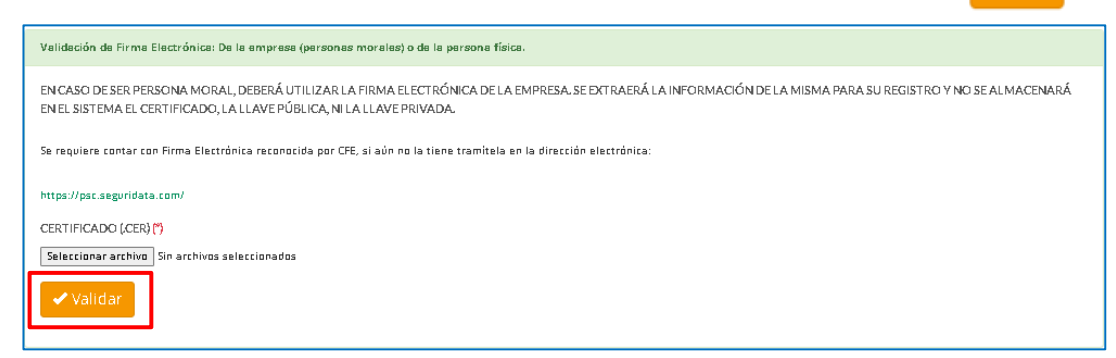

Después de validar, aparecerá una ventana en la que se deberá seleccionar el archivo de la llave privada con terminación **.key**, posteriormente ingresar la contraseña y dar clic en continuar en ambas ventanas.

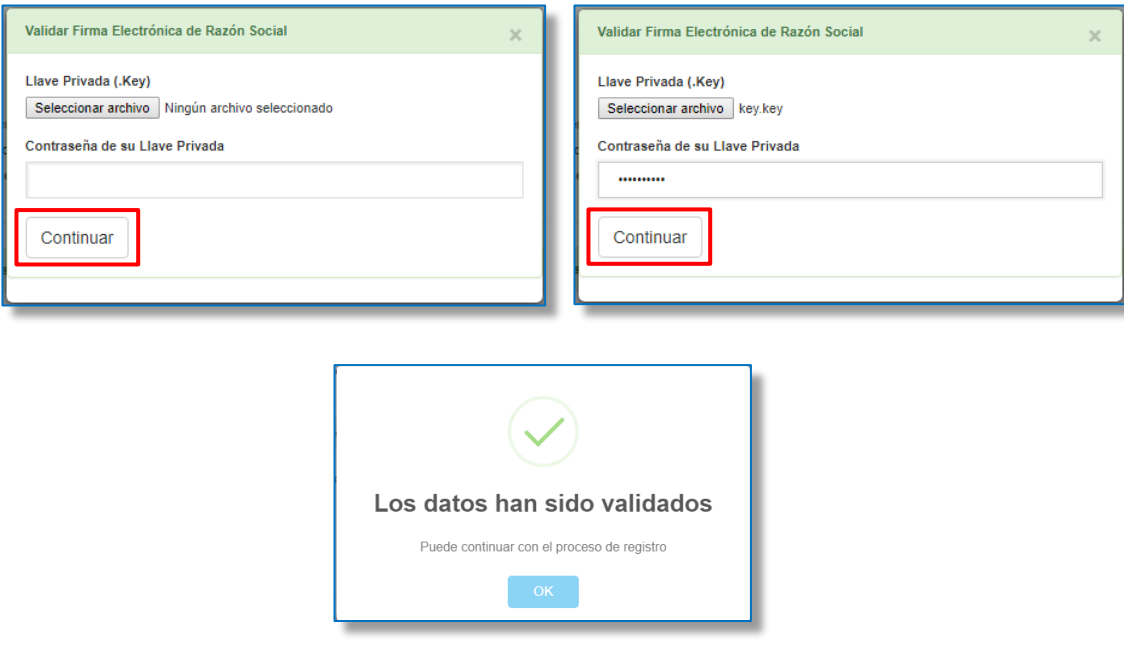

Si su firma electrónica es válida y vigente podrá continuar con el proceso. **Ninguna información proporcionada quedará almacenada en el Sistema.** 

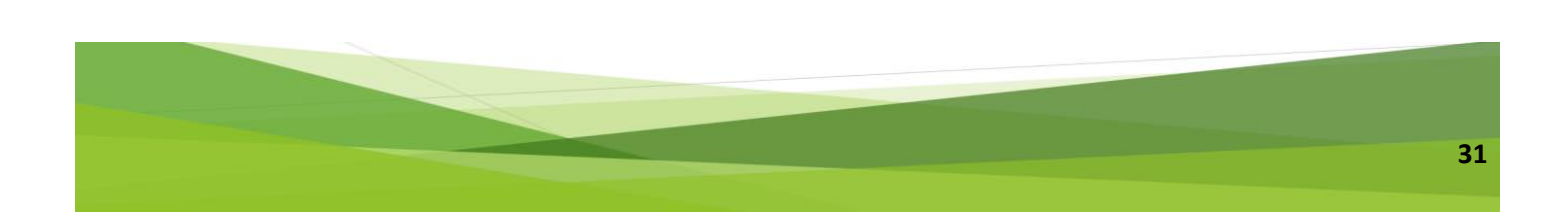

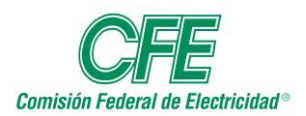

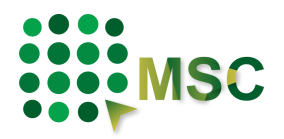

Si al validar su firma electrónica le informa el sistema que no es correcta, tendrá que revisarla en el SAT a través de la siguiente dirección electrónica:

#### [https://www.siat.sat.gob.mx/PTSC/auth/faces/pages/validar/fiel\\_s.jsf](https://www.siat.sat.gob.mx/PTSC/auth/faces/pages/validar/fiel_s.jsf)

Si es por una indisponibilidad del SAT deberá cerrar sesión, esperar 5 minutos y volver a ingresar al sistema e intentar nuevamente.

De esta forma, la firma digital garantiza la seguridad, la integridad y privacidad del proceso.

#### **3.3.3. Datos para acceso al sistema.**

Deberá colocar un correo electrónico corporativo, con el cual tendrá acceso al sistema y al que le llegará la información necesaria de los procedimientos. Los campos marcados con asterisco (\*) son obligatorios.

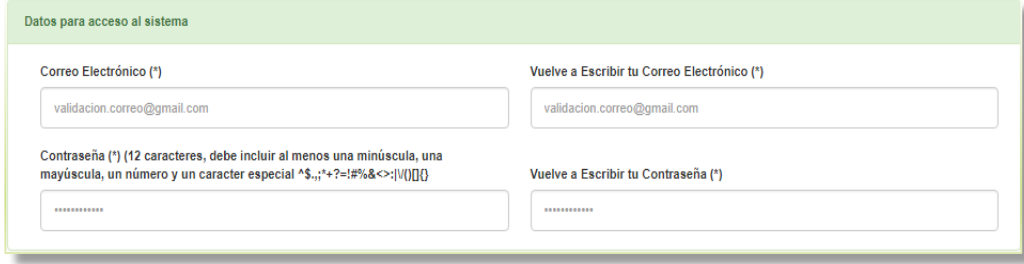

#### **3.3.4. Datos personales.**

Escriba sus datos personales como se le indica.

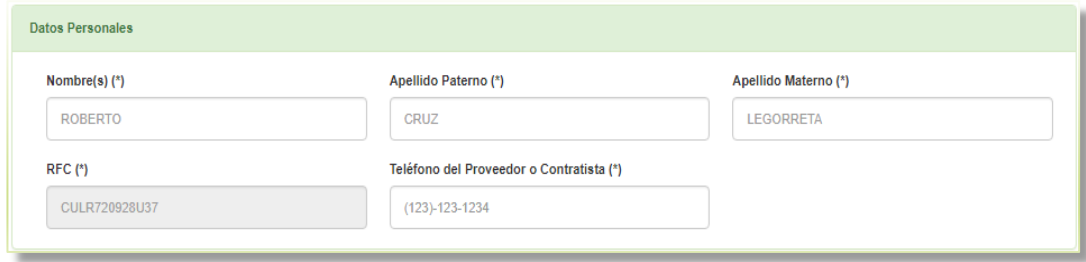

#### **3.3.5. Datos de ubicación en el extranjero.**

Deberá colocar la dirección del domicilio fiscal de la persona física.

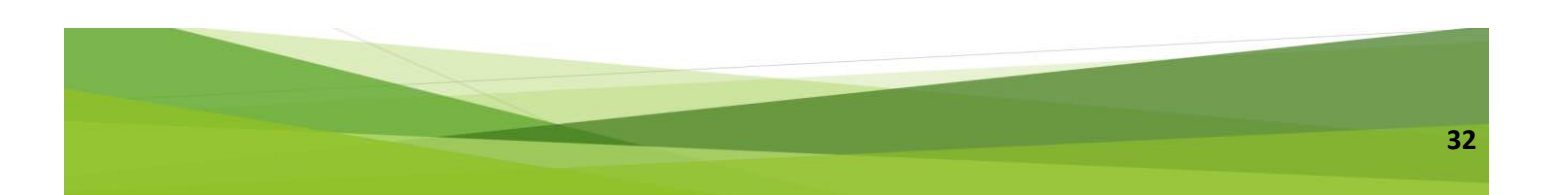

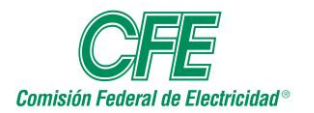

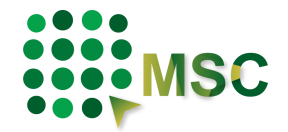

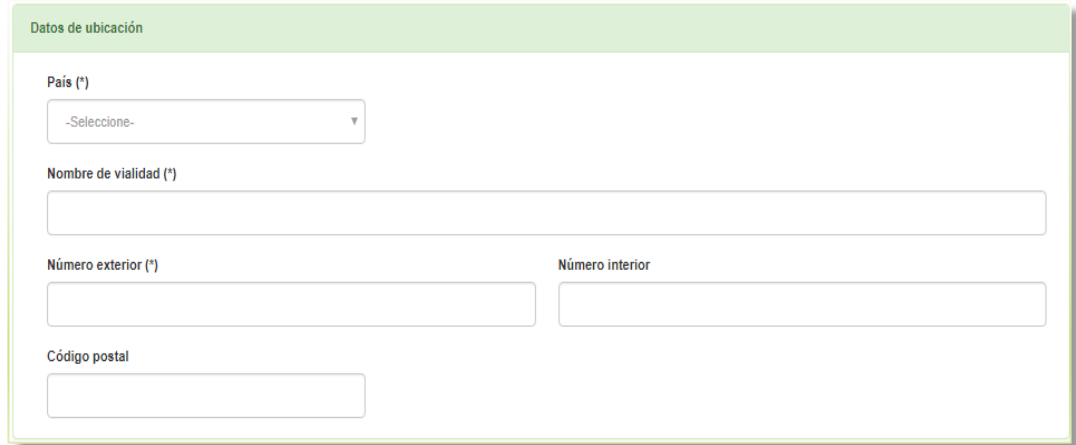

#### **3.3.6. Bienes y Servicios Ofertados.**

Deberá ir seleccionando cada una de las casillas ya que éstas dependen de la selección anterior.

- Bien o Servicio
- Giro
- Grupo de Artículos
- Clasificación
- Subclasificación

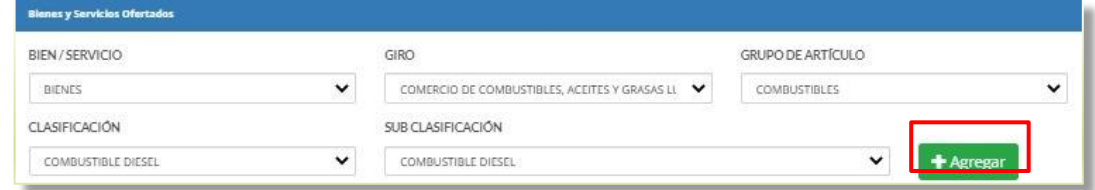

Al terminar de hacer su elección dar clic en el botón AGREGAR.

En caso de que no seleccione alguno de los campos o cuando el giro ya se encuentre registrado, el sistema le mostrará estos mensajes de advertencia.

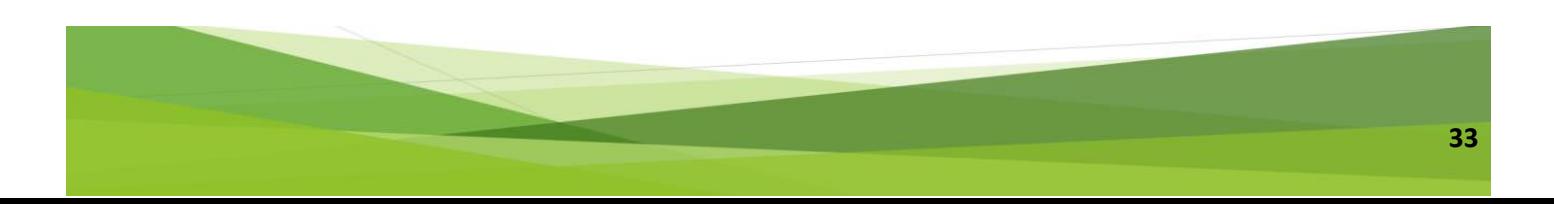

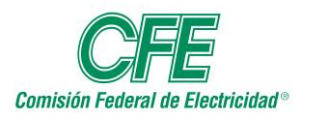

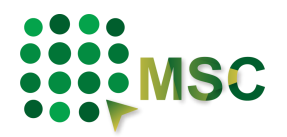

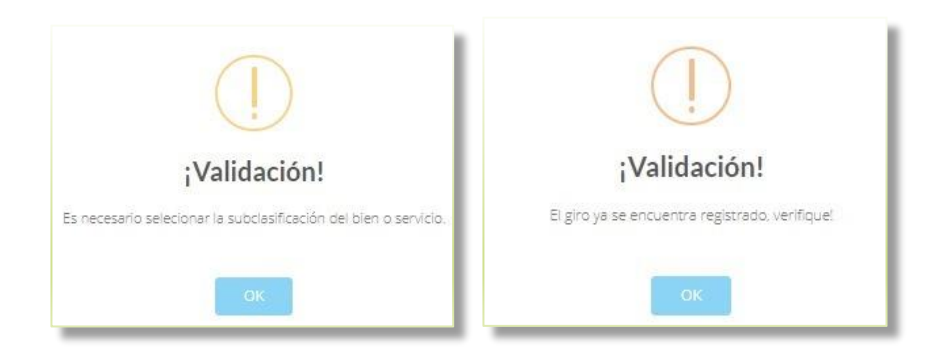

Al agregar la información correspondiente le desplegará en la parte inferior todos aquello bienes o servicios que oferte. Asimismo, podrá borrar los registros dando clic en ícono de la columna borrar.

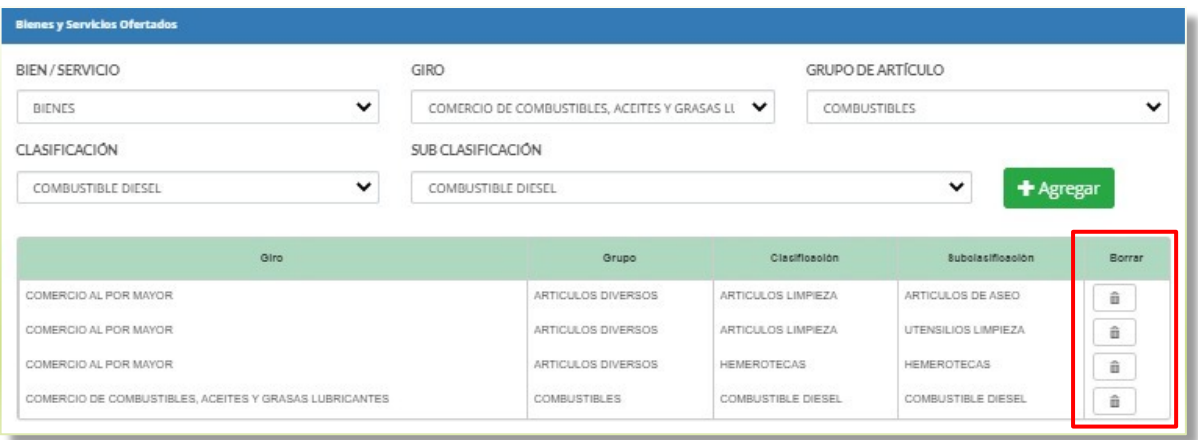

#### **3.3.7. Datos de contacto.**

Deberá escribir el correo electrónico y teléfono con la descripción respectiva de cada uno, podrá agregar los que considere necesarios, Nacional (10 dígitos) y Extranjero (10-15 dígitos) incluyendo lada internacional, dando clic en el botón con el símbolo de más. Asimismo, tendrá la opción de borrar los registros, pero siempre tendrá que dejar al menos un contacto.

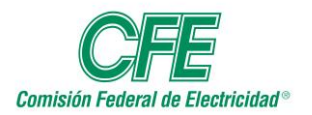

# **Manual de Usuario Módulo de Proveedores y Contratistas**

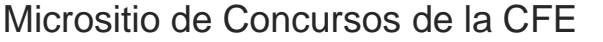

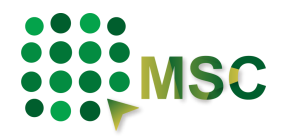

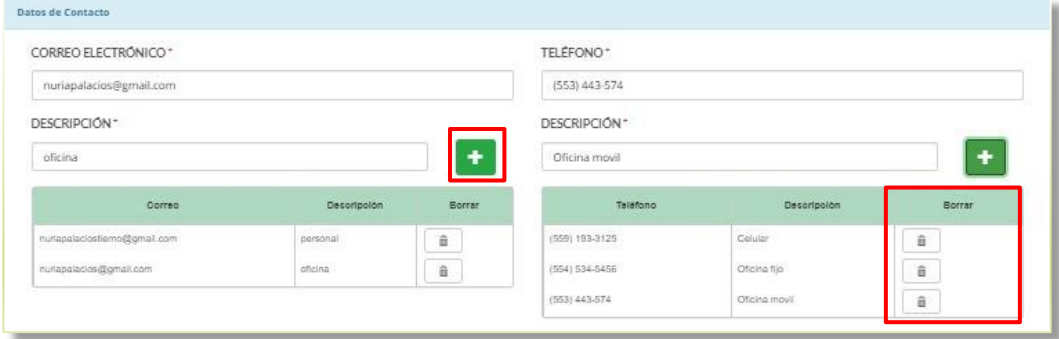

#### **3.3.8. Documentación anexa.**

Deberá anexar el archivo que contenga una identificación oficial vigente, el cual no debe estar protegido, debe ser legible y ser anexado en formato PDF, seleccionar el tipo de identificación y la vigencia de ésta.

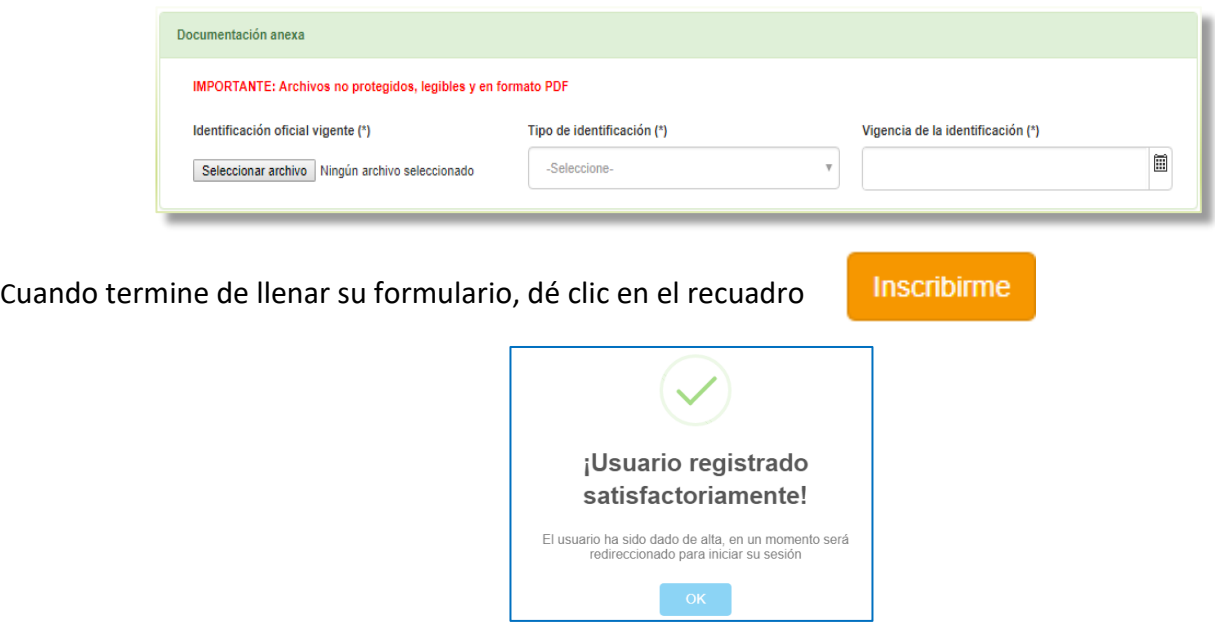

## <span id="page-34-0"></span>*3.4. Formulario Proveedor Extranjero (Persona Moral)*

#### **3.4.1. Datos Generales.**

Seleccionar la información solicitada. En estos campos puede elegir el trato que tendrá su información, como Pública o Confidencial, así como especificar cómo se considerará al concursante, en este caso Extranjero y Persona Moral. En la opción "Participar como:" podrá elegir más de una.

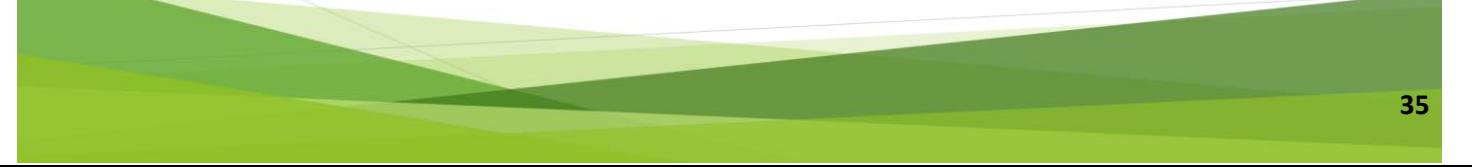

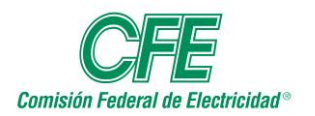

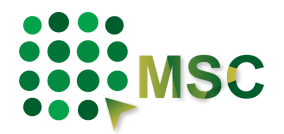

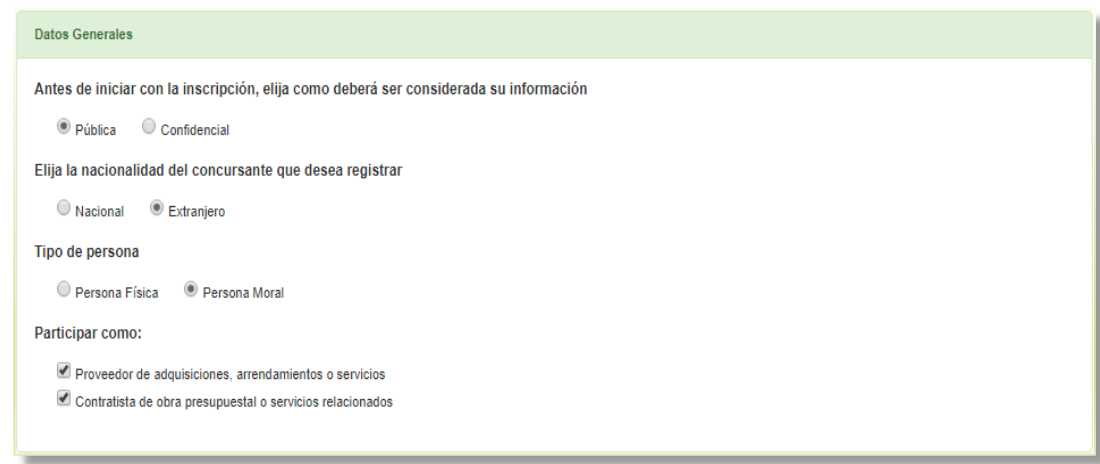

#### **3.4.2. Validación Firma Electrónica.**

La autentificación se realiza a través de su firma electrónica, la cual debe estar previamente reconocida por CFE. En caso de no contar con está validación podrá realizarlo dando clic en el siguiente enlace: [https://psc.seguridata.com/,](https://psc.seguridata.com/) dirigiéndolo al Prestador de Servicios de Certificación autorizado.

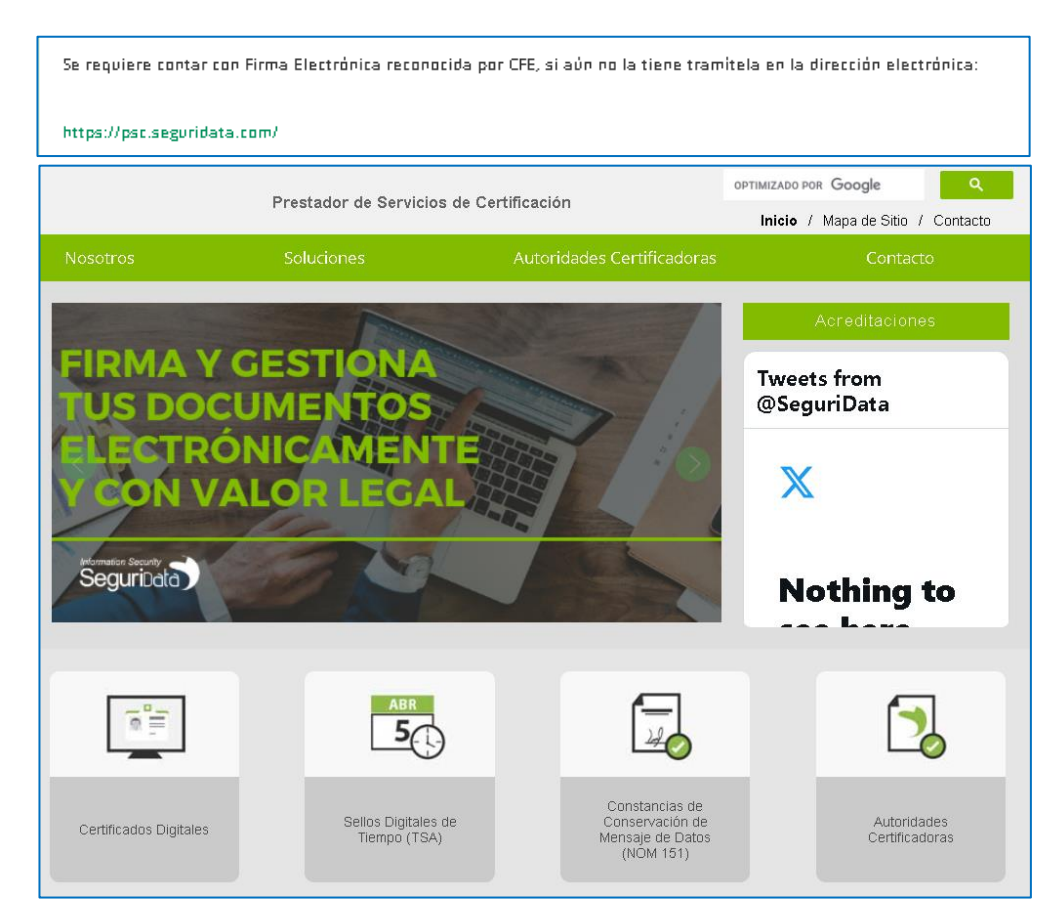
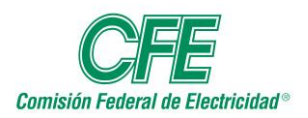

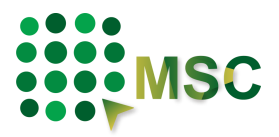

En Caso de ser persona MORAL, deberá utilizar la firma electrónica de la empresa.

Cuando cuente con esta certificación podrá continuar con el proceso de Validación de la Firma Electrónica de la Empresa en la página de CFE, ingresando su certificado (.cer).

Seleccione el archivo con terminación **.cer** e inmediatamente después seleccione

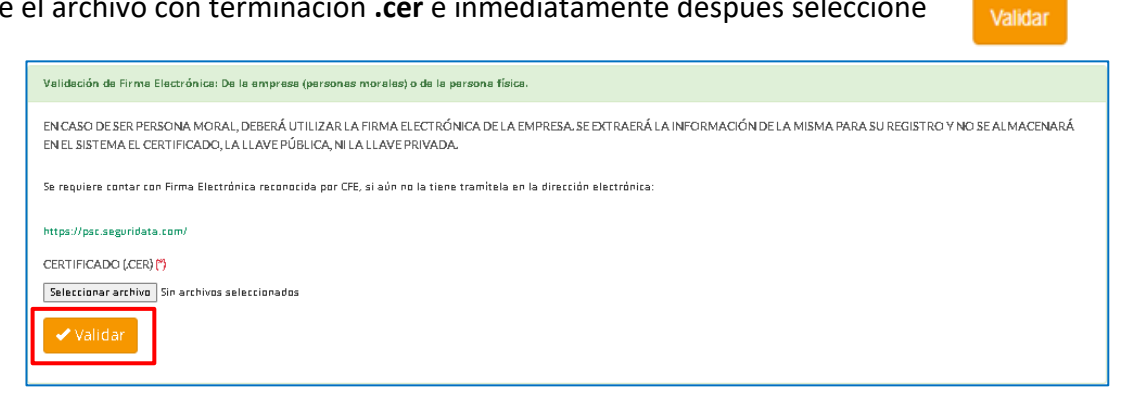

Después de validar aparecerá una ventana en la que se deberá seleccionar el archivo de la llave privada con terminación **.key**, posteriormente ingresar la contraseña y dar clic en continuar en ambas ventanas.

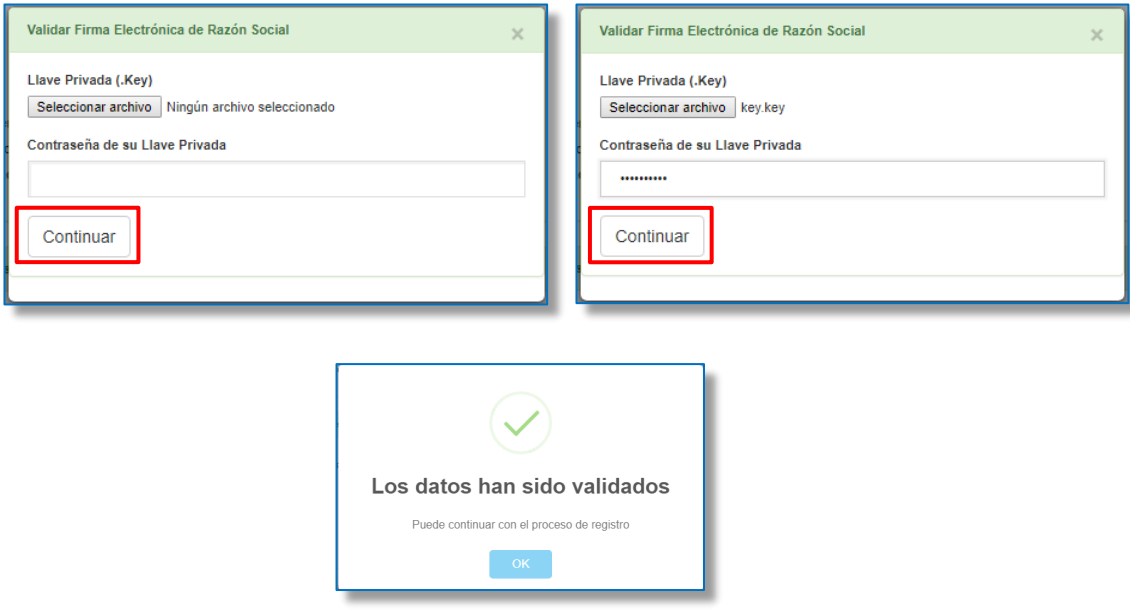

Si su firma electrónica es válida y vigente podrá continuar con el proceso. **Ninguna información proporcionada quedará almacenada en el Sistema.**

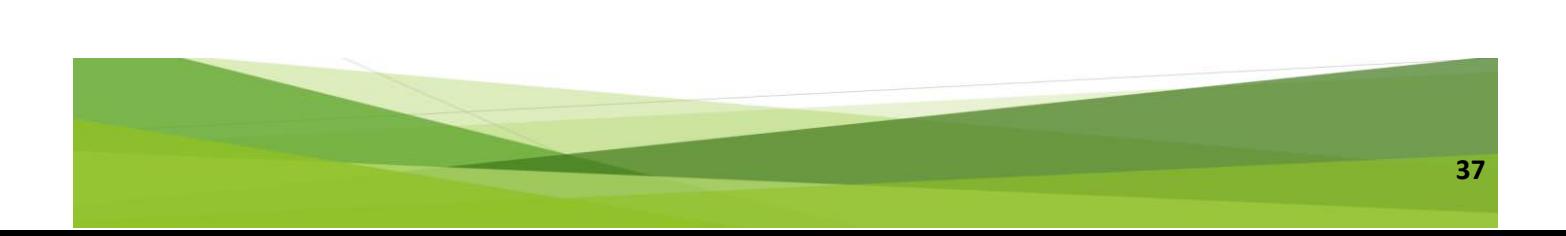

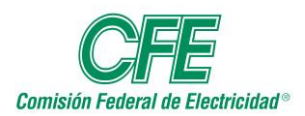

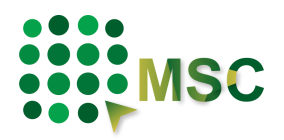

Si al validar su firma electrónica le informa el sistema que no es correcta, tendrá que revisarla en el SAT a través de la siguiente dirección electrónica:

#### [https://www.siat.sat.gob.mx/PTSC/auth/faces/pages/validar/fiel\\_s.jsf](https://www.siat.sat.gob.mx/PTSC/auth/faces/pages/validar/fiel_s.jsf)

Si es por una indisponibilidad del SAT deberá cerrar sesión, esperar 5 minutos y volver a ingresar al sistema e intentar nuevamente.

De esta forma, la firma digital garantiza la seguridad, la integridad y privacidad del proceso.

#### **3.4.3. Datos para acceso al sistema.**

Deberá colocar un correo electrónico corporativo, ya que el que proporcione es con el que tendrá acceso al sistema y al que le llegará la información necesaria de los procedimientos. Los campos con asterisco (\*) son obligatorios.

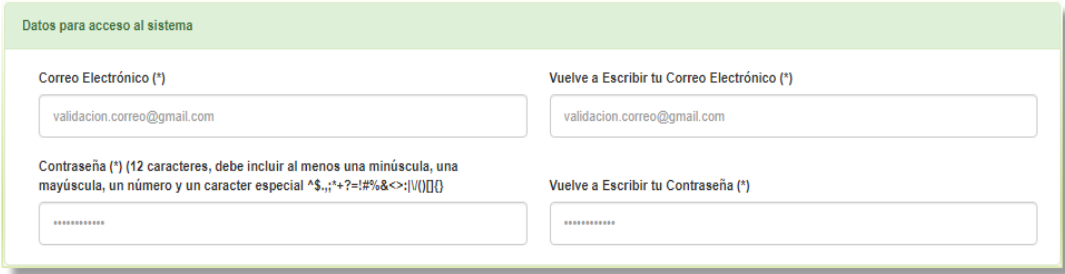

#### **3.4.4. Datos fiscales.**

Tomará los datos de la Empresa Extranjera.

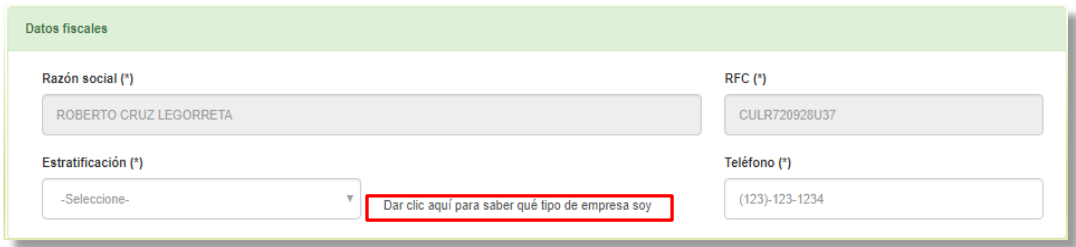

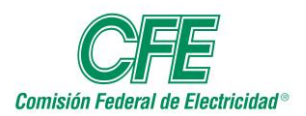

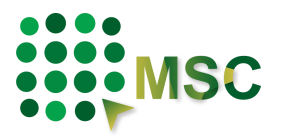

#### En Estratificación, es posible seleccionar una de las siguientes opciones:

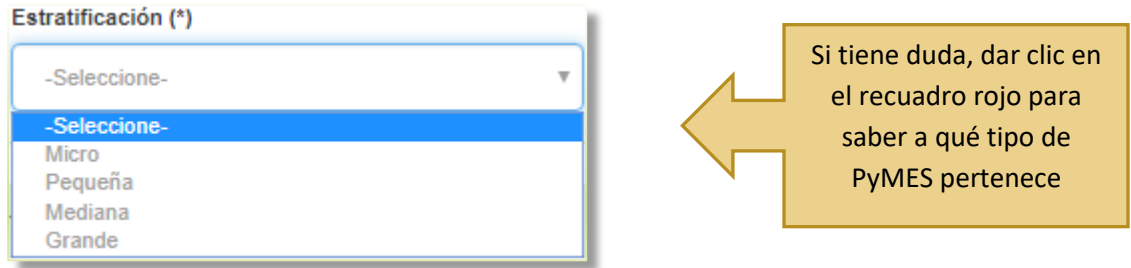

#### **3.4.5. Datos de ubicación en el extranjero.**

Despliega las opciones correspondientes a la selección anterior de la dirección del domicilio fiscal de la empresa en el extranjero.

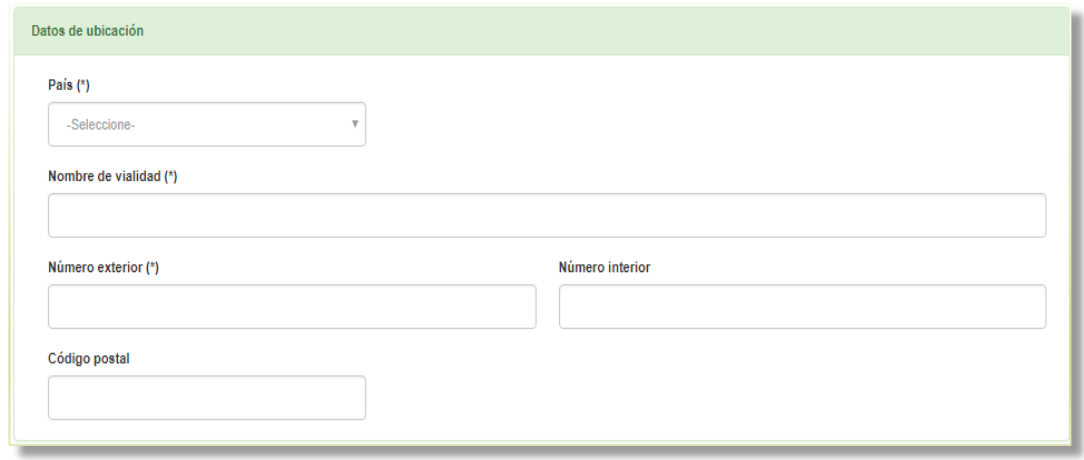

#### **3.4.6. Datos del Representante y/o Apoderado Legal.**

Los datos que pondrá en este apartado corresponden a la persona que legalmente tiene la responsabilidad de la empresa, ya que será el facultado para realizar los trámites del proceso y validará su firma electrónica.

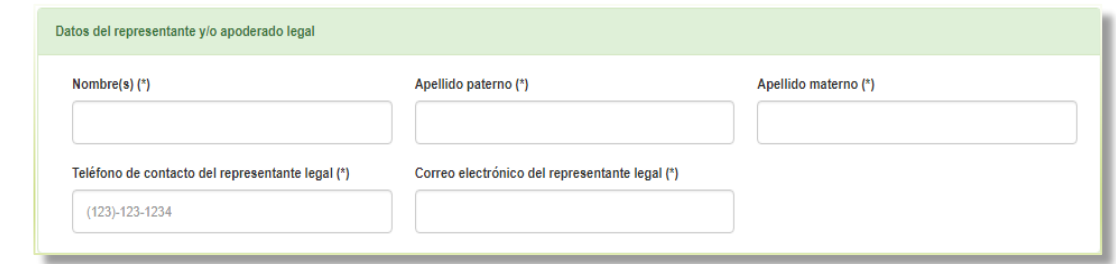

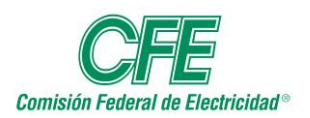

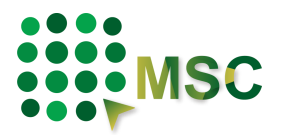

#### **3.4.7. Bienes y Servicios Ofertados.**

Deberá ir seleccionando cada una de las casillas ya que éstas dependen de la selección anterior.

- Bien o Servicio
- Giro
- Grupo de Artículos
- Clasificación
- Subclasificación

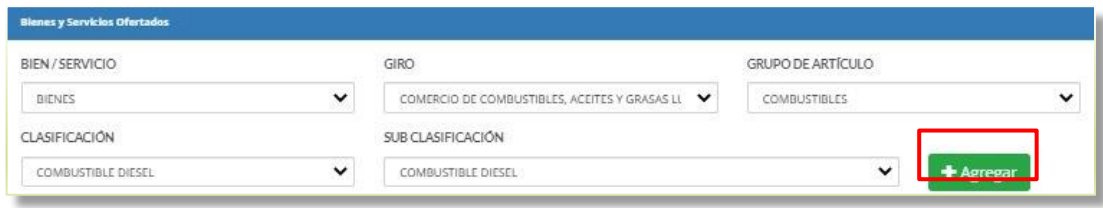

Al terminar de hacer su elección dar clic en el botón AGREGAR.

En caso de que no seleccione alguno de los campos o cuando el giro ya se encuentre registrado, el sistema le mostrará estos mensajes de advertencia.

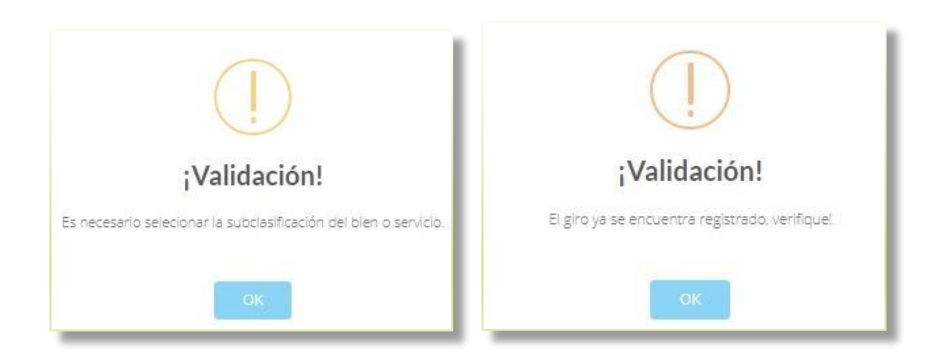

Al agregar la información correspondiente le desplegará en la parte inferior todos aquello bienes o servicios que oferte. Asimismo, podrá borrar los registros dando clic en ícono de la columna borrar.

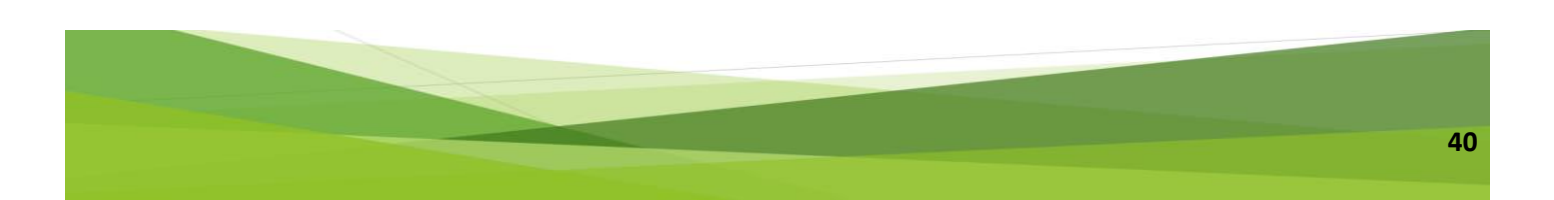

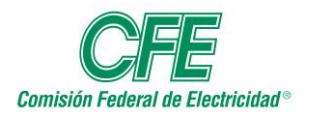

# **Manual de Usuario Módulo de Proveedores y Contratistas**

Micrositio de Concursos de la CFE

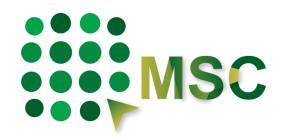

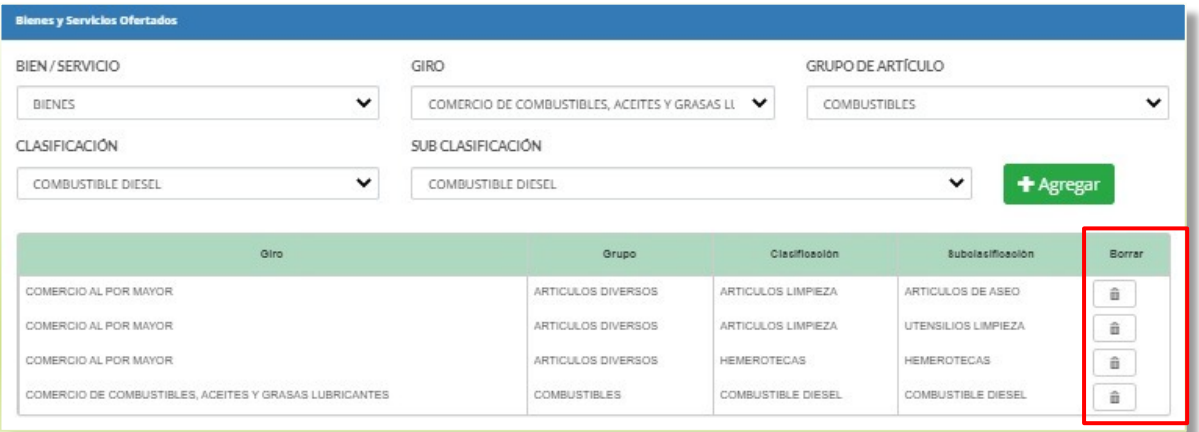

#### **3.4.8. Datos de contacto.**

Deberá escribir el correo electrónico y teléfono con la descripción respectiva de cada uno, podrá agregar los que considere necesarios, Nacional (10 dígitos) y Extranjero (10-15 dígitos) incluyendo lada internacional, dando clic en el botón con el símbolo de más. Asimismo, tendrá la opción de borrar los registros, pero siempre tendrá que dejar al menos un contacto.

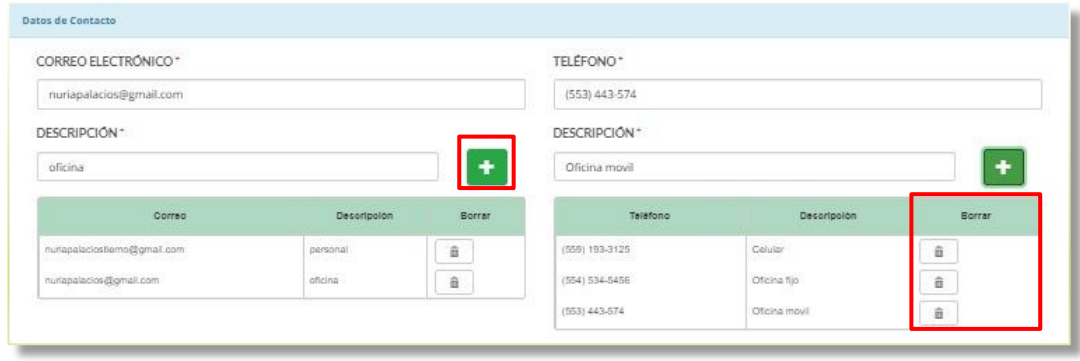

#### **3.4.9. Documentación anexa.**

Deberá anexar el archivo que contenga una identificación oficial vigente, seleccionar el tipo de identificación y la vigencia de ésta, así como el poder que acredite al Representante Legal, los cuales no deben estar protegidos, deben ser legibles y ser anexados en formato PDF.

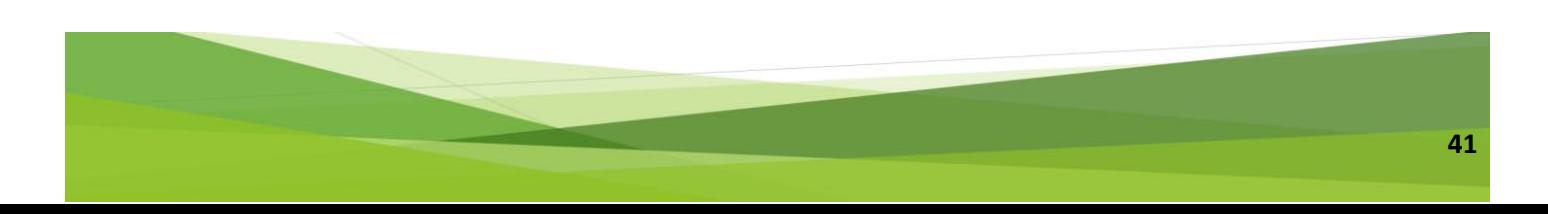

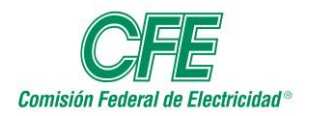

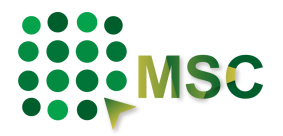

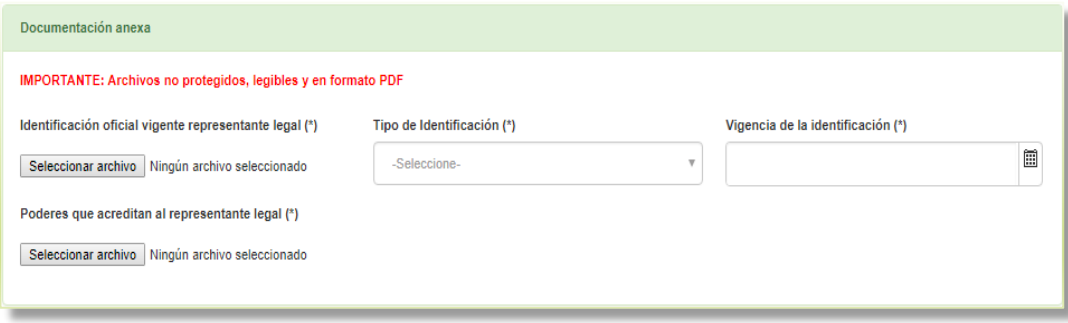

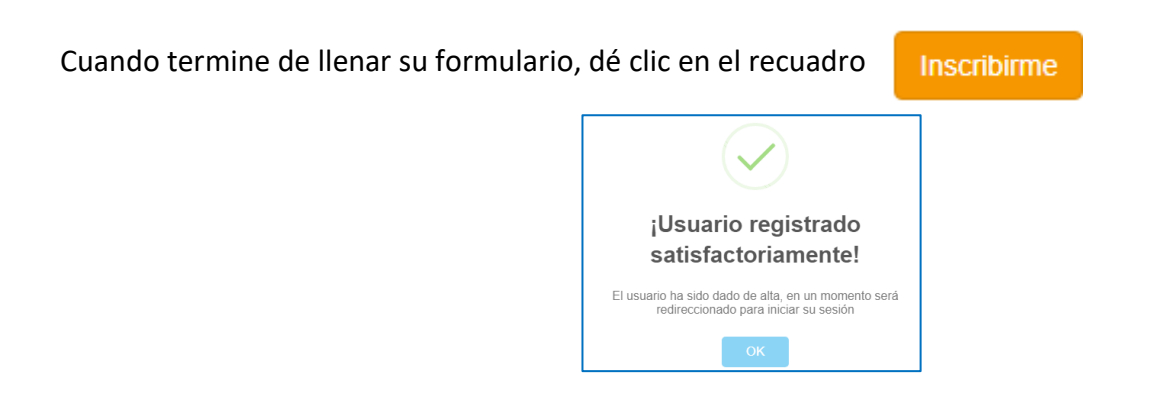

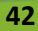

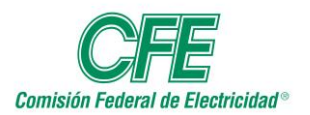

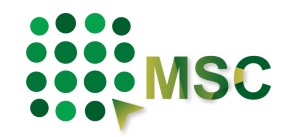

## **4. Inicio y cierre de sesión en el MSC**

Una vez que se haya registrado, podrá ingresar a [https://msc.cfe.mx](https://msc.cfe.mx/) y en la página principal del MSC encontrará en la parte superior derecha el botón para INICIAR SESIÓN.

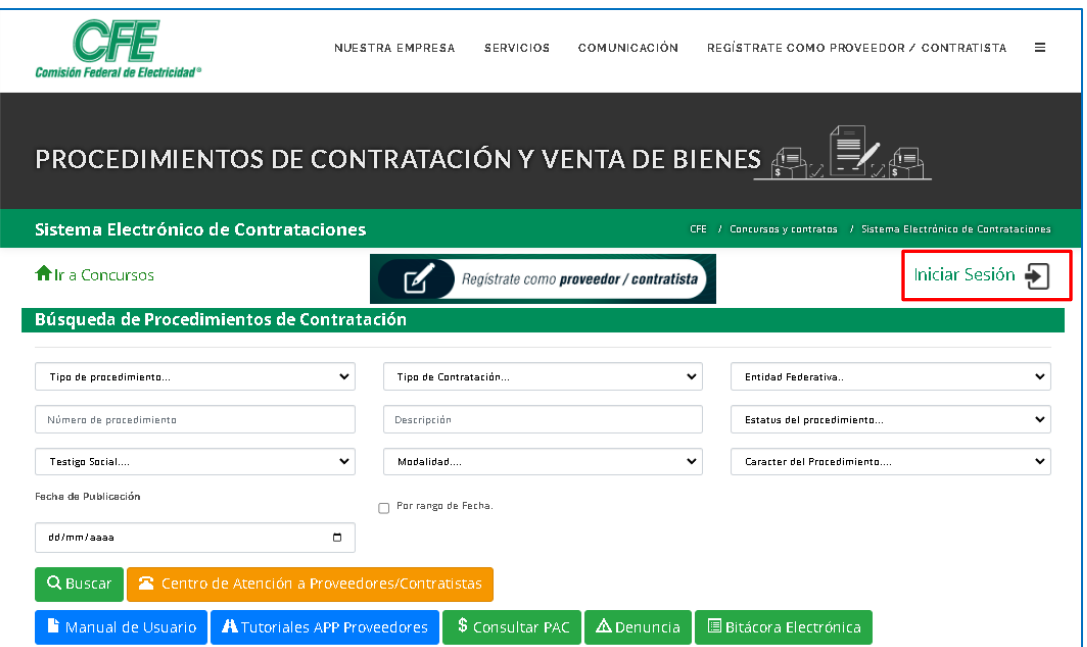

Los datos que le pedirá el sistema siempre que quiera ingresar, serán el correo electrónico y la contraseña que proporcionó al momento de inscribirse.

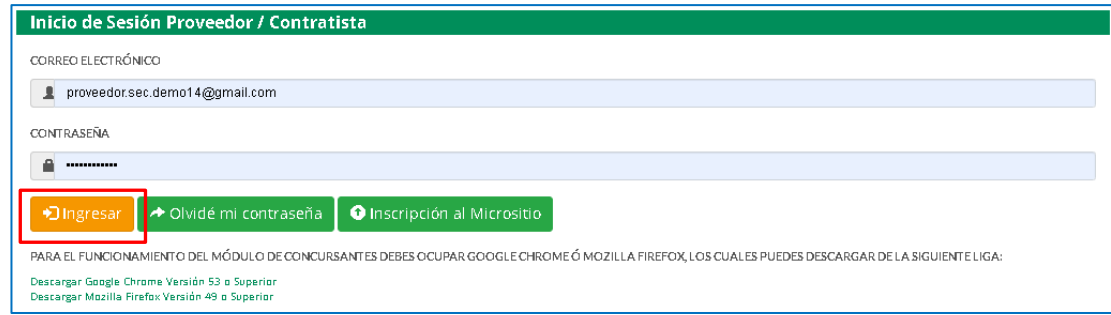

Después de proporcionar la información, dar clic en Ingresar.

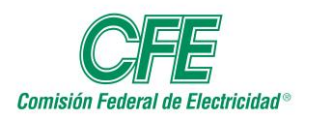

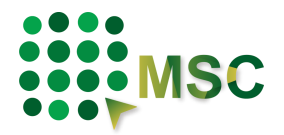

Si los datos que ingresa son incorrectos aparecerá el siguiente mensaje.

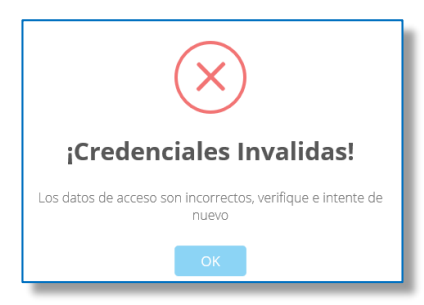

Si no recuerda su contraseña dé clic en el recuadro de OLVIDÉ MI CONTRASEÑA.

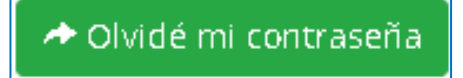

El sistema le pedirá que ponga su cuenta de correo electrónico que dio de alta para que le sea reenviada la contraseña.

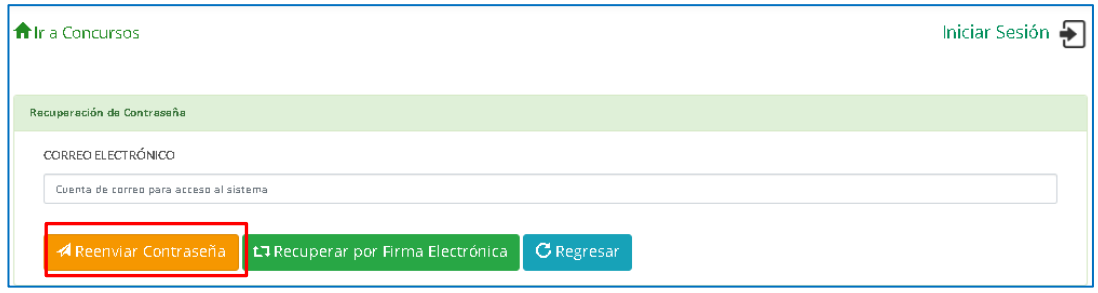

En caso de que no recuerde su correo electrónico, puede recuperar su cuenta a través de su firma electrónica.

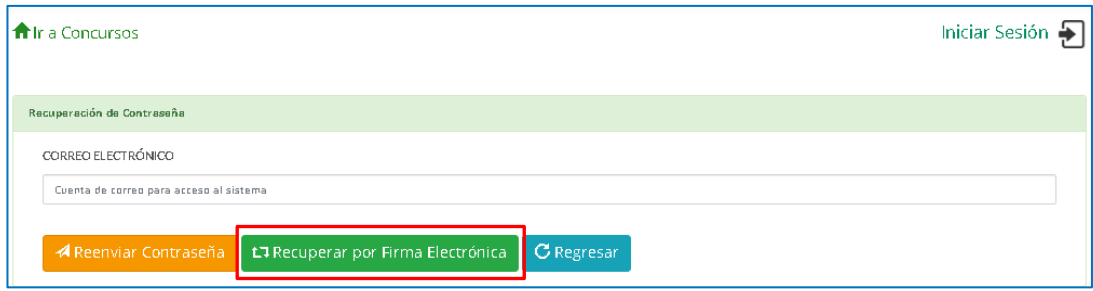

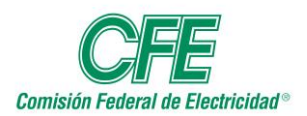

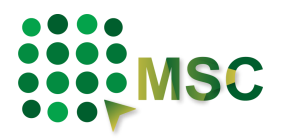

Le mostrará la siguiente ventana en donde le pedirá que seleccione el archivo que contiene su Llave (.key) y Certificado (.cer), así como la contraseña de su firma electrónica. Cuando valide su firma, el sistema le mostrará su correo electrónico y contraseña para acceder al MSC.

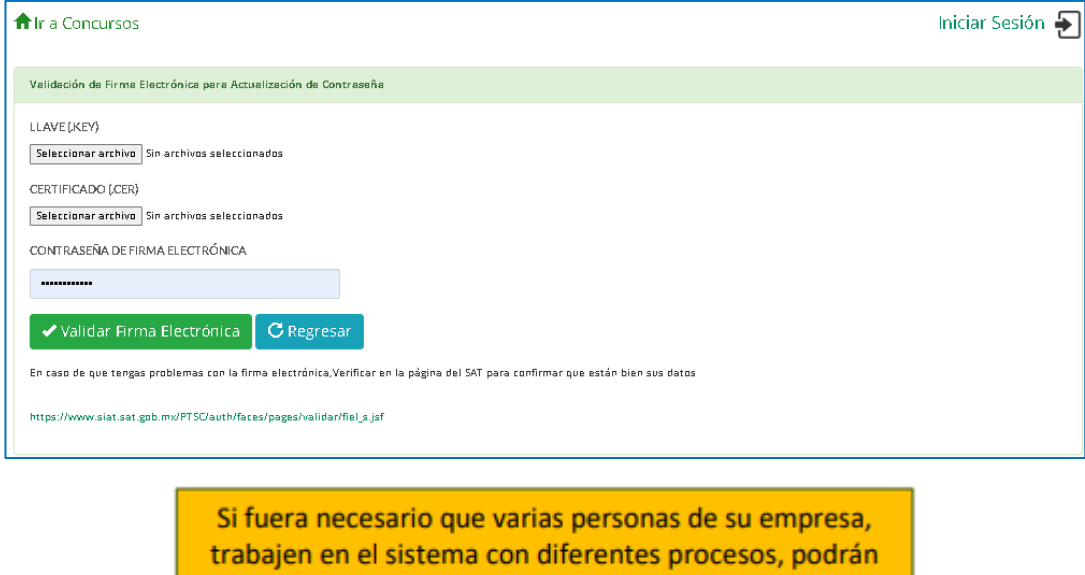

hacerlo ingresando con el mismo correo y contraseña.

Una vez dentro del sistema aparecerá su nombre o razón social y el estatus en el que se encuentra.

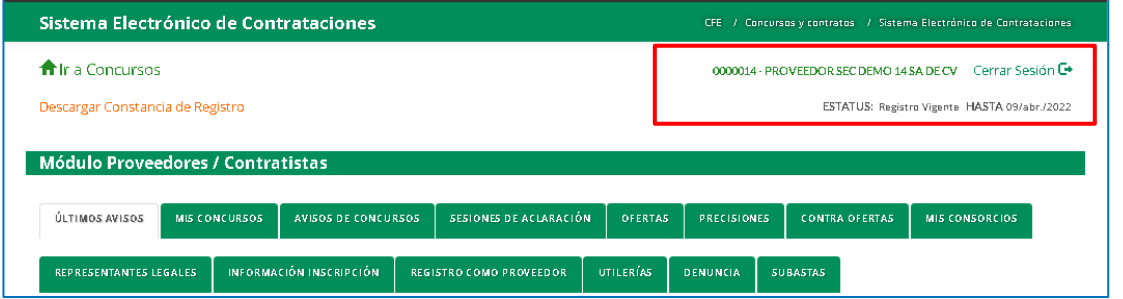

Para cerrar su sesión, tendrá que dar clic en el ícono que se encuentra en la parte superior derecha, junto a su nombre.

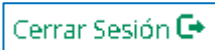

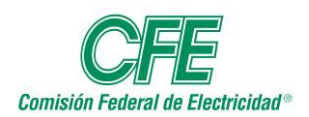

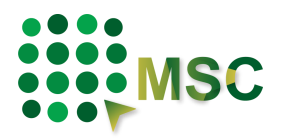

La información que se proporcionó para la inscripción la podrá encontrar en la pestaña "INFORMACIÓN INSCRIPCIÓN", para su revisión o modificación.

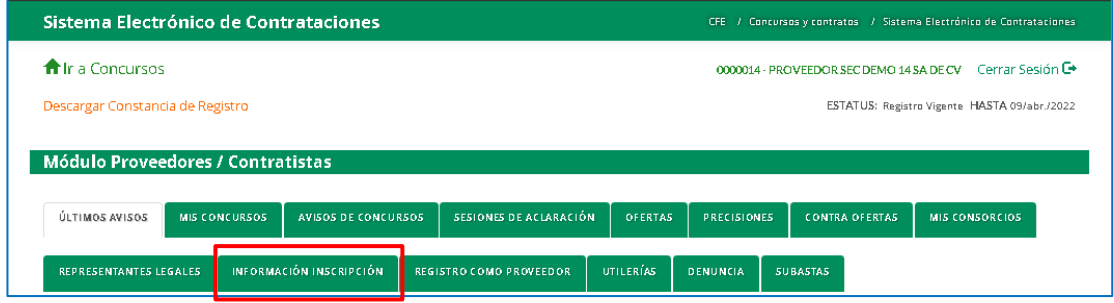

Con esto finaliza su proceso de Inscripción con el que podrá participar en un concurso, ahora deberá de continuar con el proceso de Registro en la pestaña de "Registro como Proveedor".

**REGISTRO COMO PROVEEDOR** 

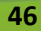

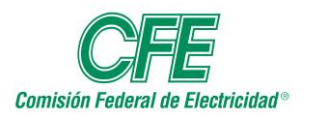

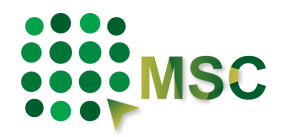

## **5. Participación en un concurso**

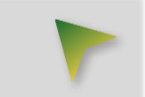

Para participar en un procedimiento de contratación, deberá realizar una búsqueda de los procedimientos vigentes dando clic en el ícono "Ir a Concursos" que se encuentra en la parte superior izquierda.

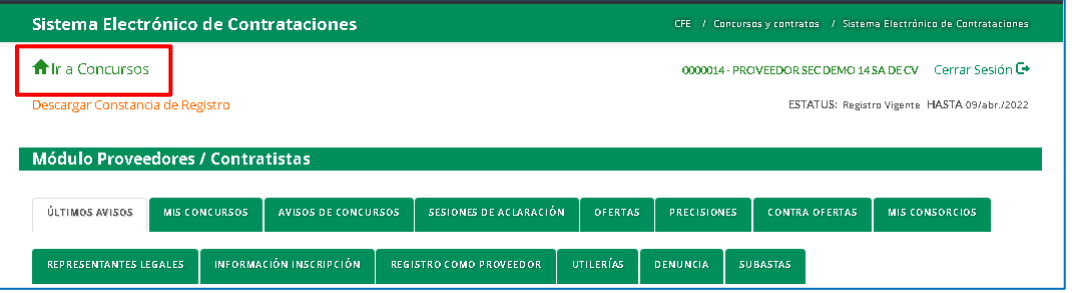

Podrá realizar la búsqueda proporcionando algún criterio sobre el procedimiento, en caso de que no conozca algún dato, tendrá que darle clic en el botón de "Buscar" y le mostrará todos los procedimientos.

Opciones de Búsqueda:

- Tipo de procedimiento.
- Número de procedimiento.
- Testigo Social.
- Tipo de contratación.
- Descripción.
- Modalidad.
- Entidad Federativa.
- Estatus del procedimiento.
- Carácter del procedimiento.
- Fecha de publicación o por rango de fecha.

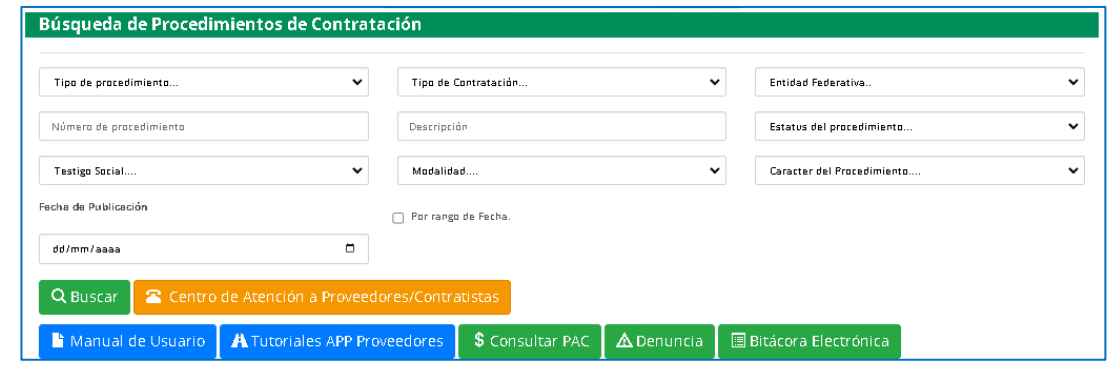

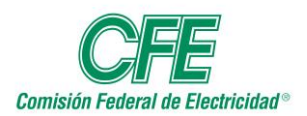

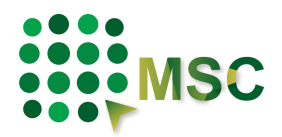

Procedimientos Encontrados: 41084

Al realizar la búsqueda se obtiene una lista de resultados que se despliegan en una tabla con varias columnas, las cuales puedes ordenar de forma ascendente o descendente dando clic en el título de la columna.

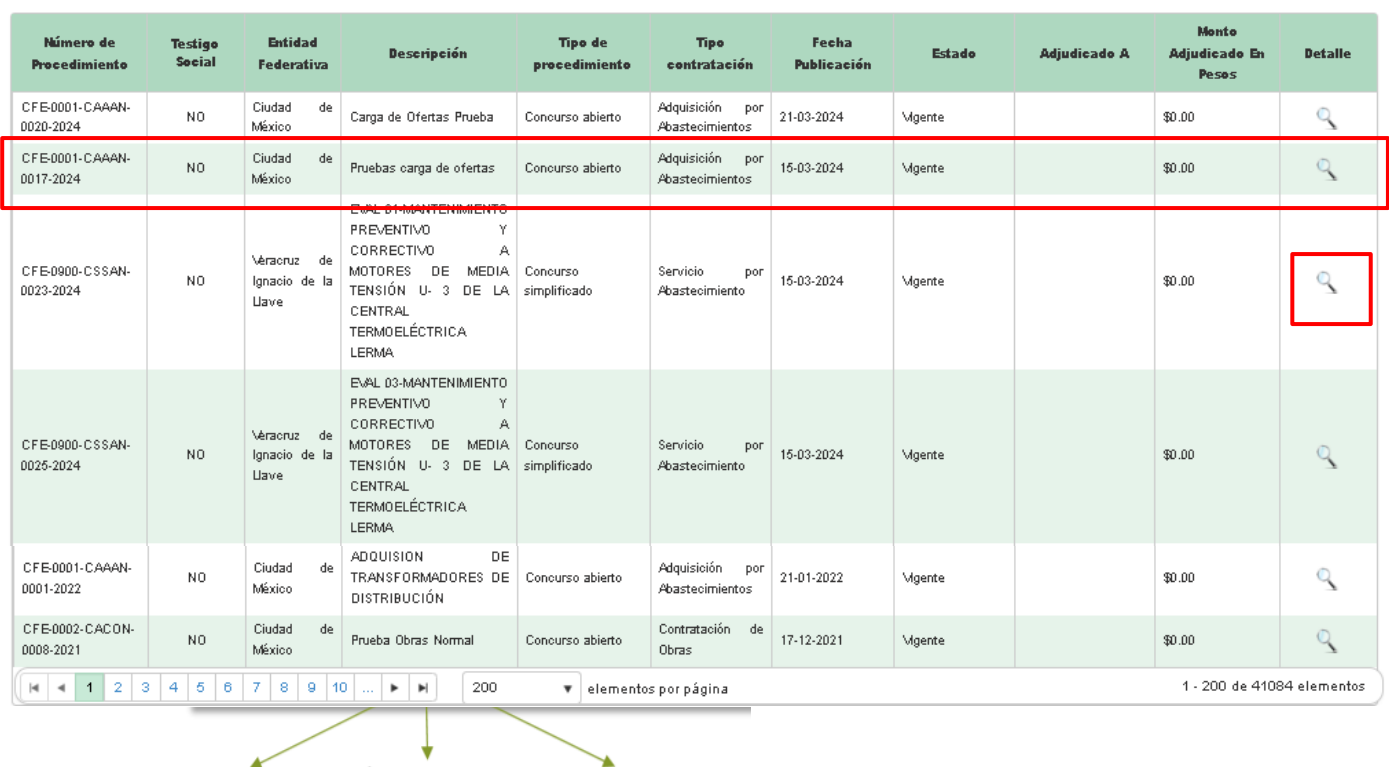

Página Siguiente

Última Página

Número de Páginas

En la última columna de "Detalle", dando clic en el ícono de la lupa del procedimiento correspondiente, podrá encontrar toda la información específica y manifestar su interés en participar.

La información está compuesta por:

Procedimiento No. CFE-0003-CSCON-0001-2017

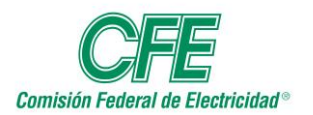

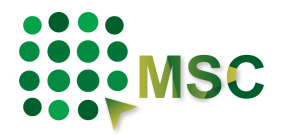

#### *Datos Generales*

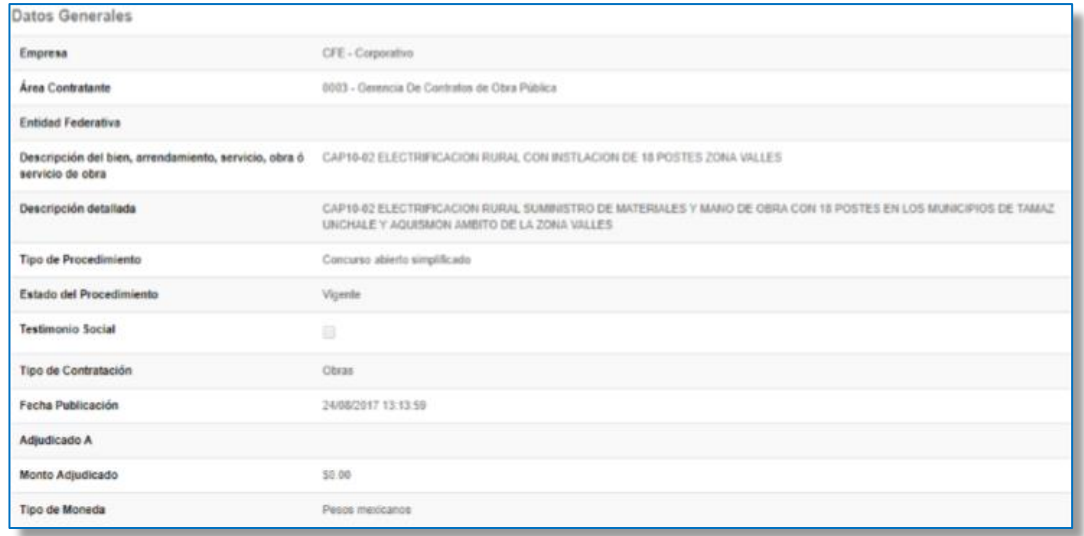

#### *Anexos de la publicación*

Si descarga la información anexa, podrá encontrar datos más específicos del procedimiento.

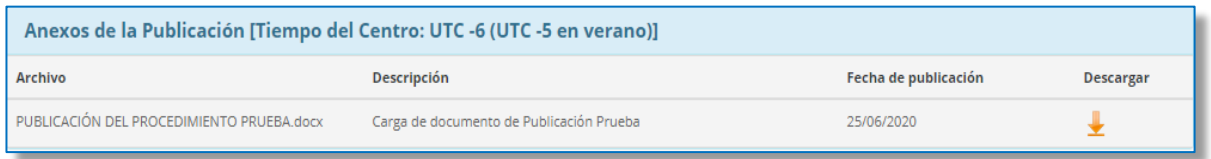

#### *Testigo Social*

Podrá visualizar el nombre de la persona, asociación o institución que CFE designó como Testigo Social para vigilar la transparencia del procedimiento, si fuera el caso.

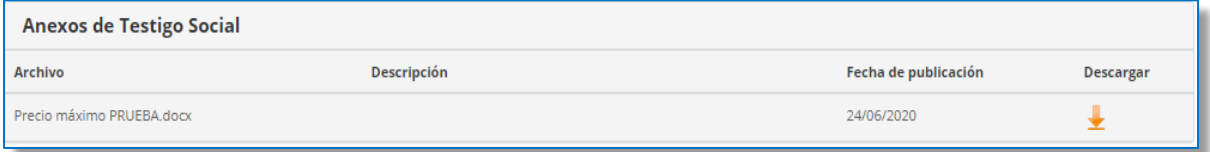

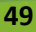

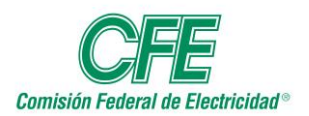

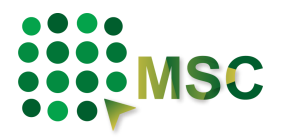

#### *Sesión de aclaraciones*

Aparece la fecha de inicio y fin para la presentación de preguntas por parte de los concursantes, conforme al horario de la Ciudad de México UTC-6 (UTC-5 en verano), las cuales debe tomar en cuenta ya que el sistema no le permitirá, antes o después de estas fechas y horarios, realizar ninguna pregunta.

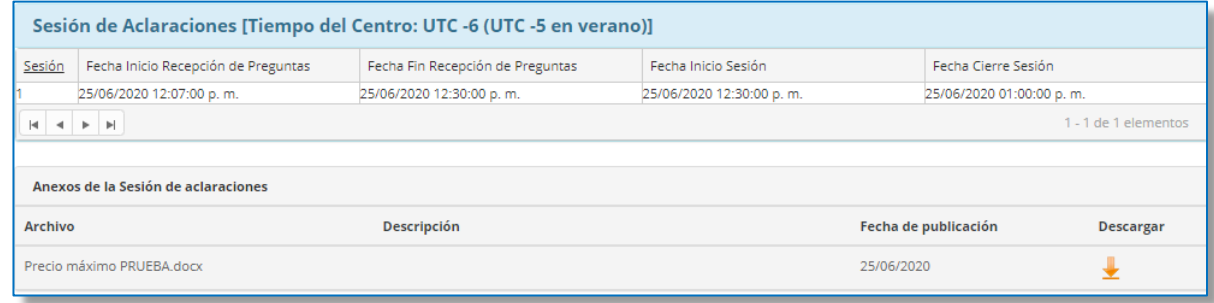

#### *Presentación de ofertas*

Aparece la fecha de inicio y fin para la presentación de ofertas, conforme al horario de la Ciudad de México UTC-6 (UTC-5 en verano), las cuales debe tomar en cuenta ya que el sistema no le permitirá, antes o después de estas fechas y horarios, realizar ninguna carga de ofertas.

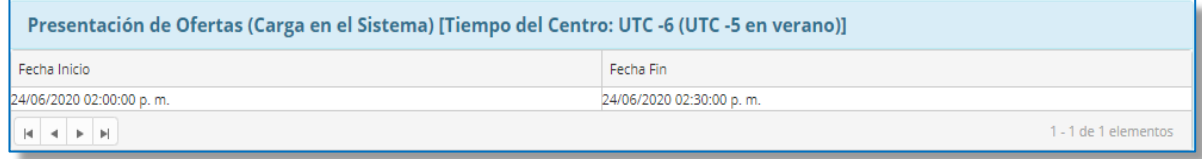

#### *Apertura de ofertas técnicas*

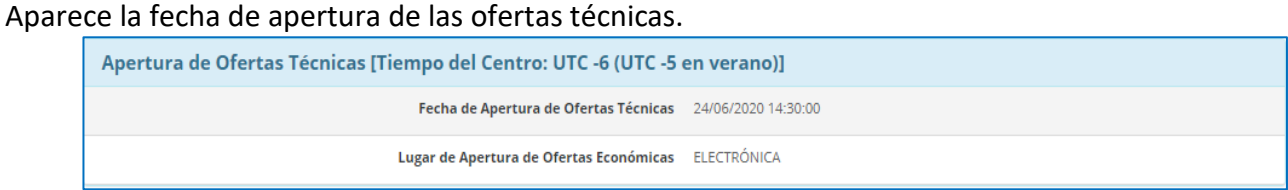

#### *Apertura de ofertas económicas*

Aparece la fecha de apertura de las ofertas económicas.

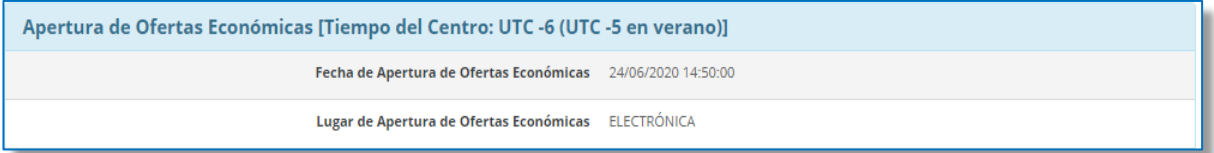

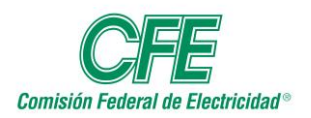

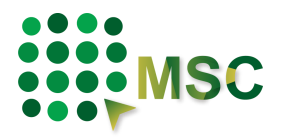

#### *Fallo*

Aparece la fecha en la que se sabrá el resultado del procedimiento.

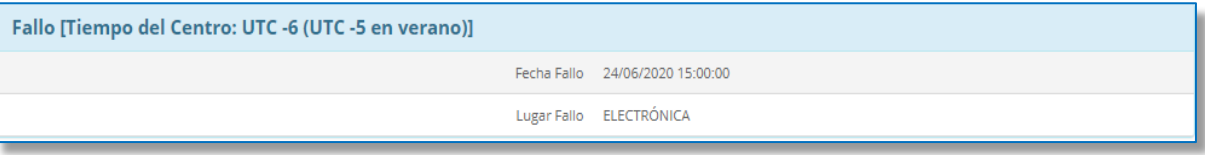

Después de conocer toda la información requerida, si desea manifestar su interés en participar, tendrá que darle clic en el siguiente botón que se encuentra al final de la información.

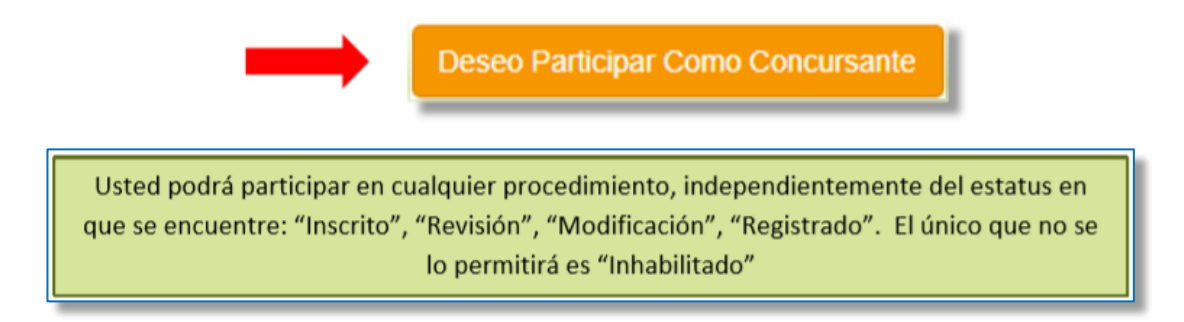

El sistema le pedirá que confirme su participación.

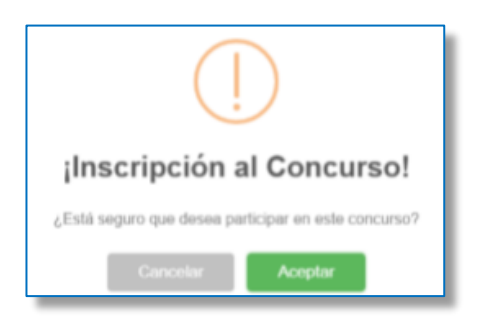

Una vez terminado este proceso, se le enviará un mensaje donde le indica que ya se encuentra registrado en el concurso de su interés.

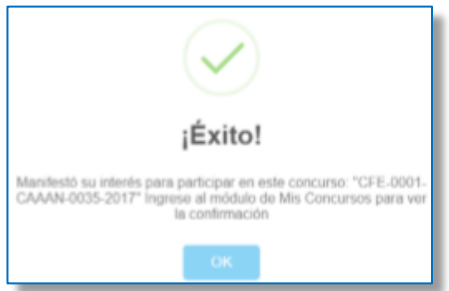

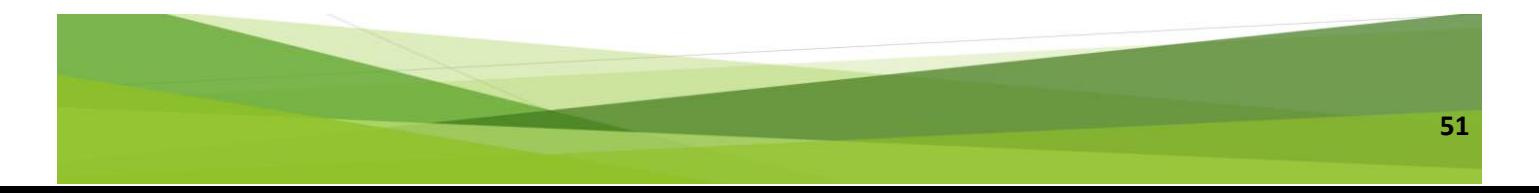

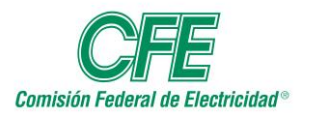

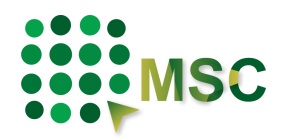

## **6. Mis Concursos**

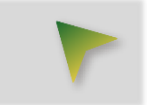

En esta pestaña podrá encontrar todos los procedimientos en los que manifestó su deseo de participar, podrá visualizar en "Detalle" información más específica del procedimiento y fechas para dar seguimiento.

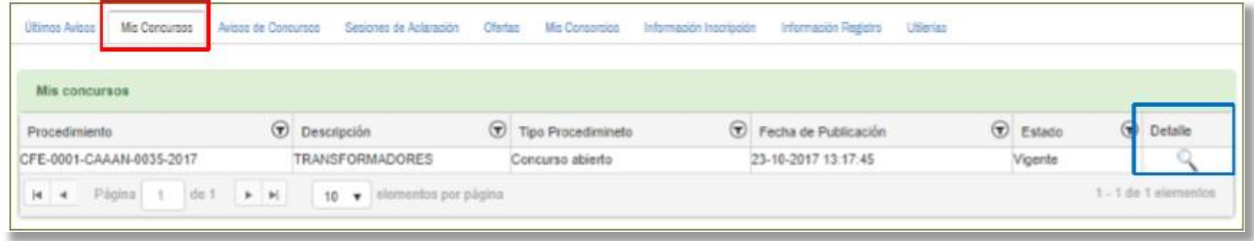

#### *Datos Generales*

Encontrará los datos generales del procedimiento.

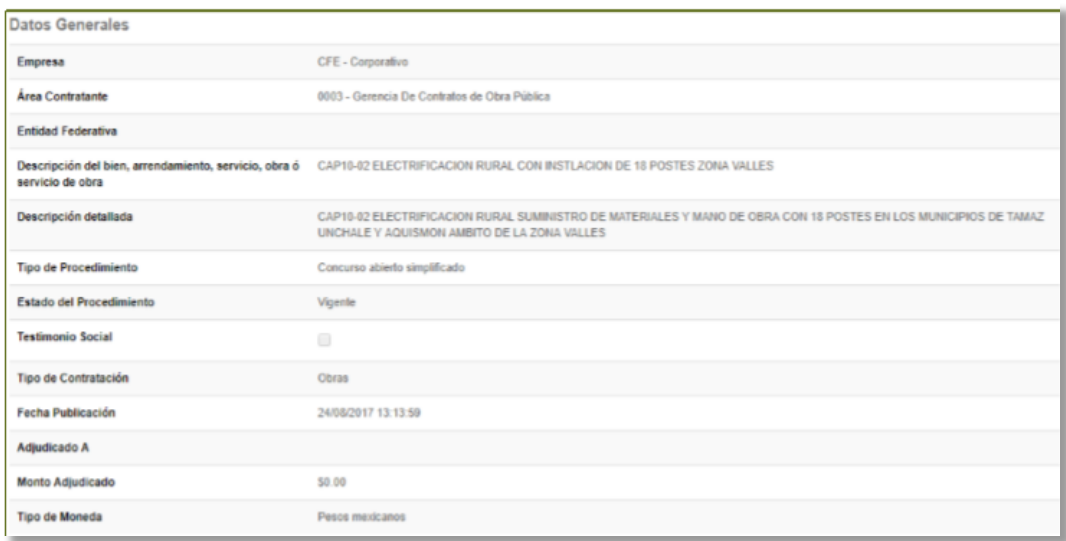

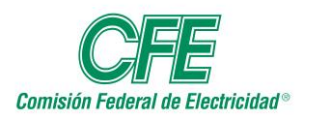

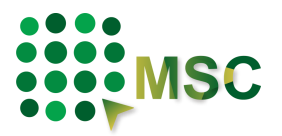

#### *Anexos de la publicación*

Si descarga la información anexa, podrá encontrar datos más específicos del procedimiento.

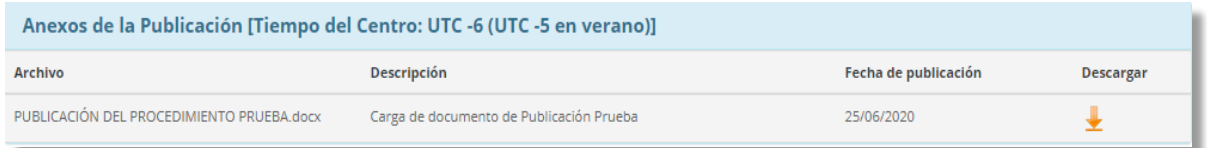

#### *Testigo Social*

Podrá visualizar el nombre de la empresa o institución que CFE consideró como Testigo Social para la supervisión del procedimiento, si fuera el caso.

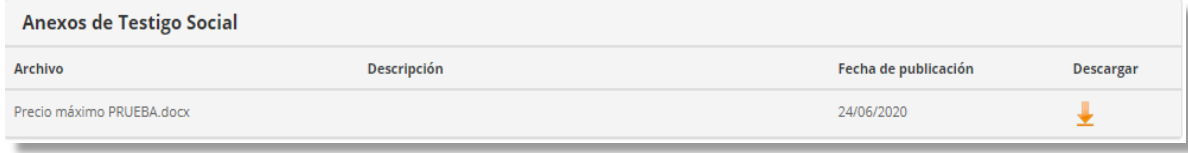

#### *Sesión de aclaraciones*

Aparece la fecha y hora de inicio y fin para la presentación de preguntas conforme al horario de la Ciudad de México UTC-6 (UTC-5 en verano), tomando en cuenta que el sistema no le permitirá, antes o después de estas fechas y horarios, presentar ninguna pregunta para esa Sesión de Aclaraciones, así como también la fecha y hora en que iniciará la Sesión de Aclaraciones.

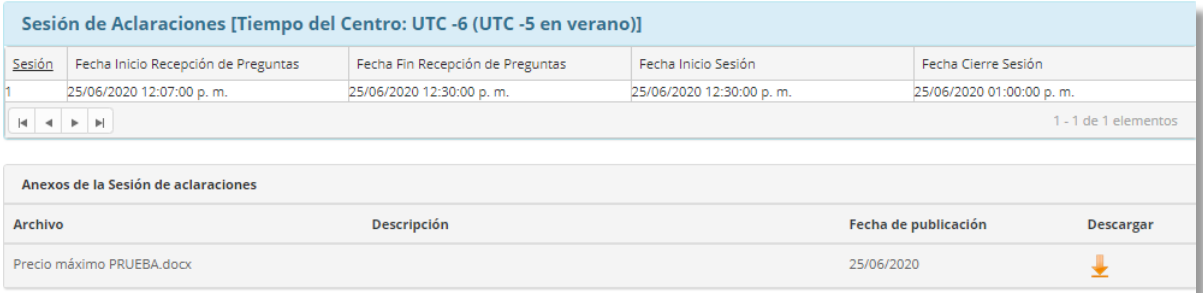

#### *Presentación de ofertas*

Aparece la fecha y hora de inicio y fin de la presentación de ofertas, conforme al horario de la Ciudad de México UTC-6 (UTC-5 en verano), las cuales debe tomar en cuenta ya que el sistema no le permitirá, antes o después de estas fechas y horarios, realizar ninguna carga de ofertas.

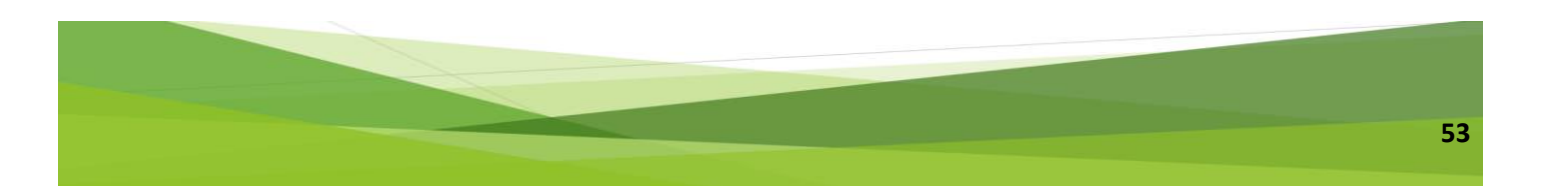

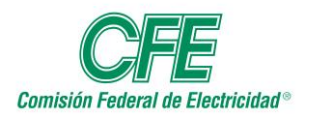

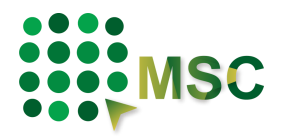

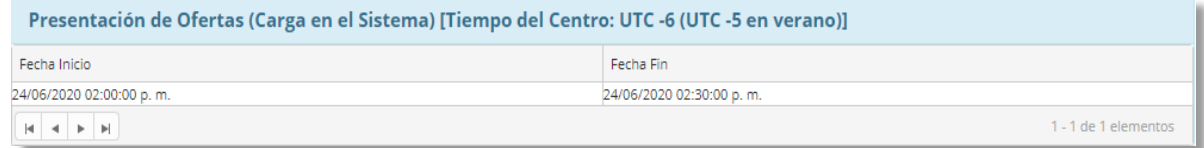

#### *Apertura de ofertas técnicas*

Aparece la fecha y hora de la apertura de las ofertas técnicas.

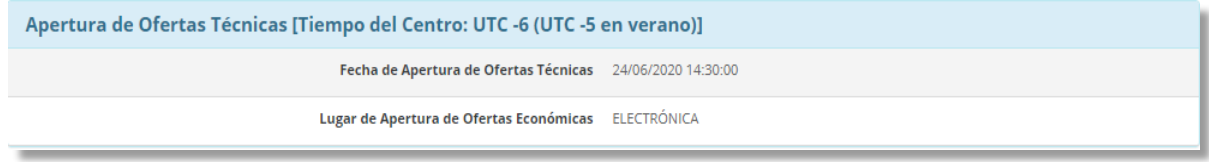

#### *Apertura de ofertas económicas*

Aparece la fecha y hora de la apertura de las ofertas económicas.

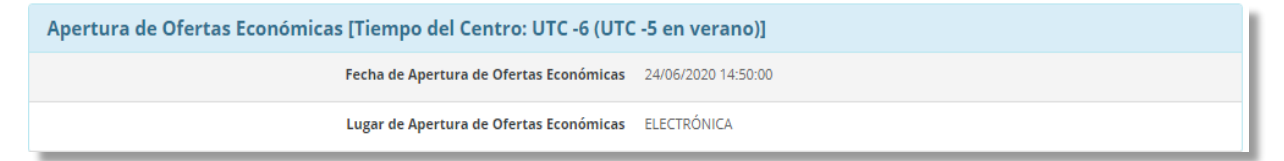

#### *Fallo*

Aparece la fecha y hora en la que se emitirá el resultado del procedimiento.

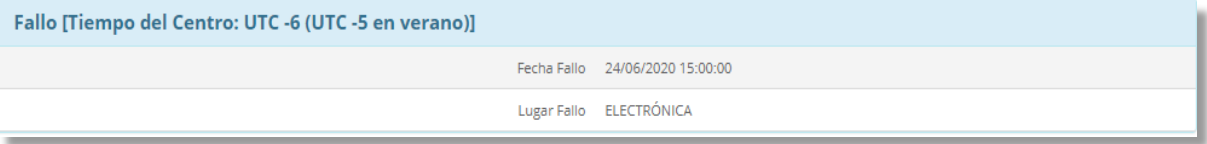

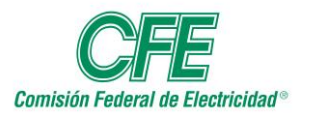

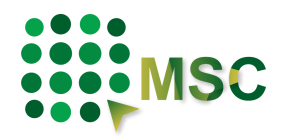

## **7. Sesión de Aclaraciones**

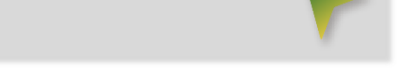

En la pestaña de "SESIÓN DE ACLARACIONES" deberá seleccionar el procedimiento que desea, para que le despliegue las etapas y fechas para las sesiones que tenga ese procedimiento.

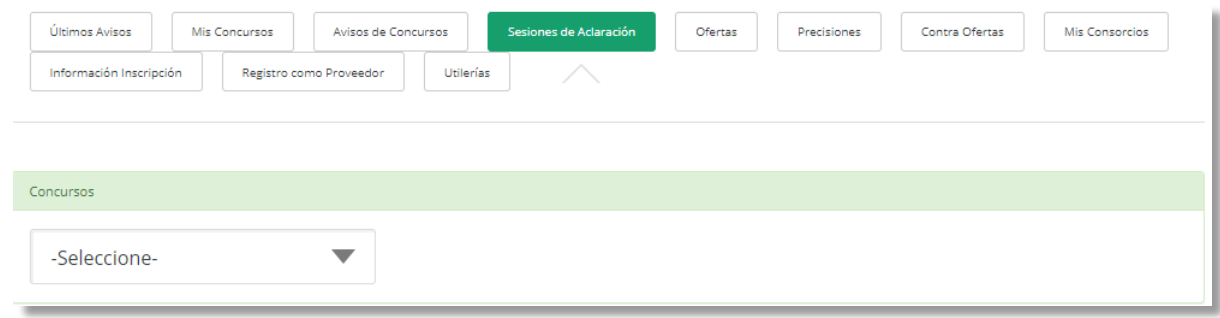

Cuando seleccione la sesión en la que desea participar, le desplegará la fecha de recepción de preguntas, así como la fecha y hora límite para subirlas, conforme al horario de la Ciudad de México UTC-6 (UTC-5 en verano) las cuales debe tomar en cuenta ya que el sistema no le permitirá, antes o después de estas fechas y horarios, realizar ninguna pregunta.

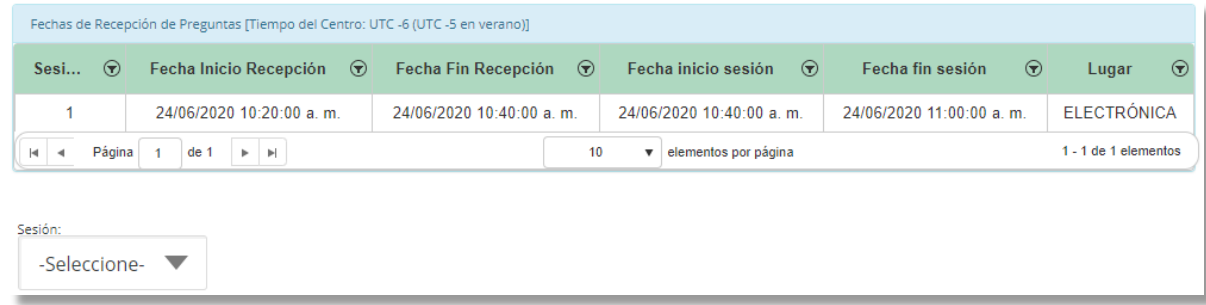

Para comenzar a hacer los cuestionamientos Técnicos y Económicos de las dudas que tenga del procedimiento, puede hacerlo de dos maneras:

#### *Realizar una pregunta*

Le recomendamos que, si el número de sus preguntas no son más de cinco, puede ir haciendo una por una, dando clic en "Realizar una pregunta" y le desplegará una pantalla, la cual le indicará el número del procedimiento al que subirá su pregunta, asimismo, le pedirá que indique si el tema de la pregunta es técnico o económico.

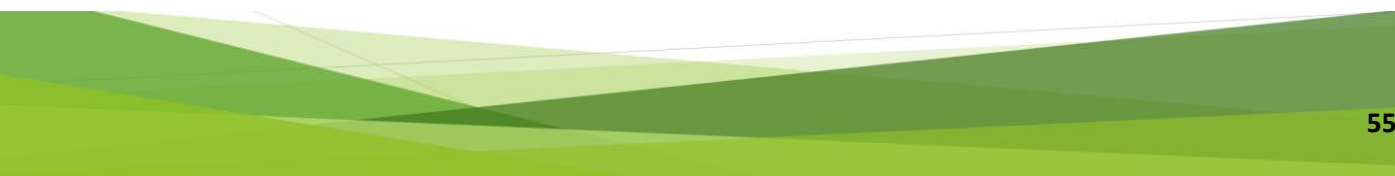

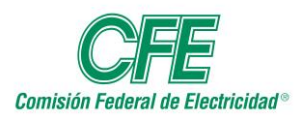

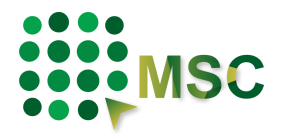

Tendrá un espacio para formular su pregunta y si fuera necesario, podrá anexar un archivo referente a la pregunta respectiva. No deberá adjuntar archivos que contengan preguntas ya que estas no podrán ser tomadas en cuenta.

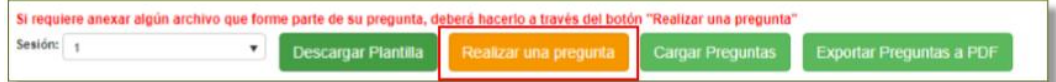

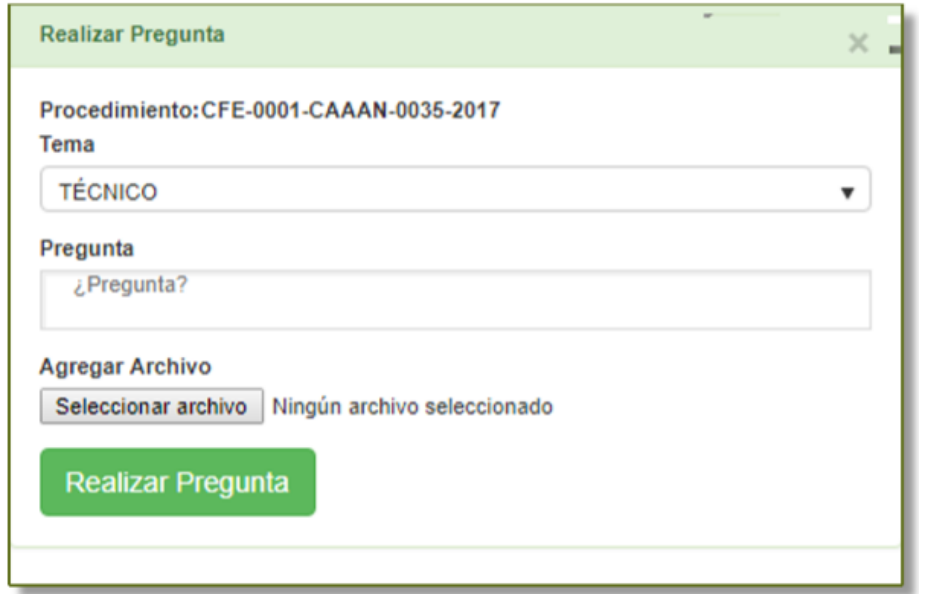

Cuando indique que desea enviar la pregunta, le mostrará un mensaje confirmándole la entrega de esta.

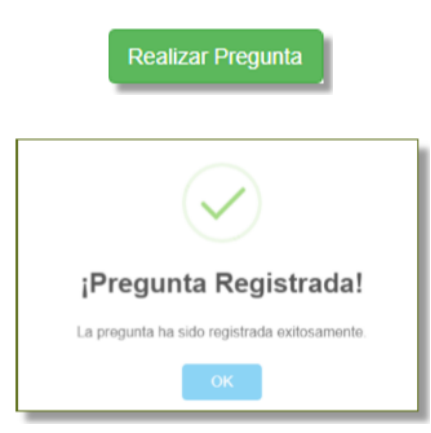

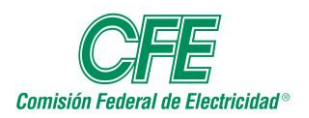

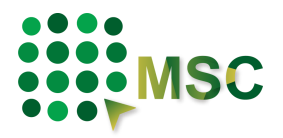

#### *Descargar Plantilla*

Le recomendamos que, si el número de preguntas que desea realizar es mayor a cinco, podrá realizarlas dando clic en "Descargar Plantilla", donde le desplegará un formato de Word.

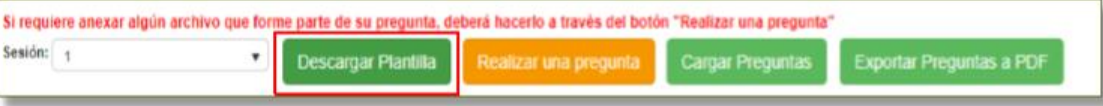

El formato le mostrará el número de procedimiento, la descripción, de qué carácter son las preguntas, el número de la junta de aclaración, la fecha de ésta y el nombre o razón social del concursante.

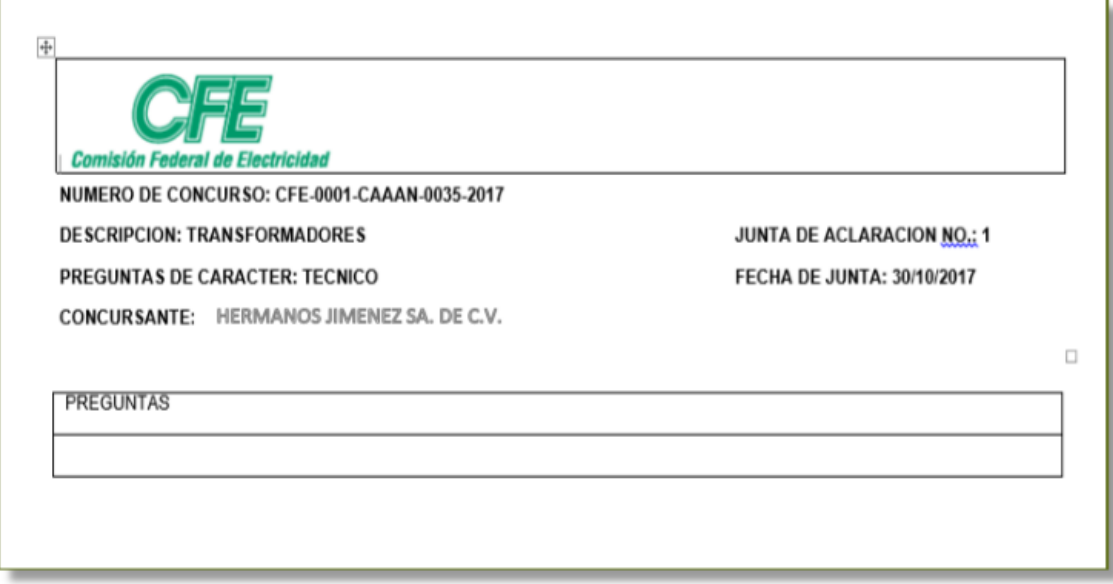

Tendrá que realizar una pregunta por renglón. Cuando termine de llenar el formato deberá guardarlo en sus archivos y dar clic en "Cargar Preguntas", no se debe modificar el formato, ya que de lo contrario no podrán recibirse las preguntas.

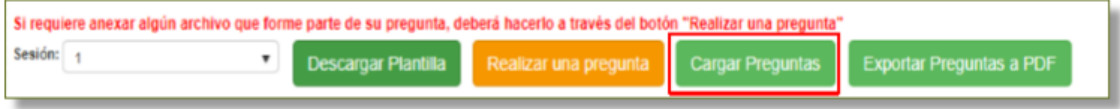

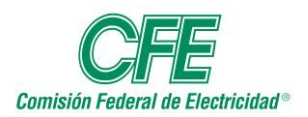

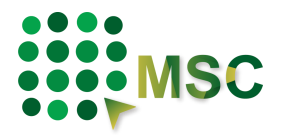

Le solicitará que seleccione el archivo que contiene las preguntas y dar clic en botón "Cargar Archivo".

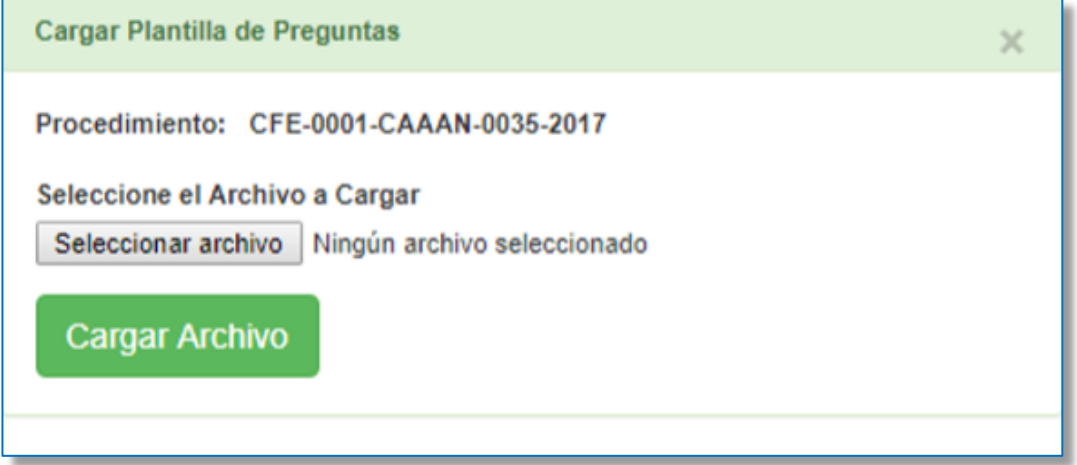

En la tabla inferior podrá ir visualizando las preguntas realizadas en el procedimiento, así como sus anexos.

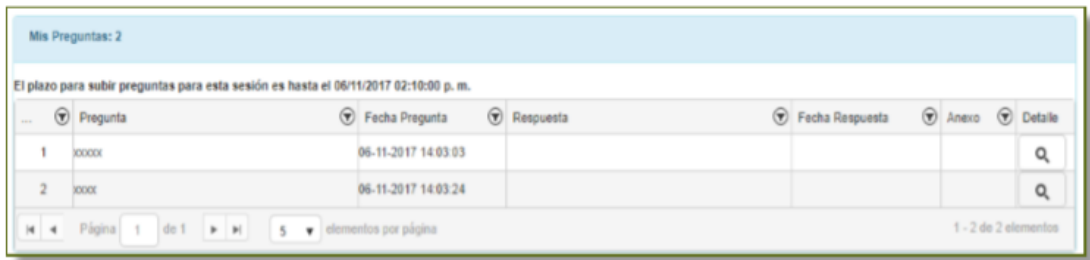

Ya que visualice todas sus preguntas puede exportarlas a PDF, si así lo requiere.

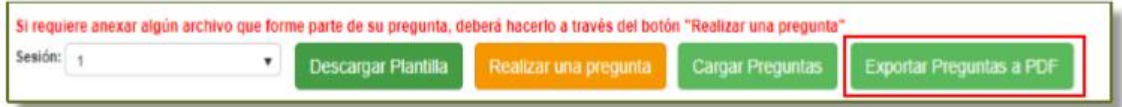

Cuando pase el tiempo establecido, encontrará en "SESIÓN DE ACLARACIONES" las respuestas a sus preguntas y si fuera necesario el sistema le mostrará que el Agente Contratante abrió otra sesión de aclaraciones.

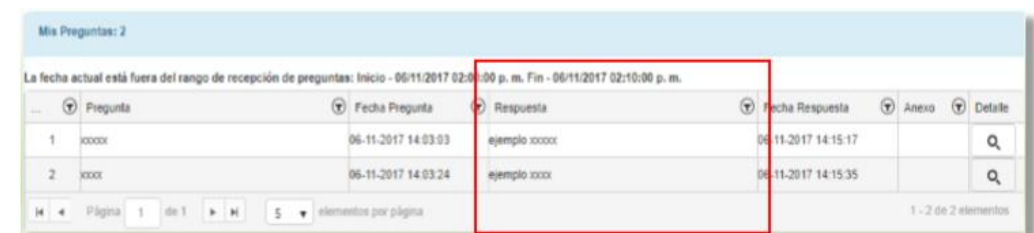

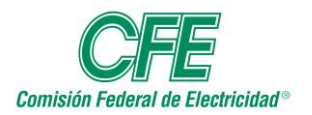

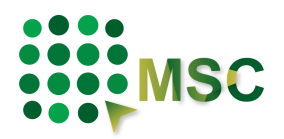

## **8. Gestión de Consorcios**

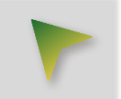

Los Consorcios son para que los Proveedores/Contratistas que así lo deseen puedan participar de manera conjunta en un procedimiento. **Siempre y cuando el procedimiento tenga configurado el mecanismo de Presentación de Ofertas Mancomunadas**

### *8.1. Requerimientos previos*

- Los Proveedores/Contratistas que deseen formar parte de un consorcio deberán estar registrados en el MSC.
- Todas las empresas que deseen formar parte del consorcio deberán manifestar su interés en participar en el concurso del MSC de forma individual.
- Los representantes legales de las empresas deberán contar con firma electrónica.
- Seleccionar la empresa que será la representante, a la cual se le denomina como "Empresa Líder", será la encargada de crear el consorcio y cargar las ofertas en el MSC.
- Todas las empresas podrán visualizar la información del procedimiento.
- El consorcio debe ser creado por la "Empresa Líder" y es necesario que ningún participante cuente con ofertas en contenedor y/o bóveda, de lo contrario no podrán consolidar la creación del consorcio.

### *8.2. Creación de un Consorcio*

El líder del consorcio deberá ser el primero en entrar a la pestaña de "Mis Consorcios", seleccionar el procedimiento en el cual se creará y dar clic en

**Crear Consorcio** 

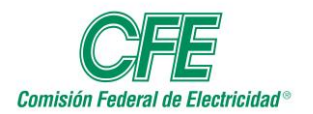

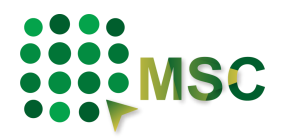

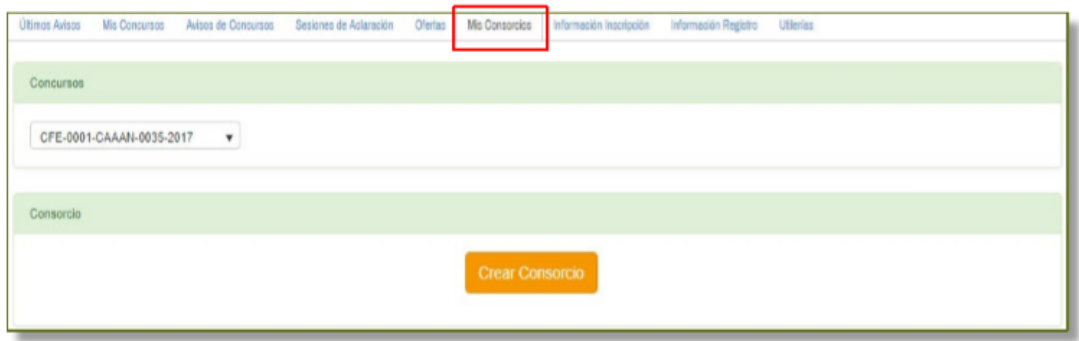

Podrá realizar la búsqueda de los concursantes que quiera que formen parte del consorcio, **éstos deberán encontrarse previamente registrados en el sistema y manifestar su interés en participar en ese procedimiento,** se desplegará una ventana donde le mostrará los proveedores y podrá agregarlos.

Dar clic en la opción de "Agregar" a los Proveedores/Contratistas que quiera integrar al consorcio.

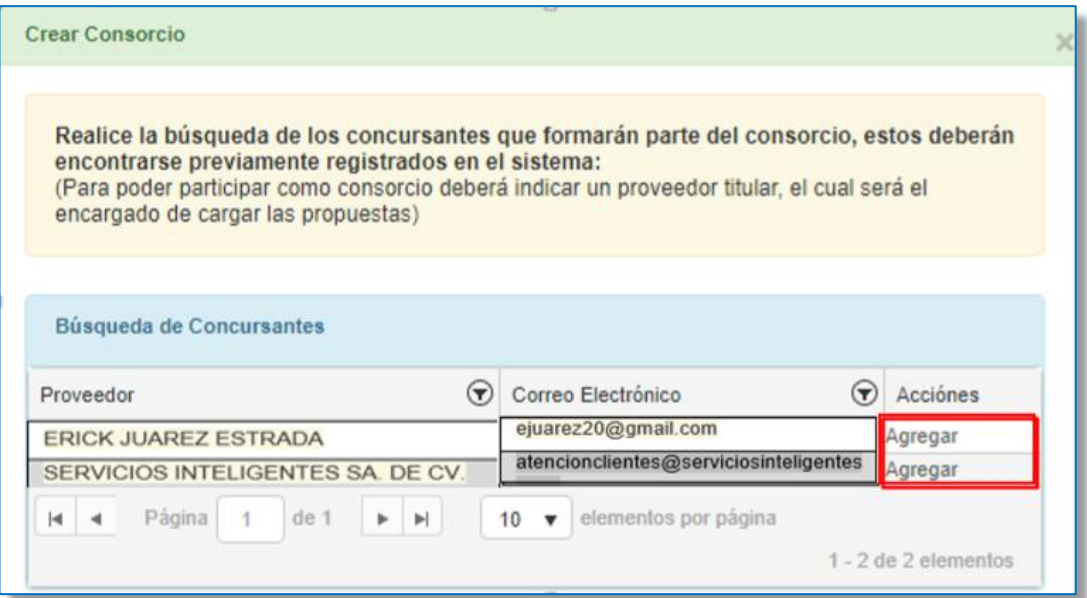

El sistema le dará un nombre al Consorcio, el cual estará formado por los RFC's de los Proveedores/Contratistas participantes.

En la parte inferior podrá ver a todos los Proveedores/Contratistas que decidió agregar y podrá dar clic en

**Crear Consorcio** 

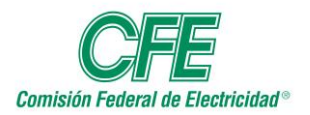

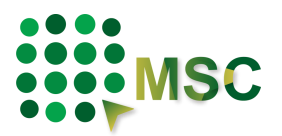

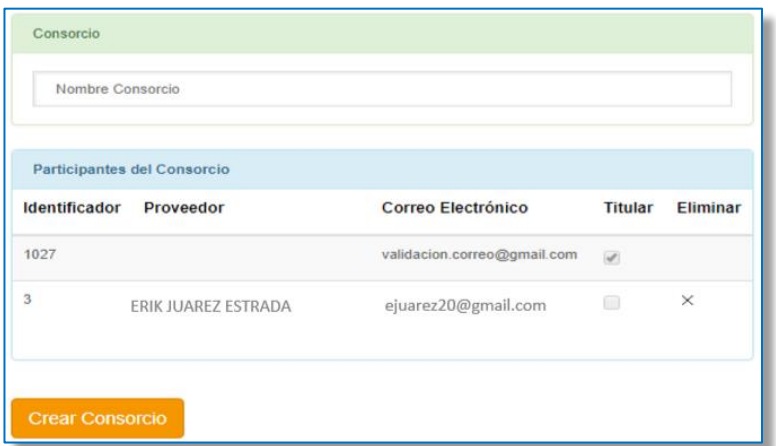

El sistema le mostrará un mensaje indicándole que el Consorcio fue satisfactoriamente registrado.

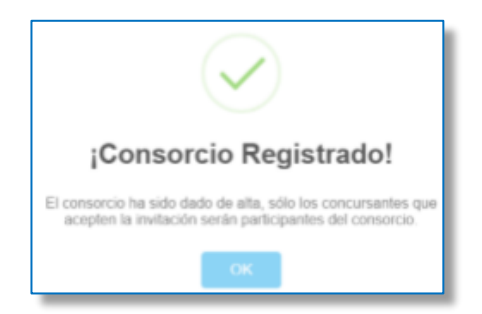

### *8.3. Aceptación de los participantes para formar parte de un Consorcio.*

A las empresas que hayan sido invitadas a formar parte de un Consorcio por parte del líder, se les notificará mediante correo electrónico enviado a las cuentas que tienen registradas para informarles al respecto de la invitación. Si está de acuerdo en formar parte del Consorcio, tendrán que ir a su cuenta en el MSC y en la pestaña de "MIS CONSORCIOS", deben señalar el procedimiento correspondiente.

Les aparecerá un recuadro en donde podrán indicar si "ACEPTAN" o "RECHAZAN" la invitación, tomando en cuenta que ya no podrán deshacer esta opción.

Podrá visualizar el detalle del nombre que se le asignó al Consorcio para ese procedimiento, así como el nombre de los demás Proveedores/Contratistas que fueron invitados.

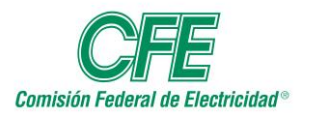

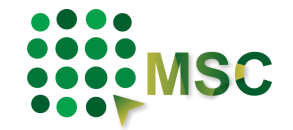

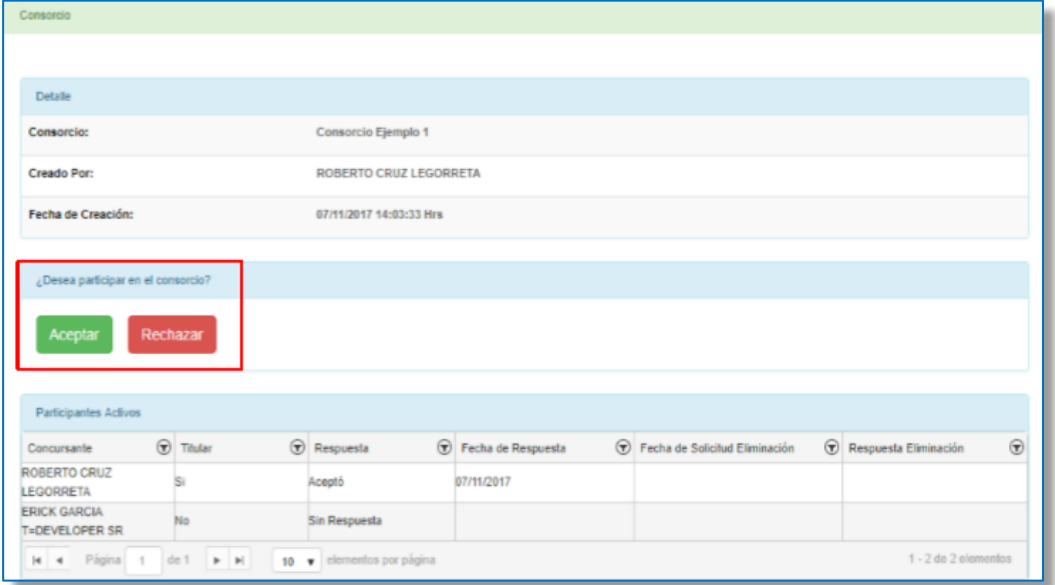

El sistema le confirmará su participación.

.

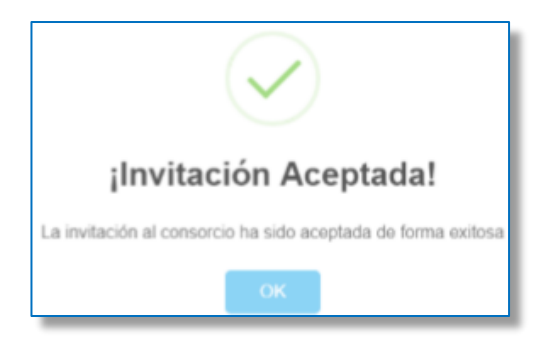

### *8.4. Salida de un participante del Consorcio.*

Sólo el líder del consorcio podrá eliminar a cualquier miembro del consorcio.

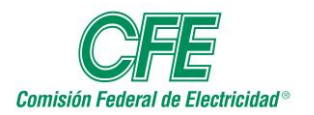

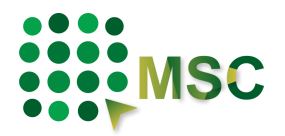

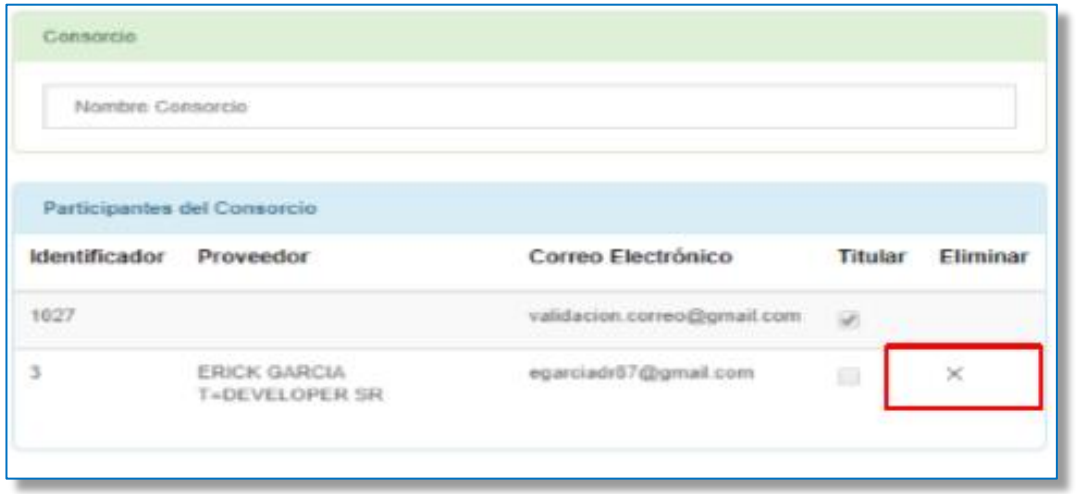

El miembro eliminado será notificado de que el líder del consorcio lo ha dado de baja, por lo que tendrá que confirmar su eliminación. El eliminado al no formar parte del consorcio podrá hacer sus ofertas de manera independiente.

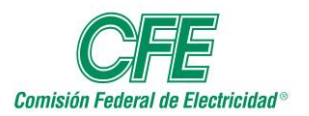

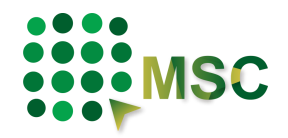

## **9. Ofertas**

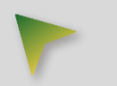

En el Menú superior visualizará la pestaña de Ofertas:

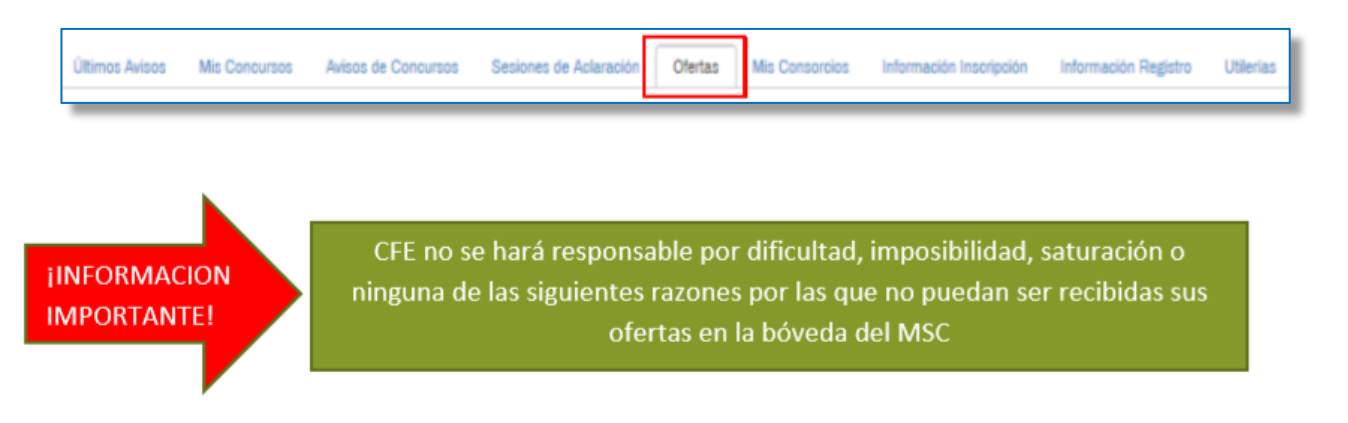

A todos los concursantes, se les recomienda ingresar oportunamente sus ofertas a la bóveda del MSC, hacerlo a la brevedad posible para evitar que en el último día haya saturación y no puedan ingresarlas, ya que CFE no se hará responsable por esta situación.

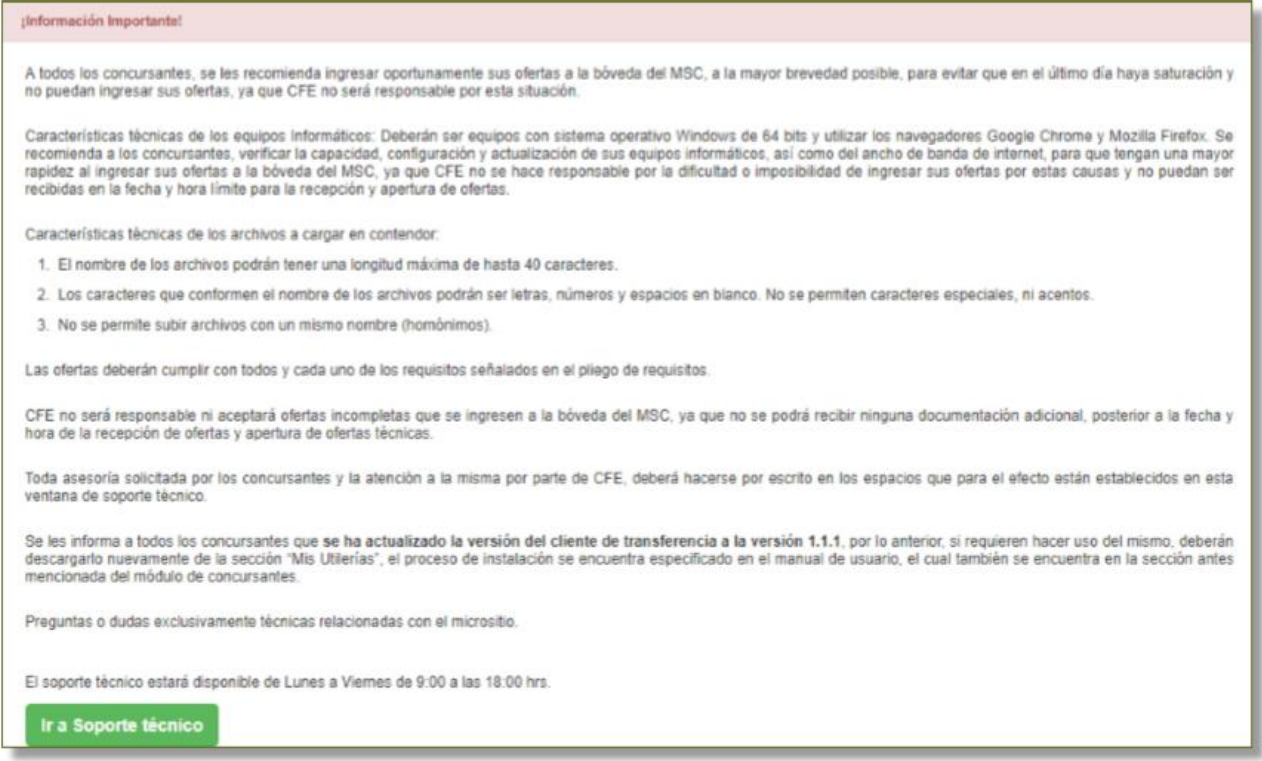

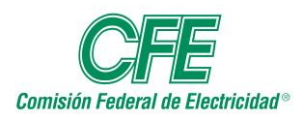

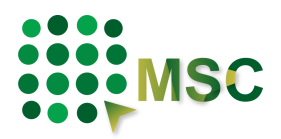

Características técnicas de los equipos informáticos.

- 1. Deberán ser equipos con sistema operativo Windows de 64 bits.
- 2. Utilizar los navegadores Google Chrome o Mozilla Firefox.
- 3. Se recomienda a los concursantes, verificar la capacidad, configuración y actualización de sus equipos informáticos, así como del ancho de banda de internet, para que tengan una mayor rapidez al ingresar sus ofertas a la bóveda del MSC, ya que CFE no se hace responsable por dificultad o imposibilidad de ingresar sus ofertas por estas causas y no puedan ser recibidas en la fecha y hora límite para la recepción de ofertas.

Características técnicas de los archivos a cargar en contenedor.

- 1. El nombre de los archivos podrá tener una longitud máxima de hasta 40 caracteres.
- 2. Los caracteres que conformen el nombre de los archivos podrán ser letras, números y espacios en blanco. No se permiten caracteres especiales, ni acentos.
- 3. No se permite subir archivos con un mismo nombre (homónimos).

Las ofertas deberán cumplir con todos y cada uno de los requisitos señalados en el pliego de requisitos.

CFE no se hará responsable, ni aceptará ofertas incompletas que se ingresen a la bóveda del MSC, ya que no se podrá recibir ninguna documentación adicional, posterior a la fecha y hora de la recepción de ofertas.

Toda asesoría solicitada por los concursantes y la atención a la misma por parte de CFE, deberá hacerse por escrito en los espacios que para tal efecto están establecidos en esta ventana de soporte técnico.

Se les informa a todos los concursantes que mantengan actualizada la versión del cliente de trasferencia para su correcto funcionamiento. Por lo anterior, si requieren hacer uso del mismo, deberán descargarlo nuevamente en la sección "Mis Utilerías", el proceso de instalación se encuentra especificado en el Manual de Usuario, el cual también se encuentra en la sección antes mencionada del módulo de concursantes.

La carga de ofertas a contenedor se puede realizar de dos maneras:

- 1. A través del sistema del MSC siempre y cuando los archivos sean menores a 35 MB.
- 2. Si los archivos sobrepasan los límites permitidos de 35 MB, tendrá que subirlos por medio del Cliente de Trasferencia, que encontrará en el menú de "UTILERÍAS". Para más detalle acerca de la descarga e instalación del cliente de transferencia Ver sección la sección de Cliente de Transferencia.

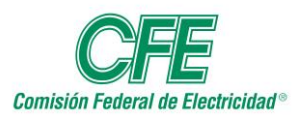

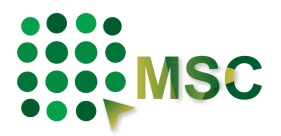

## *9.1. Carga de ofertas al contenedor por medio de la aplicación del MSC*

Nos referiremos por Contenedor al espacio que tendrá para almacenar temporalmente sus ofertas técnicas y económicas, las cuales podría eliminar en caso necesario, hasta que sean transferidas a la Bóveda en donde definitivamente ya no podrán ser modificadas.

Para la carga de ofertas a contenedor a través del MSC, deberá seleccionar el número de procedimiento en el que se cargarán las ofertas, el sistema le mostrará las fechas y horas de inicio y fin en que se podrán recibir ofertas, conforme al horario de la Ciudad de México UTC-6 (UTC-5 en verano) las cuales debe tomar en cuenta ya que el sistema no le permitirá, antes o después de estas fechas y horarios, realizar la carga de ofertas.

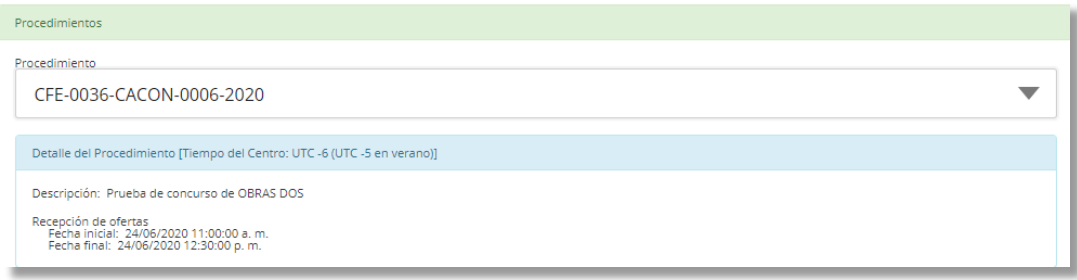

El sistema le solicitará validar su Firma Electrónica con la que subirá sus ofertas.

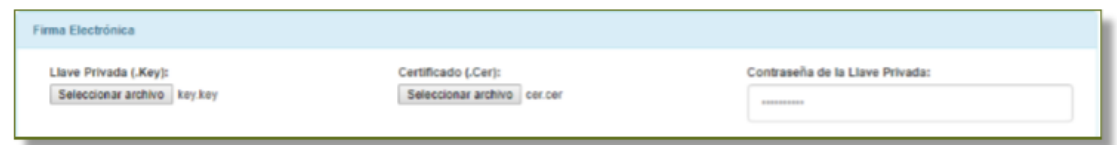

Después de esta validación podrá subir sus archivos, especificando el tipo de oferta con los que estarán vinculados:

- Oferta técnica
- Oferta económica

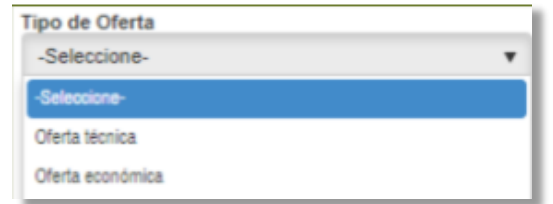

Hacer una breve descripción del archivo que está por cargarse y que pueda identificarse fácilmente.

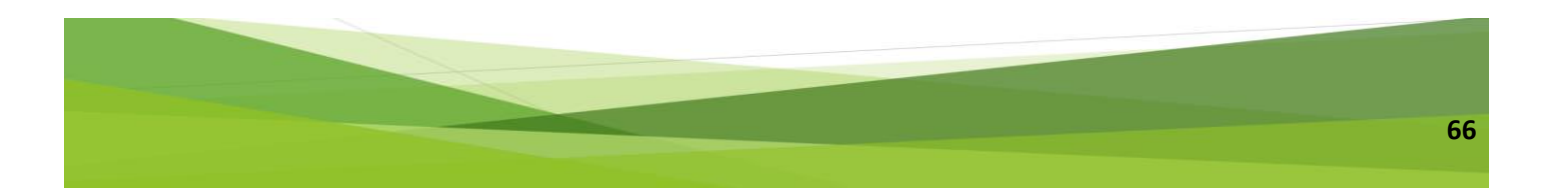

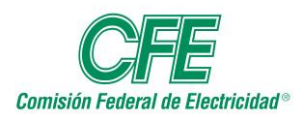

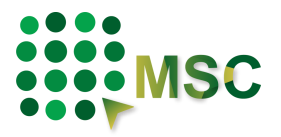

No hay un límite de archivos para cargar sus ofertas, únicamente deberá considerar lo siguiente:

- El tamaño máximo por archivo deberá ser de 35 MB.
- Se podrán subir simultáneamente hasta 5 archivos, siempre y cuando la suma de éstos no exceda los 35 MB. Es posible repetir este proceso tantas veces como sea necesario.

Si el archivo sobrepasa los 35 MB, tendrá que realizar la carga a través del Cliente de Trasferencia que podrá encontrar en la sección de "UTILERÍAS".

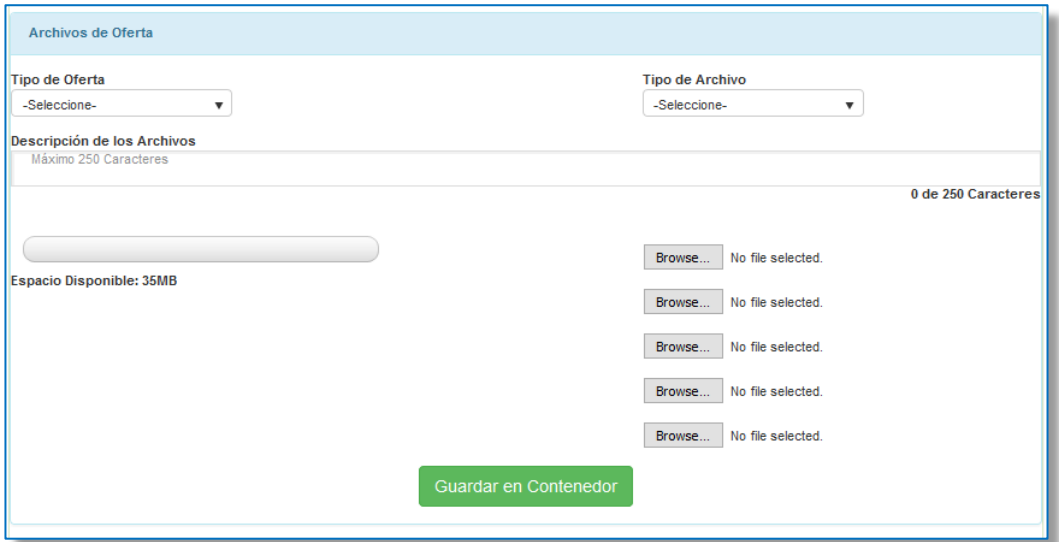

Con cada archivo que se vaya adjuntando, el indicador de carga nos mostrará el espacio utilizado contra el espacio máximo de 35 MB por bloque.

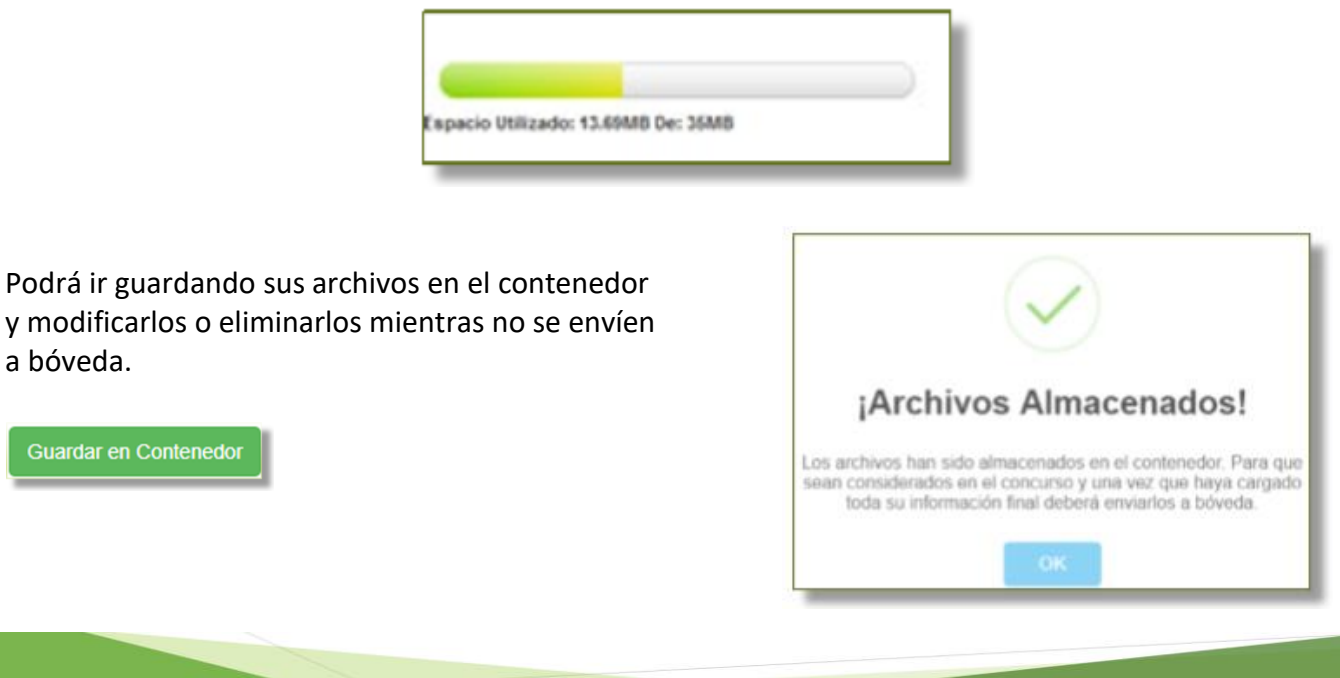

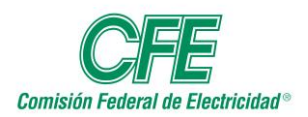

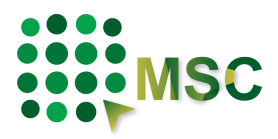

En la sección de MIS OFERTAS EN CONTENEDOR, le mostrará todas las ofertas que usted guardó, el tipo de archivo, el nombre de éste, la descripción, así como la fecha y hora en la que se subieron, el medio por el cual se cargó, si cuenta con firma y la opción de borrarlo.

Las ofertas cargadas en el contenedor aún no han sido enviadas a bóveda, por lo tanto, puede adicionar documentos y eliminar el número de veces que lo requiera. Una vez enviadas a bóveda para su consideración en el concurso a través del botón "Enviar a Bóveda", estas ya no podrán ser modificadas.

En la columna "Ver Firma(s)" al presionar el botón "+" podrá visualizar las firmas con las que ya cuenta el documento y de ser el caso, es posible agregar firmas autorizadas en caso de ser necesario.

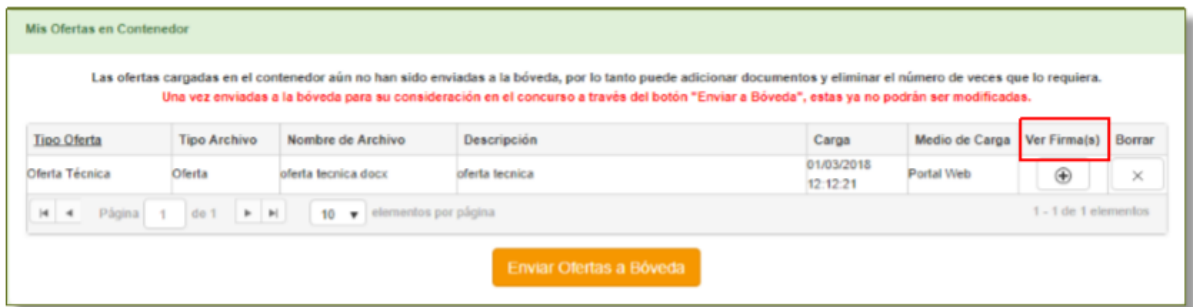

Le aparecerá una ventana emergente donde podrá ver quién ha firmado el documento, en primer lugar, aparecerá la de usted, ya que antes de subir su oferta le requirió validar la firma.

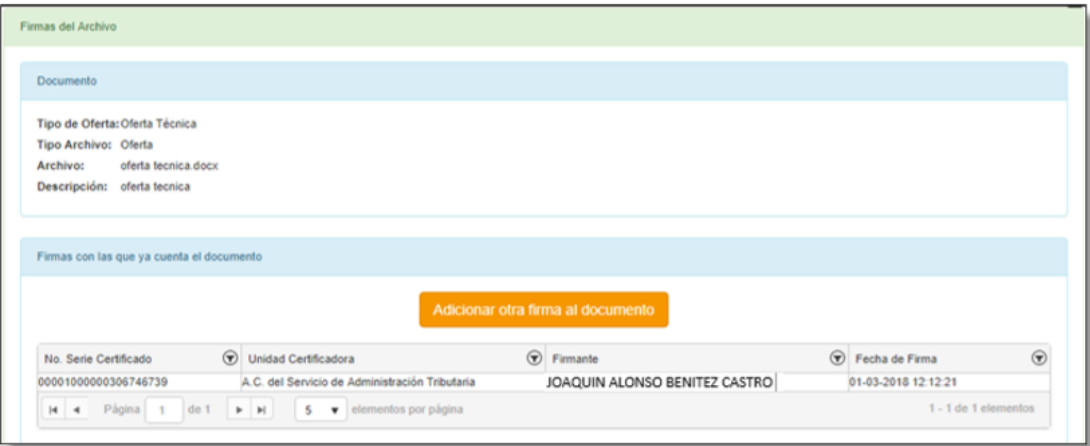

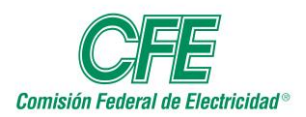

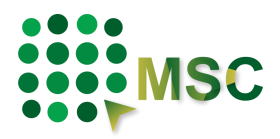

Si así lo decidiera podría "Adicionar otra firma al documento", de alguna otra persona de su empresa que necesitara validar los archivos que están por mandarse a bóveda, si éste fuera el caso tendría que entrar con su misma cuenta de usuario del MSC y dar clic en "Adicionar otra firma al documento".

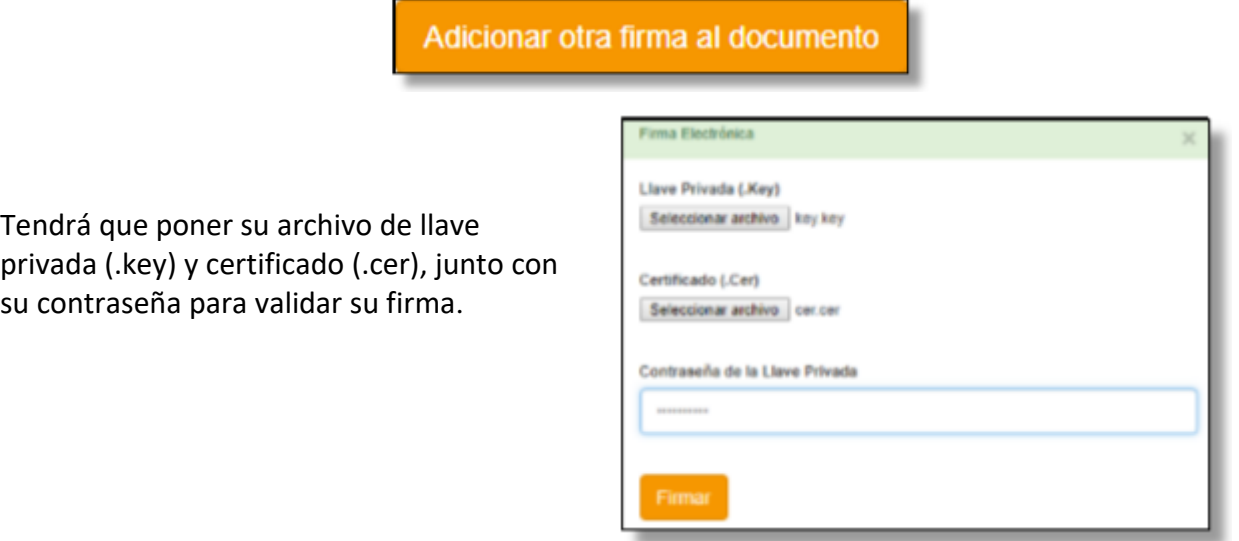

Cuando tenga todos sus archivos cargados, podrá enviarlos a bóveda considerando la fecha y hora límite, conforme al horario de la Ciudad de México UTC-6 (UTC-5 en verano) para que los archivos sean considerados en el concurso, deberá dar clic en el botón "Enviar a Bóveda" que se encuentra al final de las ofertas cargadas, al realizar esta acción **éstos ya no podrán ser modificados.**

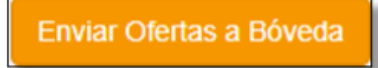

## *9.2. Carga de ofertas al contenedor por medio del cliente de transferencia.*

El Cliente de Transferencia se debe utilizar cuando se requiere cargar archivos mayores a 35 MB, el cual podrá descargar desde la pestaña de Utilerías.

Este cliente debe de estar instalado en el equipo, desde el cual se subirán estos archivos, para más detalle acerca de la descarga e instalación del cliente de transferencia revisarlo en la sección de este Manual "Cliente de Transferencia".

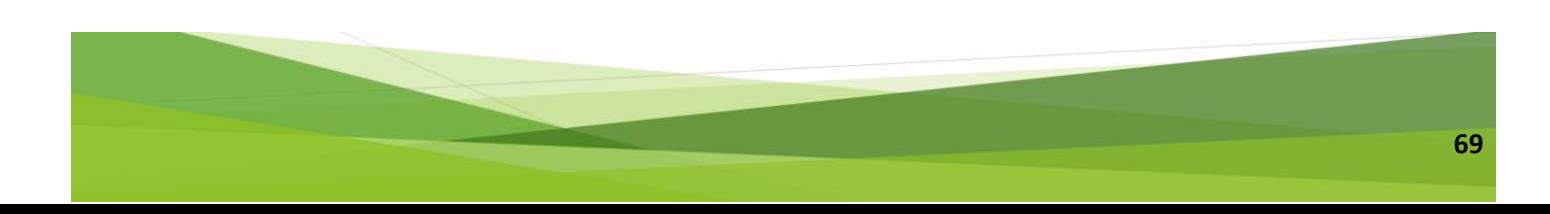

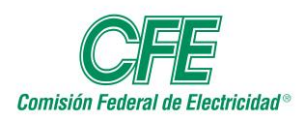

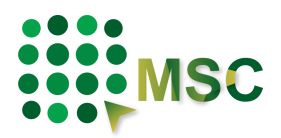

Deberá abrir el cliente de transferencia que previamente instalado en su equipo de cómputo. Vaya a su escritorio y dé clic en el ícono del acceso directo que le generó el sistema con el nombre Transferencia MSC como se muestra en la siguiente imagen:

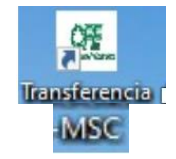

Al abrir el cliente le solicitará las credenciales de usuario, las cuales son las mismas que utiliza para acceder a la aplicación web del MSC.

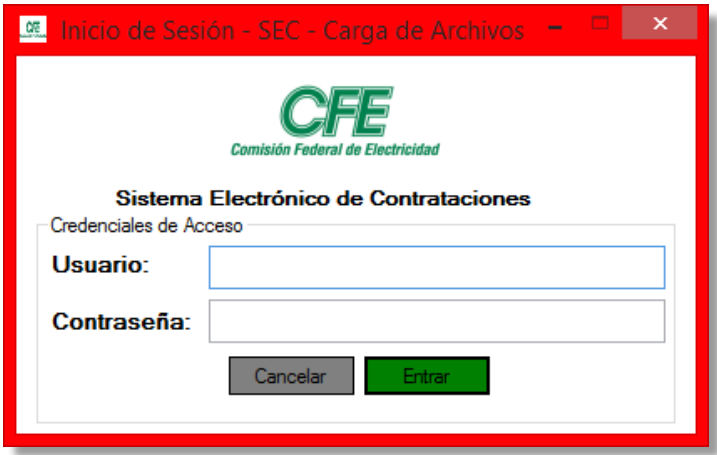

Una vez que haya ingresado al Cliente de Trasferencia, se mostrarán los concursos a los que se encuentre inscrito.

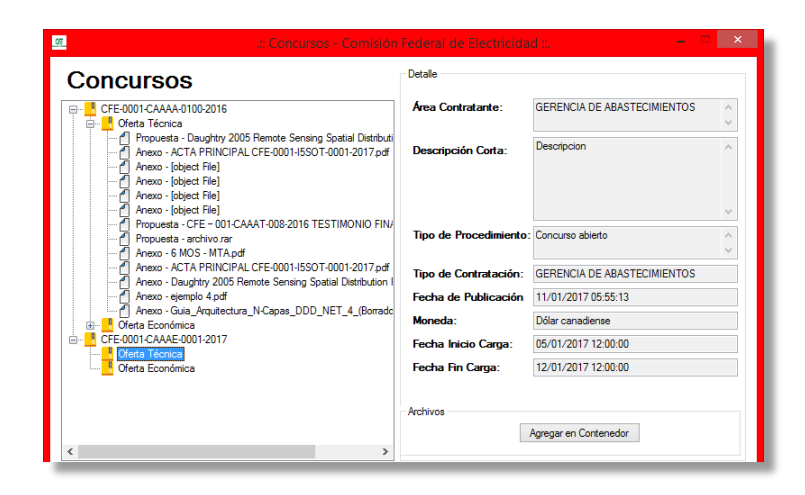

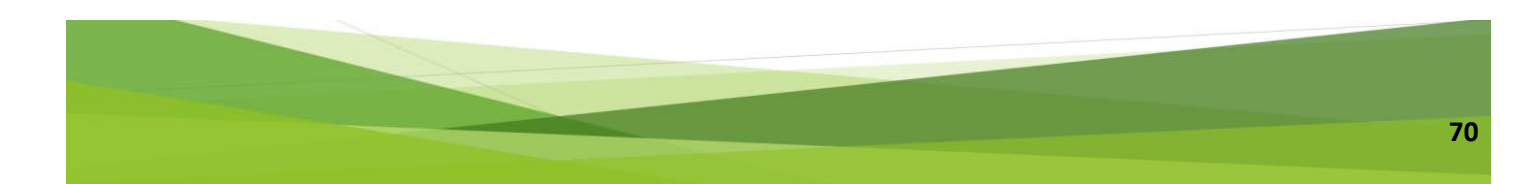

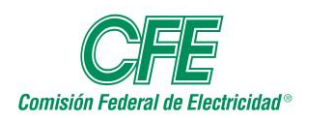

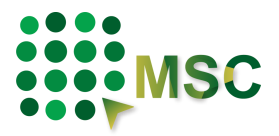

Al seleccionar la opción de "Carga al contenedor", se debe elegir el tipo de oferta en donde se subirán los archivos:

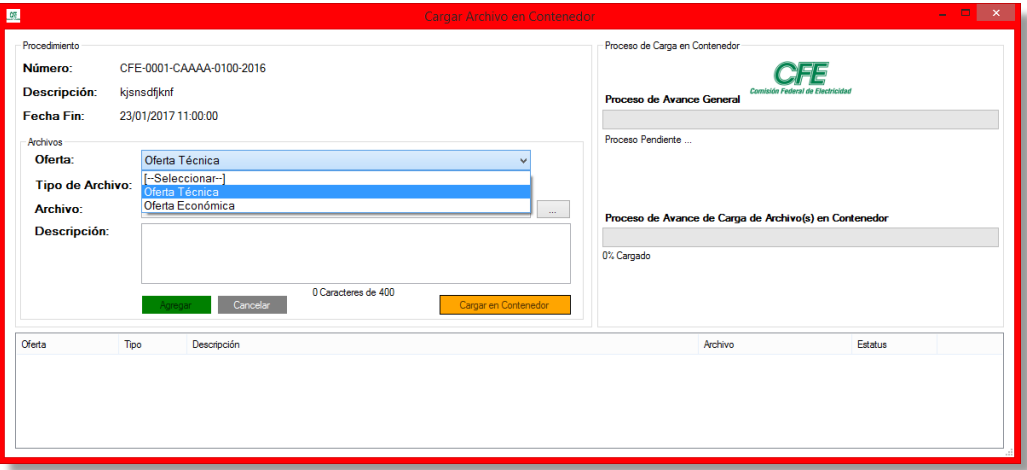

Una vez que se eligió la Oferta Técnica o Económica, podrá seleccionar los archivos que cargará.

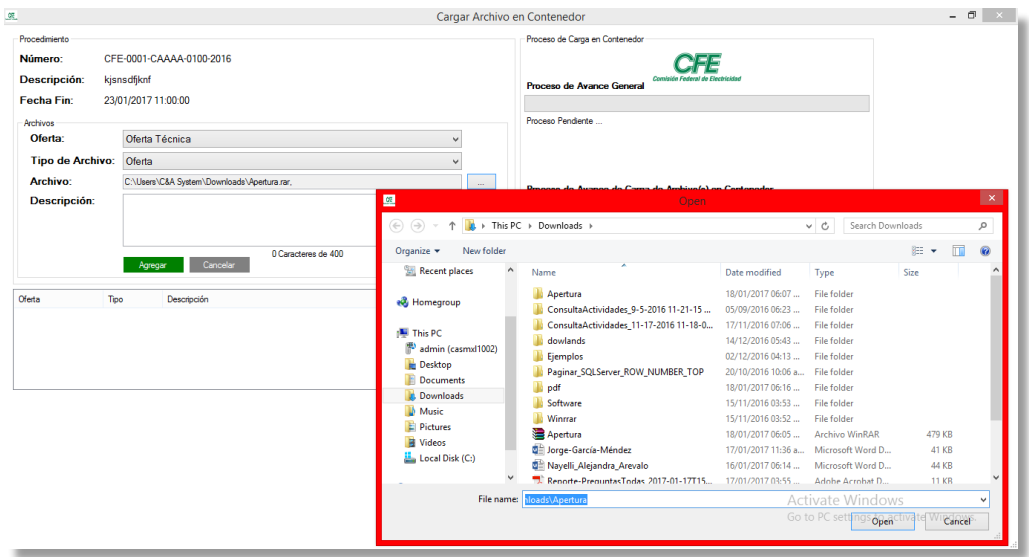

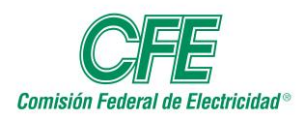

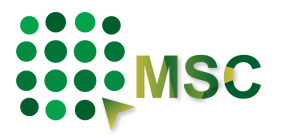

Deberá agregar una descripción del archivo seleccionado:

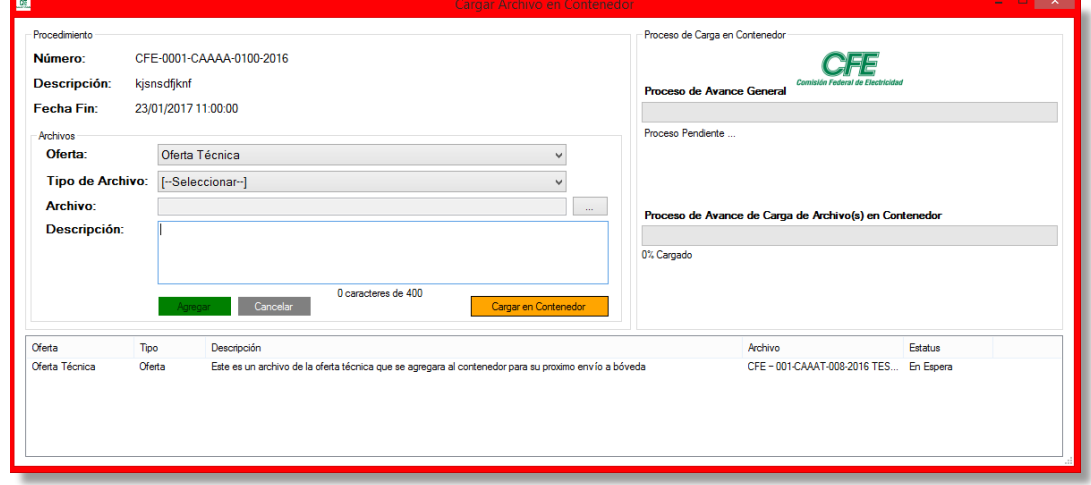

Al dar clic en "Cargar en Contenedor" se mostrará el siguiente mensaje de advertencia:

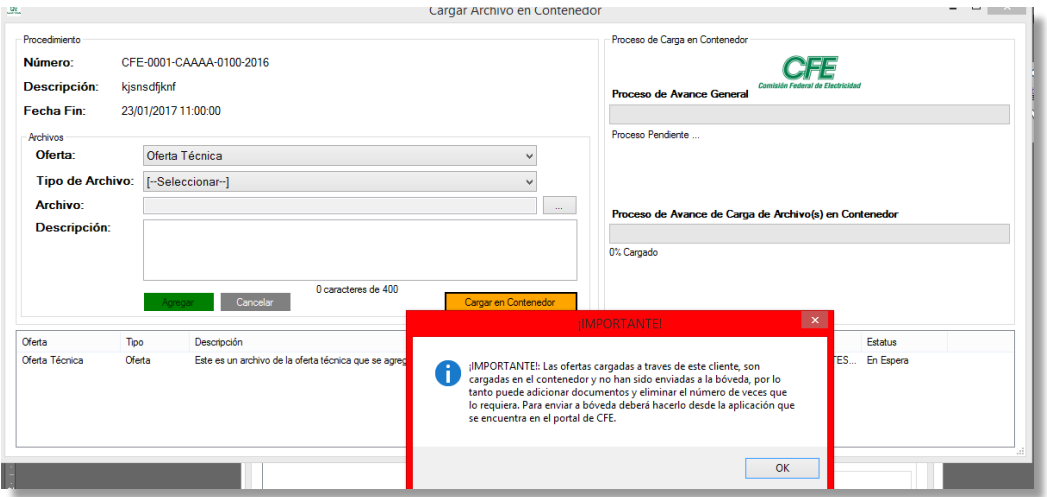

Al aceptar el mensaje de advertencia, se tiene que añadir la firma electrónica para continuar con el proceso:

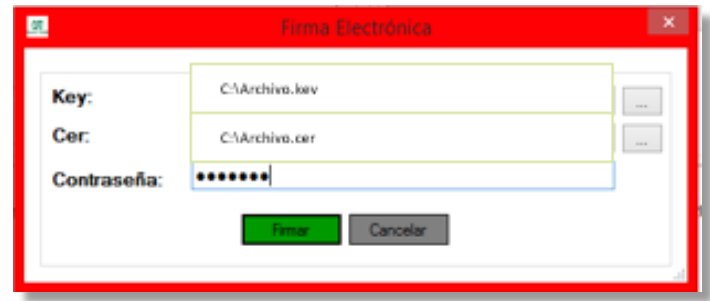

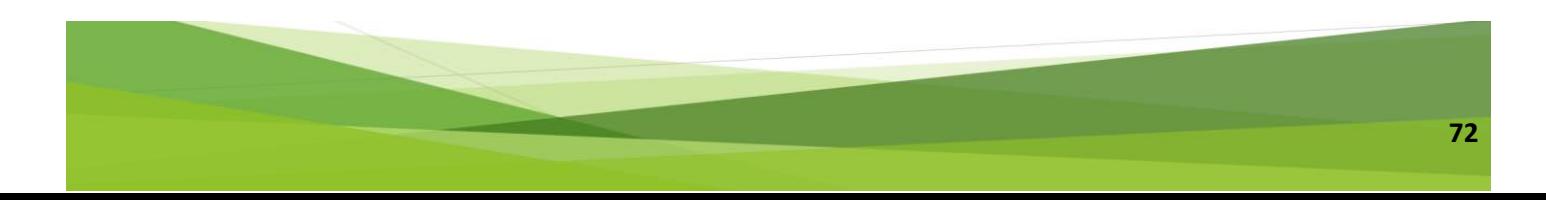
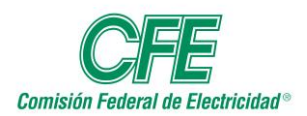

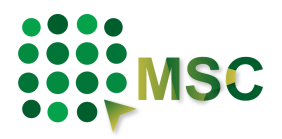

Si al validar su firma electrónica le informa el sistema que no es correcta, tendrá que revisarla en el SAT a través de la siguiente dirección electrónica:

[https://www.siat.sat.gob.mx/PTSC/auth/faces/pages/validar/fiel\\_s.jsf](https://www.siat.sat.gob.mx/PTSC/auth/faces/pages/validar/fiel_s.jsf)

Si es por una indisponibilidad del SAT deberá cerrar sesión, esperar 5 minutos y volver a ingresar al sistema e intentar nuevamente.

De esta forma, la firma digital garantiza la seguridad, la integridad y privacidad del proceso.

Una vez validada la firma electrónica, comenzará la carga de los archivos.

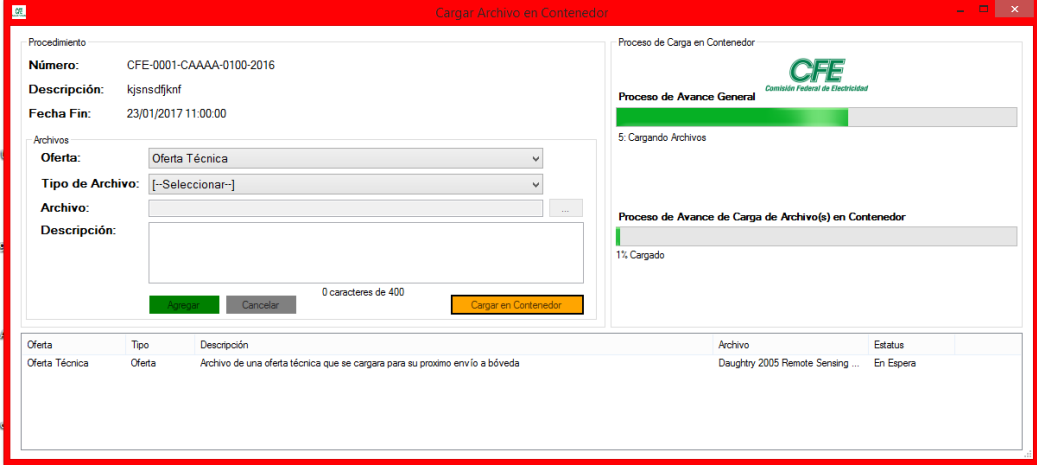

Cuando los archivos hayan sido cargados, el sistema mostrará el siguiente mensaje de éxito:

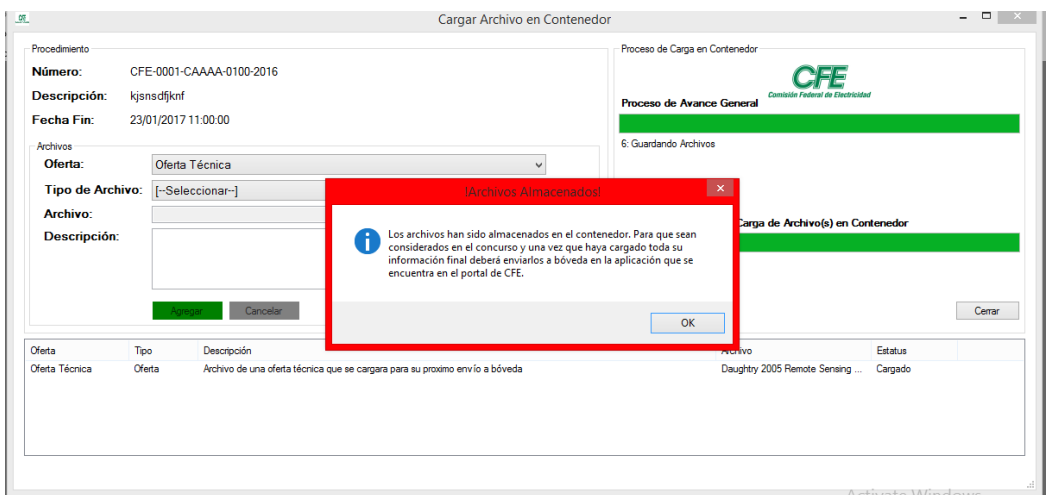

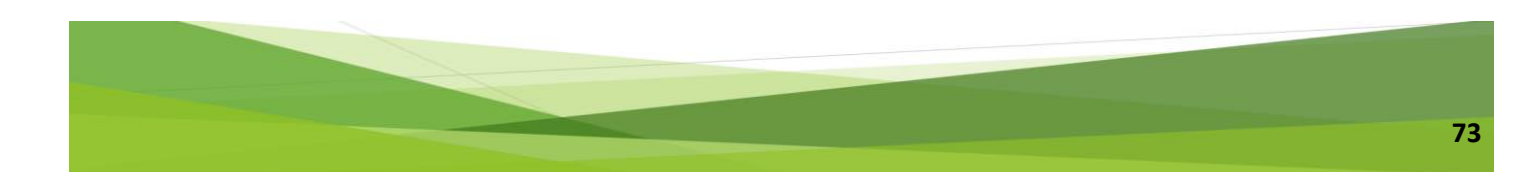

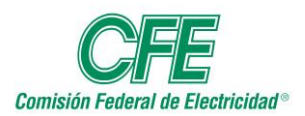

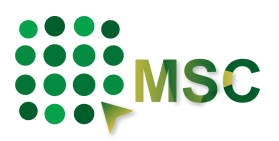

Una vez que haya completado la carga de las ofertas en el contenedor a través del Cliente de Transferencia, deberá acceder al MSC para visualizar los archivos en la sección de "Ofertas" **y enviarlos a la Bóveda para que sean considerados en el procedimiento.** 

# *9.3. Ofertas en contenedor en Consorcios.*

El representante legal de la empresa líder será el único miembro del consorcio que podrá subir las ofertas al contenedor del MSC por cualquiera de las dos opciones antes descritas:

- Carga de ofertas por medio de la aplicación del MSC
- Carga de ofertas por medio del cliente de transferencia

Una vez llevado a cabo esta acción le mostrará todas las ofertas que están en el contenedor, así como la fecha y hora en la que se subieron.

Para subir las ofertas a bóveda, deberá verificar que todos los integrantes del consorcio hayan firmado, esto lo podrá revisar en la columna "Ver Firma(s)". Los integrantes del consorcio tendrán que entrar al sistema a través de sus cuentas para firmar las ofertas que les aparecerán en el contenedor.

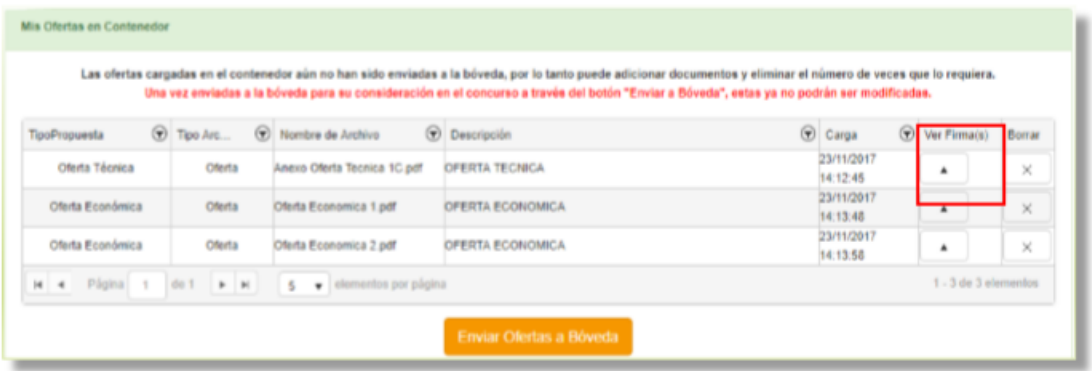

Le aparecerá una ventana emergente donde podrá ver quién ha firmado el documento, así como "Adicionar otra firma al documento" de su misma empresa, en caso de ser necesario.

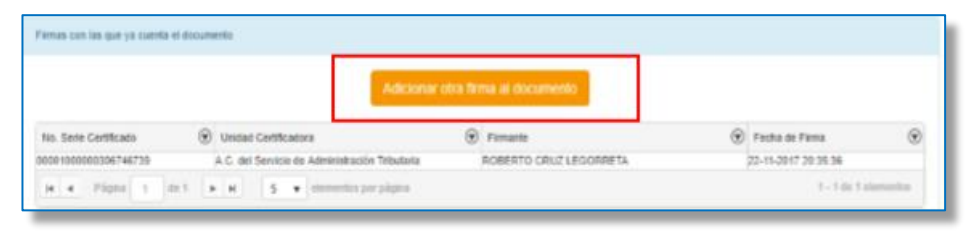

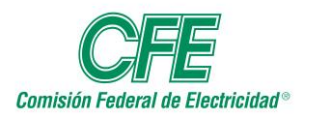

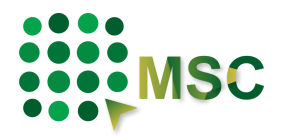

Tendrá que poner su archivo de llave privada (.key) y certificado (.cer) junto con su contraseña para validar su firma.

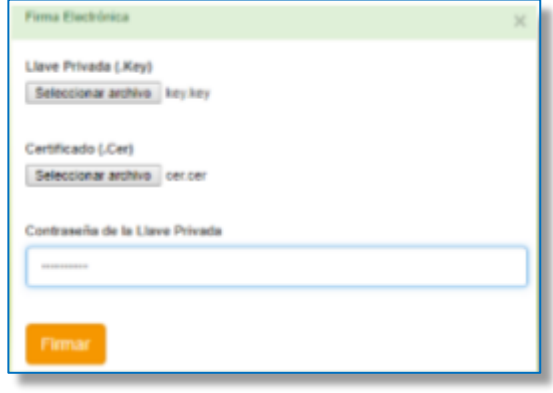

Cuando se cuente con todos los archivos cargados y firmados por los demás integrantes del consorcio, usted podrá enviarlos a bóveda considerando la fecha y hora límite, conforme al horario de la Ciudad de México UTC-6 (UTC-5 en verano), **es importante destacar que una vez realizado este proceso los archivos ya no podrán ser modificados.**

Enviar Ofertas a Bóveda

**9.3.1. Firma de ofertas por los demás representantes legales del consorcio.**

Una vez que el documento se encuentre en el contenedor, el representante legal de cada una de las empresas que forma parte del consorcio tendrá que acceder a la pestaña de "OFERTAS" desde sus cuentas para firmar electrónicamente el archivo.

En la sección de "Mis ofertas en contenedor", en la columna de "Ver Firmas(s)", podrá ir seleccionando las ofertas y firmarlas, dando clic en el botón

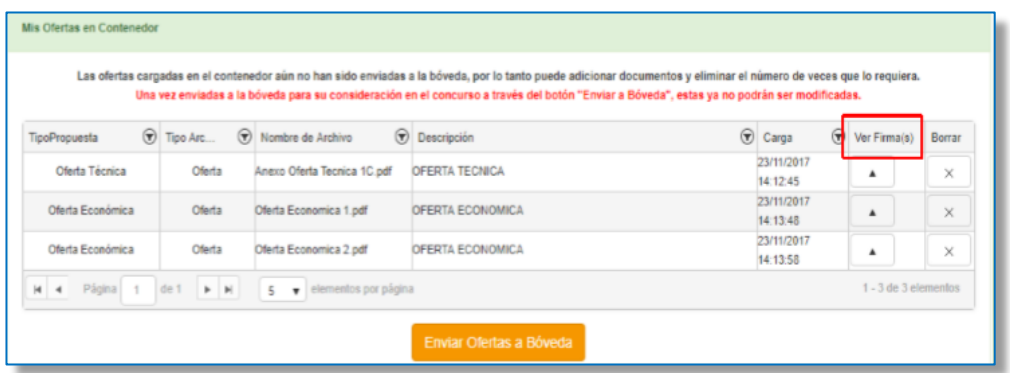

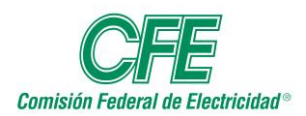

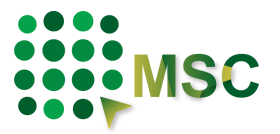

Le aparecerá una ventana emergente donde podrá ver quién ha firmado el documento y adicionar su firma como integrante del consorcio.

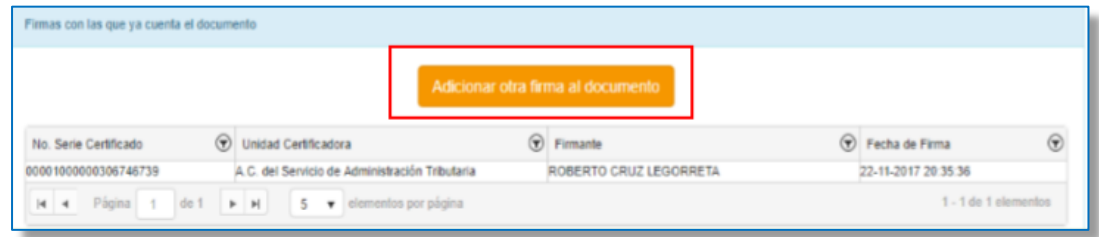

**\* El proceso de carga de ofertas a la bóveda corresponde al líder del consorcio.**

#### *9.4. Envío de ofertas a Bóveda para su consideración en el concurso*

Todas las ofertas que han sido cargadas en el contenedor aún no han sido enviadas al concurso y por lo tanto no se tomarán en cuenta para su apertura, una vez que usted cuente con la última versión de sus ofertas, deberá dar clic en el botón "Enviar Ofertas a Bóveda", el cual inscribe las propuestas al procedimiento correspondiente, **recuerde que una vez hecho este paso ya no podrá modificar, eliminar, ni agregar archivos.**

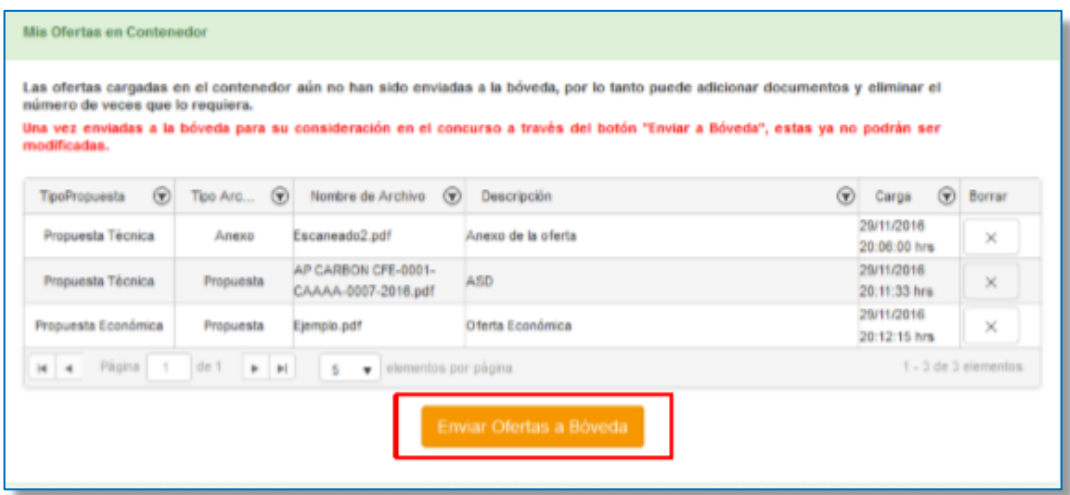

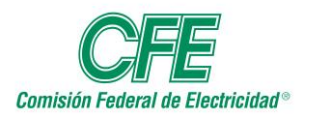

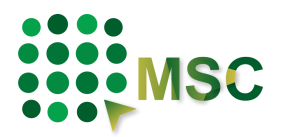

El sistema mostrará un aviso de confirmación al momento de enviar las ofertas con el siguiente mensaje: **"Importante: Este proceso sólo se podrá hacer una sola vez. Una vez enviadas las ofertas ya no se podrán modificar ni adicionar archivos a bóveda. Por lo que deberá asegurarse de que ha subido toda la información que desea presentar en sus ofertas".**

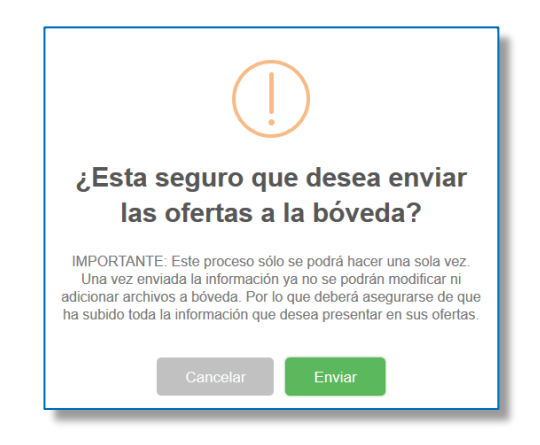

Al confirmar el mensaje de validación, el sistema enviará un mensaje de confirmación de la petición seleccionada.

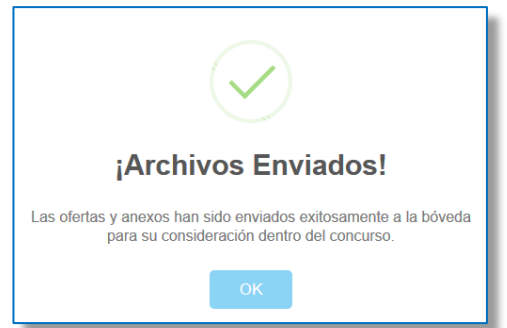

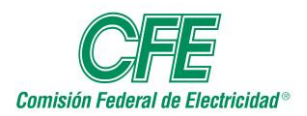

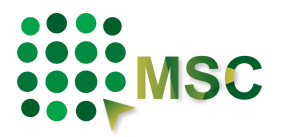

Una vez enviadas las ofertas al concurso, el sistema emitirá un acuse de recibo, indicando la hora en la cual concluyó el envío de sus ofertas para que participen en el concurso indicado.

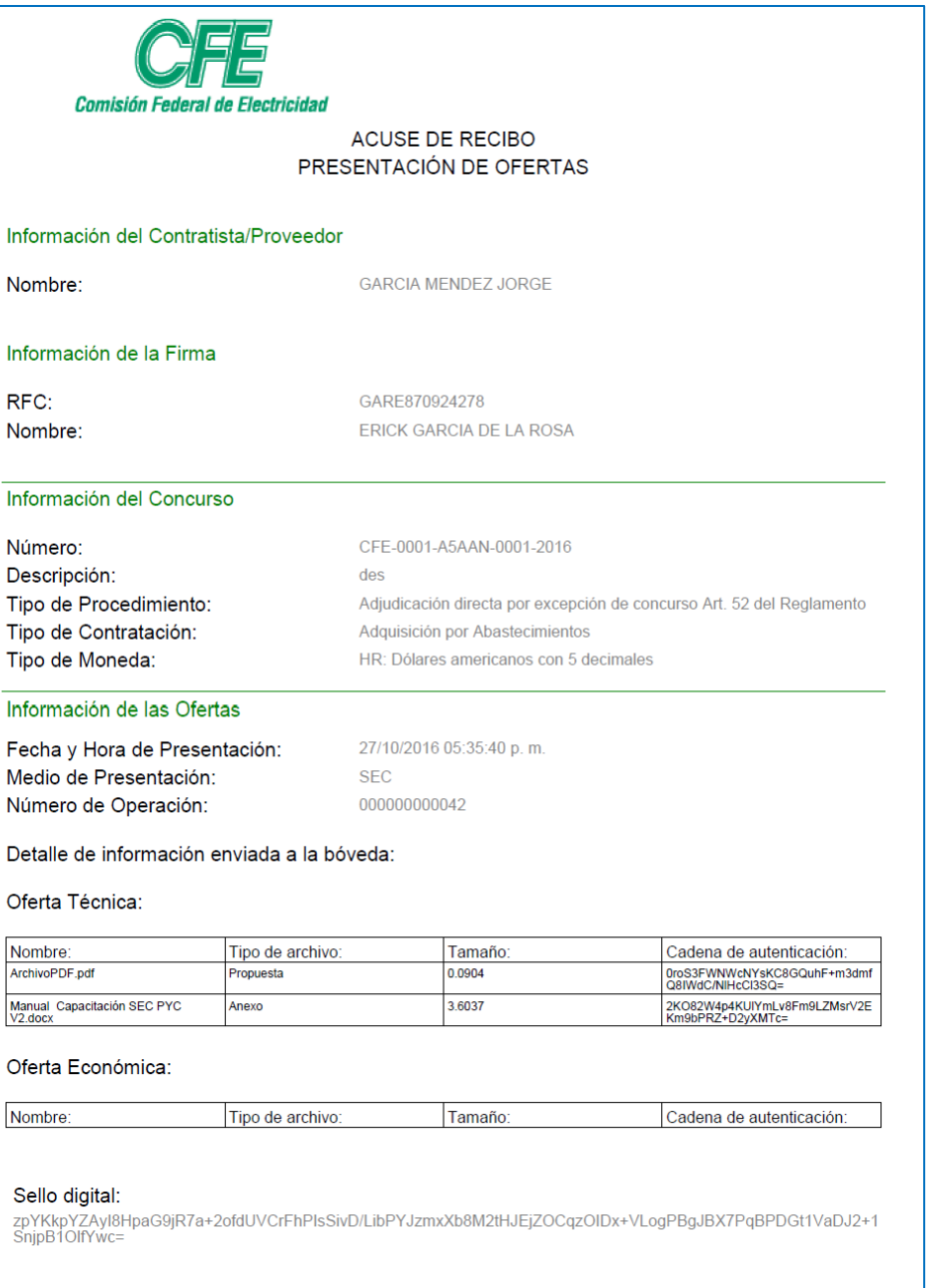

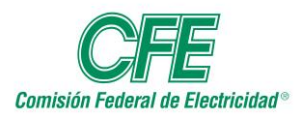

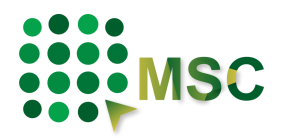

#### **9.4.1. Descarga de Acuse de Recibo de Bóveda.**

Para volver a descargar el acuse generado por el sistema en la carga de ofertas a bóveda, puede obtenerlo de la sección "Avisos de Concurso", señalando el procedimiento de su interés.

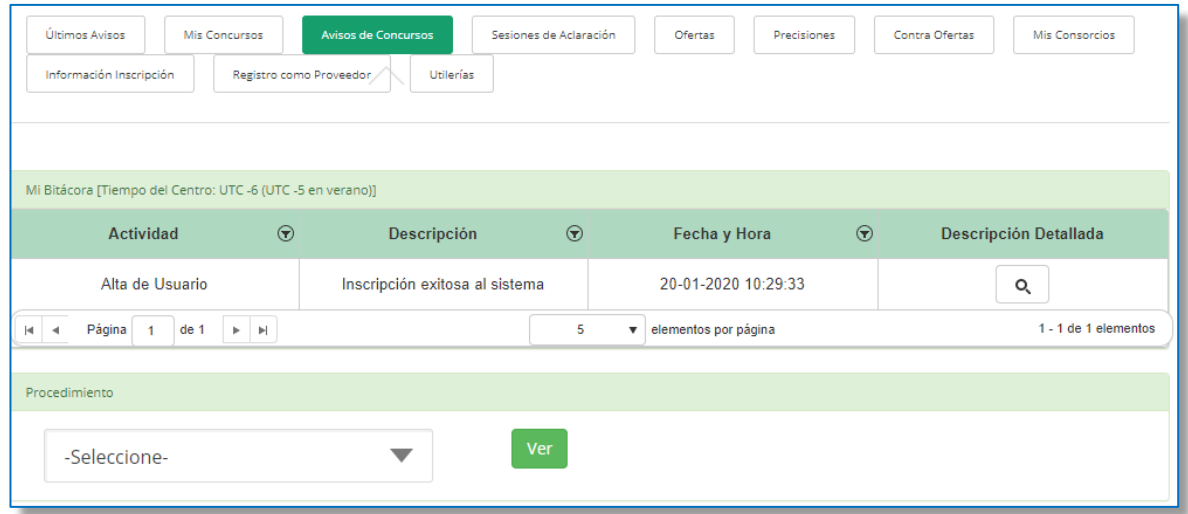

Le desplegará la bitácora del concurso, en donde encontrará todas las Etapas del procedimiento, si desea más información puede verlo en "Descripción Detallada". Q

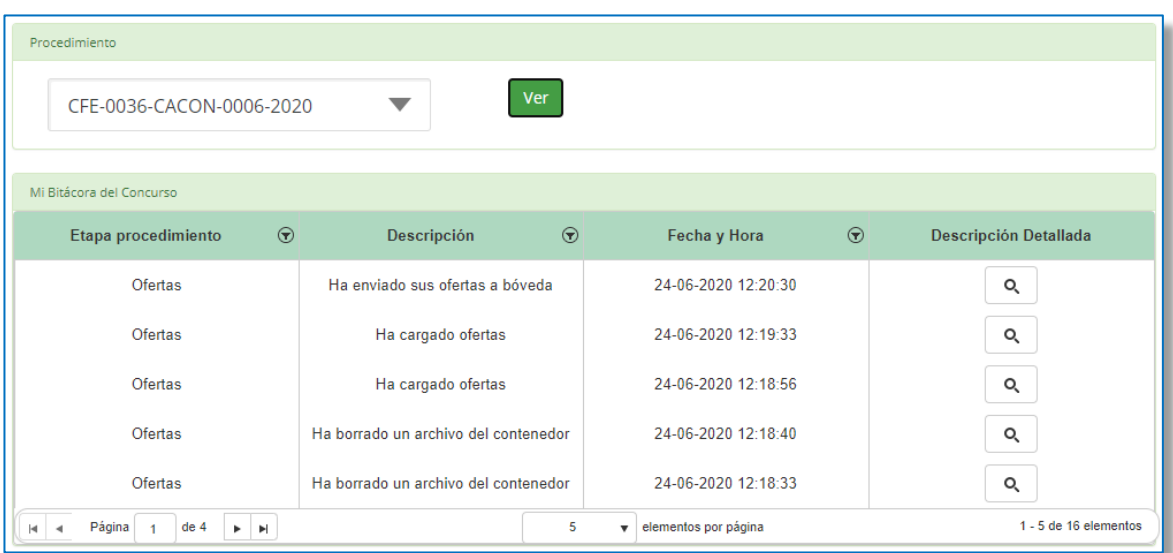

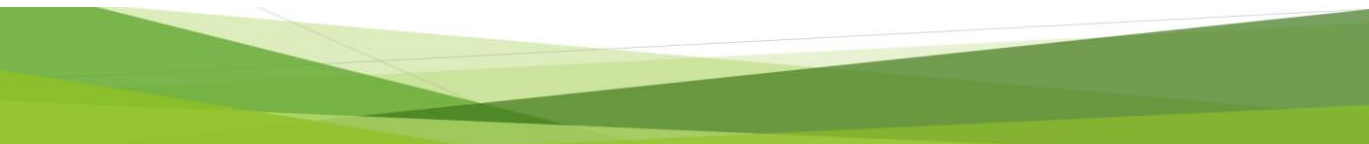

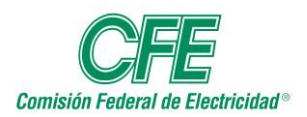

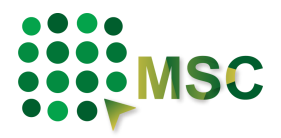

El sistema desplegará una ventana con la Descripción Detallada de la carga de ofertas a bóveda, en la cual podrá descargar el Acuse.

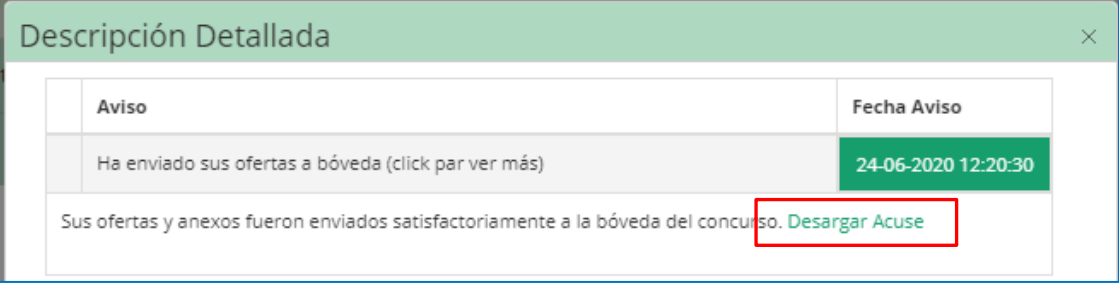

Le mostrará su Acuse de Recibo.

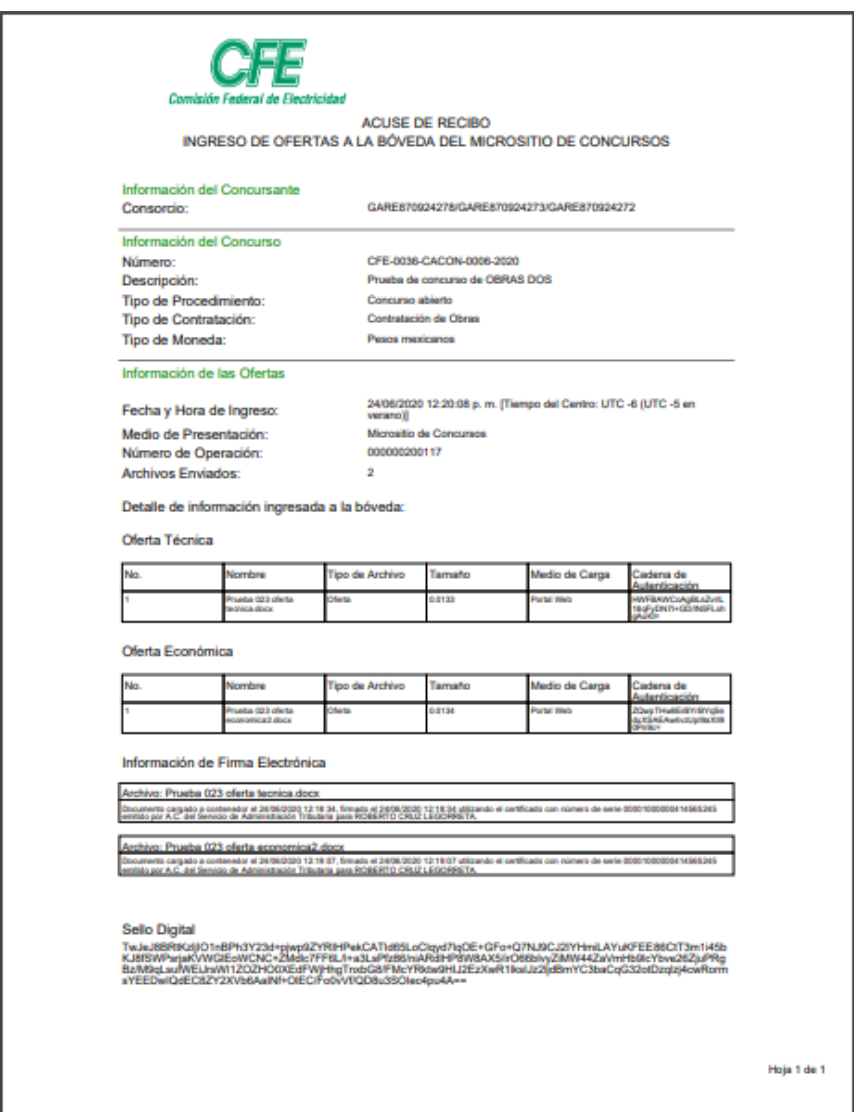

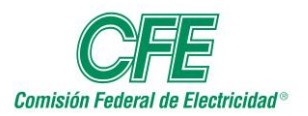

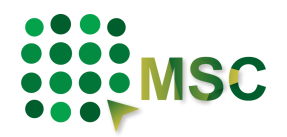

# **10. Cliente de Transferencia**

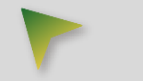

El Cliente de Transferencia le será útil para la carga de archivos de Ofertas que su tamaño exceda los 35 MB.

Para descargar el Cliente de Transferencia, deberá iniciar una sesión en la aplicación web del micrositio de concursos y en el menú elija la opción "**Utilerías".**

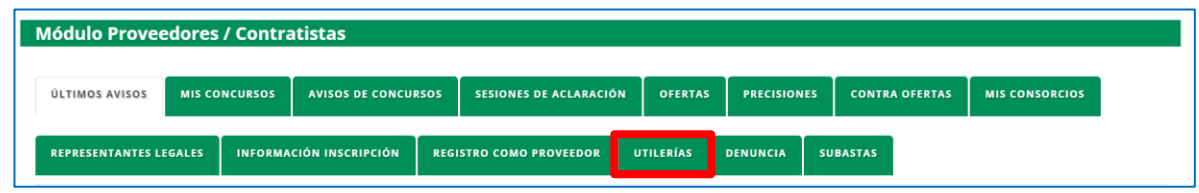

En esta sección encontrará los manuales del sistema, así como los componentes que deberá descargar para la instalación del Cliente de Transferencia.

Recordemos que el Cliente de Trasferencia consta de 3 componentes:

- 1. Instalador Componentes Cliente de Transferencia.
- 2. Cliente de Trasferencia.
- 3. Certificados de Configuración.

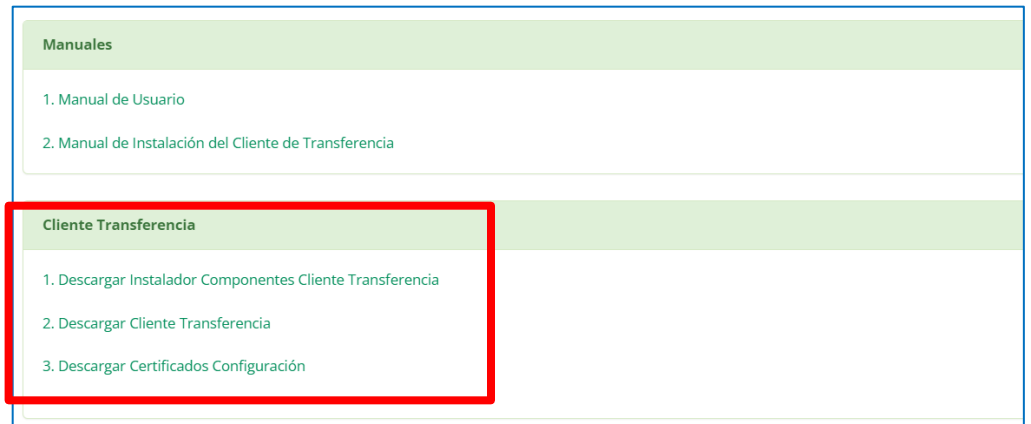

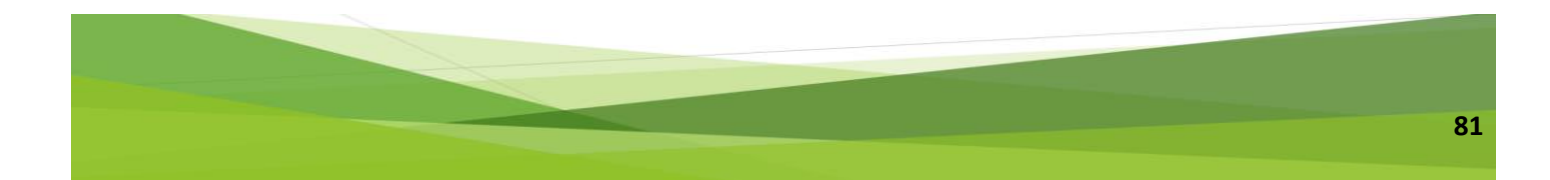

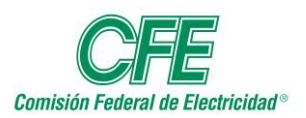

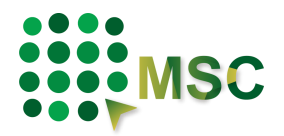

# *10.1. Descarga del cliente de trasferencia.*

Si es la primera vez que se instala, será necesario que se bajen los 3 componentes del Cliente. En caso de que en el equipo que se desea instalar **ya contará con el instalador de componentes y certificados, únicamente deberá descargar el Cliente de Transferencia**.

Dé clic en el archivo que va a descargar para que inicie la descarga de los programas; estos componentes están en formato de compresión ZIP.

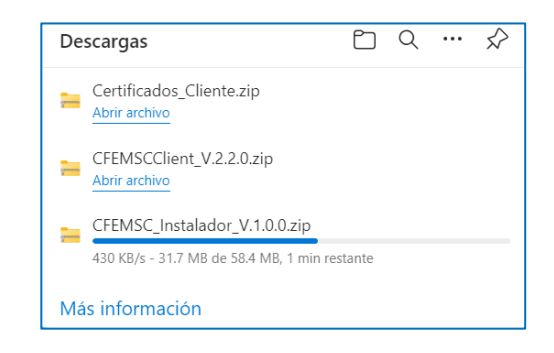

Para visualizar el componente descargado, abra un navegador y en la carpeta de Descargas de su computadora, encontrará los archivos descargados.

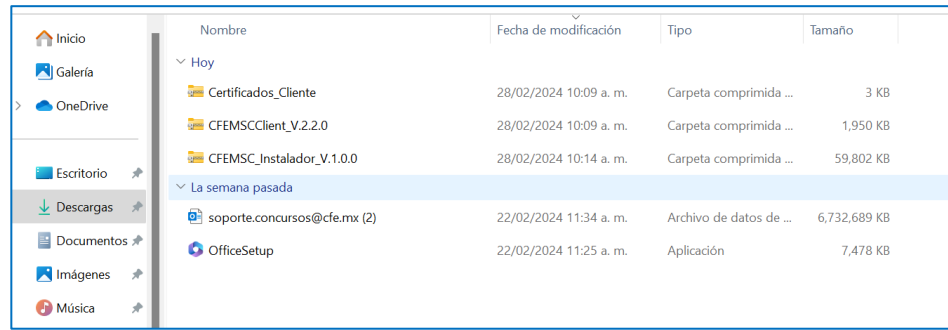

Descomprima todos los archivos descargados para la instalación del Cliente de Transferencia, dando clic derecho en el archivo y elija la opción **Extraer todo.**

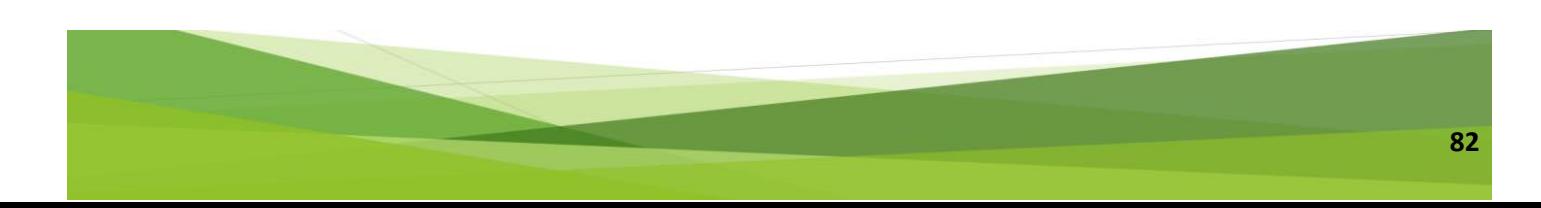

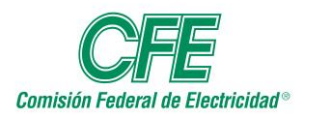

# **Manual de Usuario Módulo de Proveedores y Contratistas**

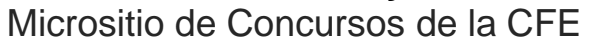

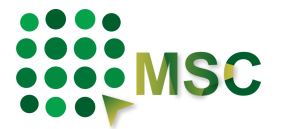

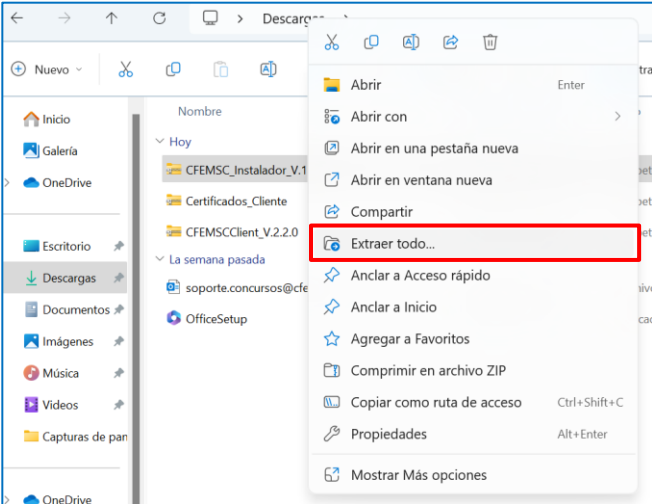

El sistema comenzará con la extracción, deberá indicar en dónde desea guardar los archivos que serán descomprimidos y dé clic en Extraer para iniciar con el proceso.

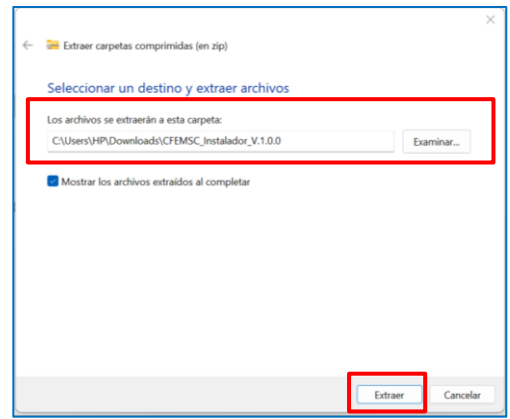

Después de haber extraído cada uno de los archivos, el sistema creará una carpeta por cada uno de ellos, como se muestra a continuación:

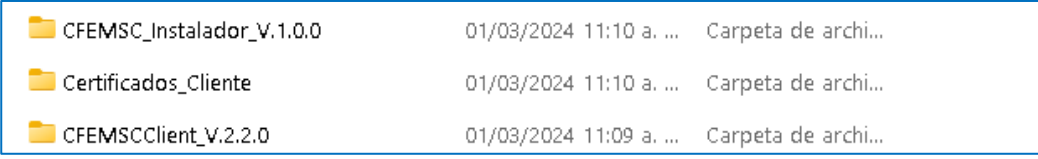

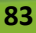

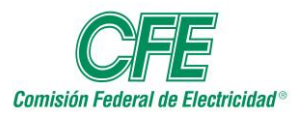

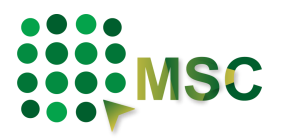

# *10.2. Instalación de los componentes del cliente de trasferencia.*

Deberá ir abriendo las carpetas que se crearon en la sección anterior, en caso de que sea una actualización sólo deberá de instalar el Cliente de Trasferencia CFEMSCClient V.x.x.x.

El orden de instalación de los componentes es la siguiente:

# **a) Instalación del componente: CFEMSC\_Instalador\_V.x.x.x**

Al abrir la carpeta encontrará el archivo con el nombre de **setup.exe** el cual es **Tipo: Aplicación**, de doble clic sobre él y comenzará la instalación.

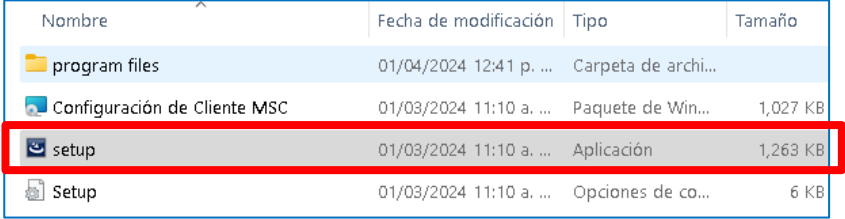

El sistema le dará la bienvenida al asistente de instalación, presione el botón "**Next".**

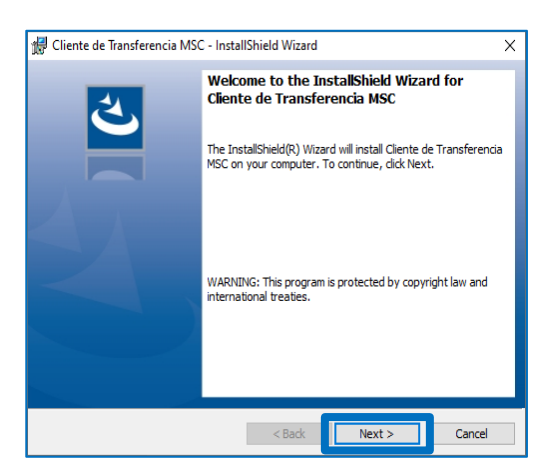

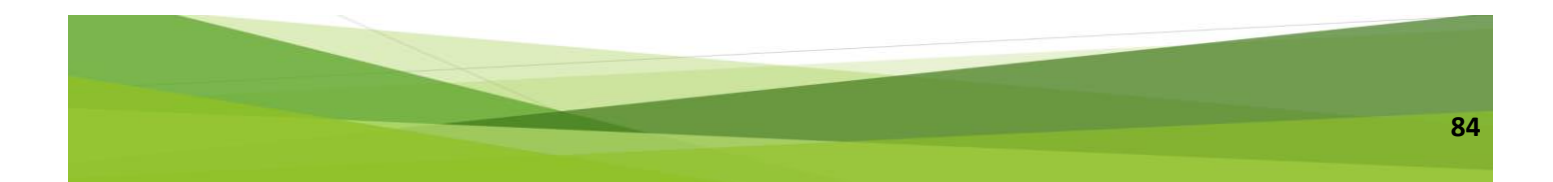

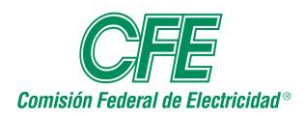

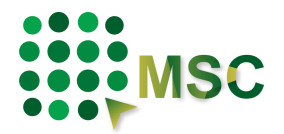

El sistema iniciará con la configuración de la instalación del programa.

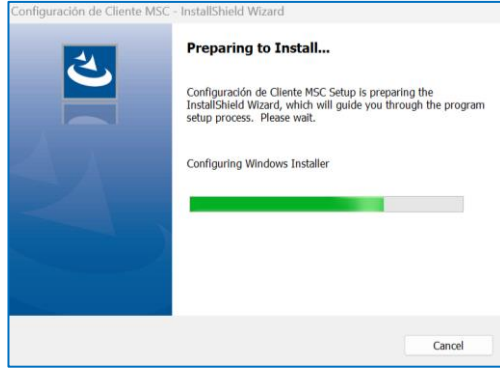

Mostrará los parámetros de instalación, presione el botón "**Install".**

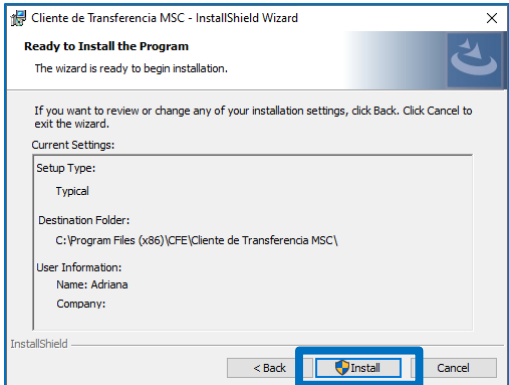

Posteriormente, mostrará una pantalla en donde podrá visualizar el avance del proceso de instalación.

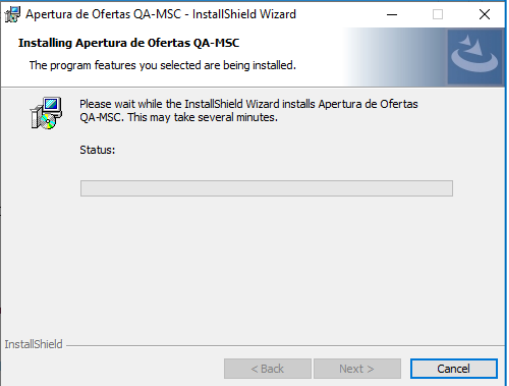

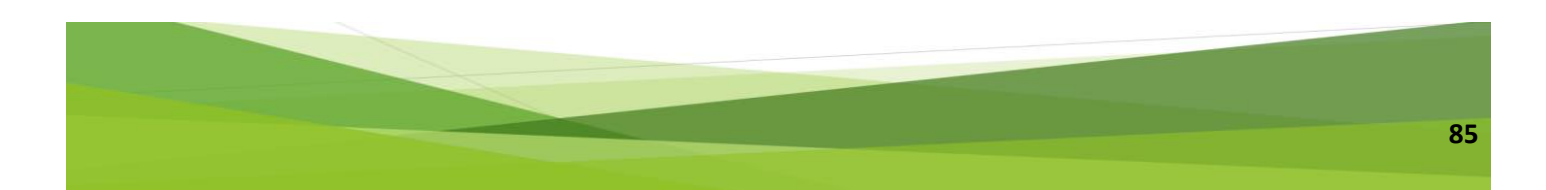

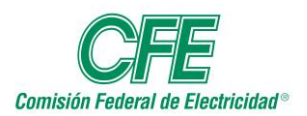

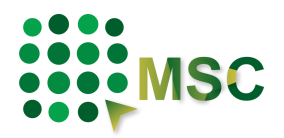

Finalmente, mostrará una pantalla en la que le indicará que se ha completado la instalación del programa, dé clic en "**Finish"**.

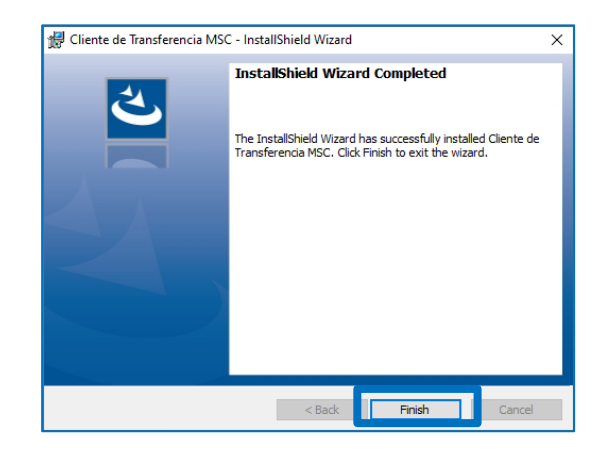

En el escritorio de su equipo encontrará el icono de la configuración del Cliente.

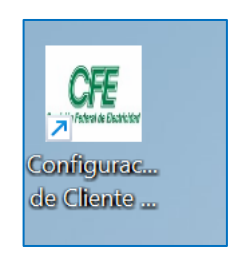

### **b) Certificados del Cliente.**

Los certificados del cliente le ayudarán a establecer conexiones de red seguras y proteger la información que se transfiera a través de este cliente. Estos certificados sólo se deben instalar en caso de que sea la primera vez que se instala el Cliente de Transferencia en el equipo.

Para instalar los certificados en su equipo, abra la carpeta en la que se extrajeron los certificados. Una vez en la carpeta en donde se guardaron los certificados, dé clic derecho sobre cada uno de los certificados y seleccione la opción de "Instalar Certificado".

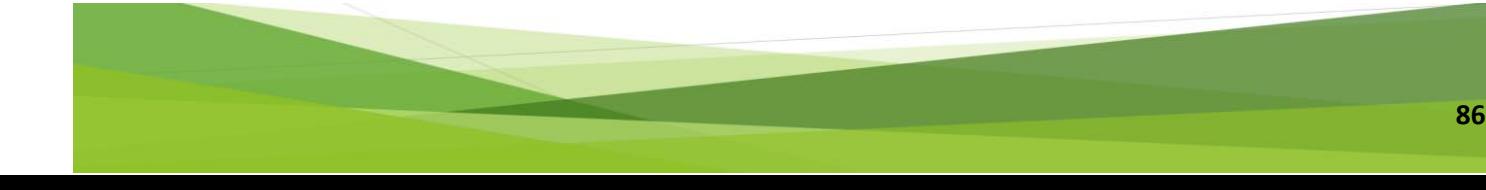

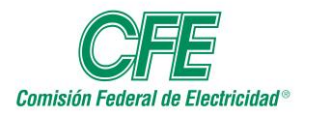

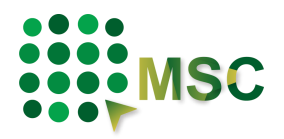

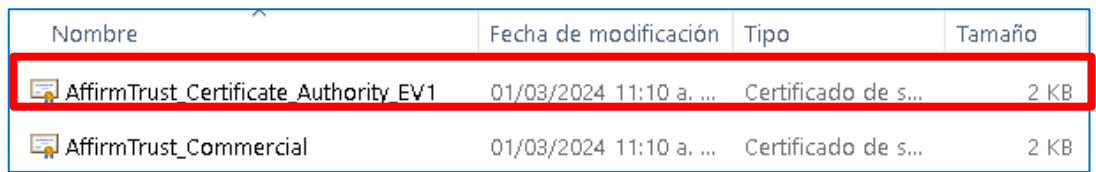

El sistema puede enviarle una advertencia de seguridad, preguntándole si está seguro de que desea abrir el archivo para continuar deberá dar clic en "Abrir".

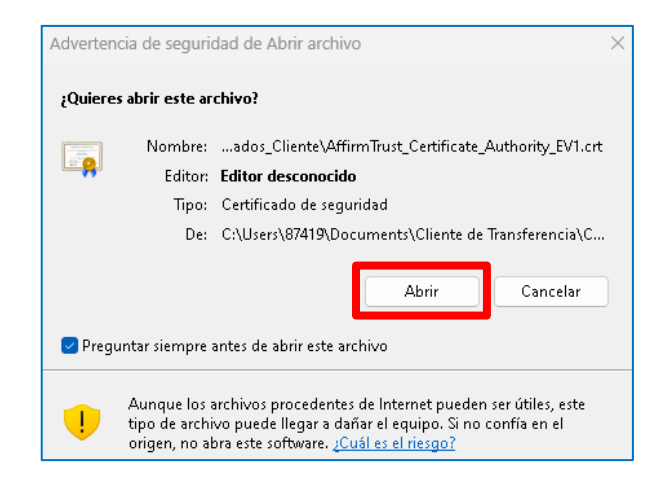

Posteriormente, comenzará la instalación del certificado. Elija la opción "Equipo Local" y posteriormente dé clic en el botón de "Siguiente".

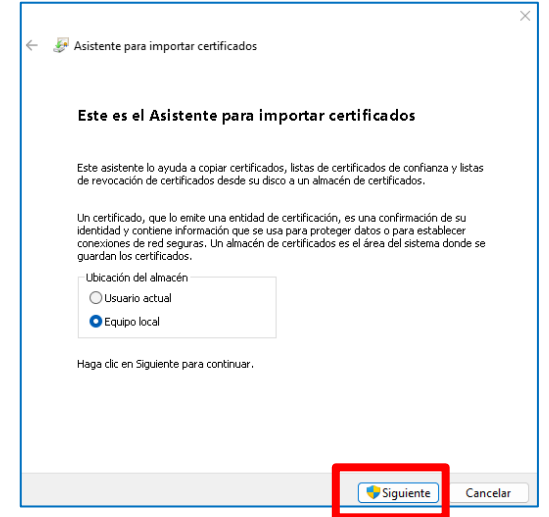

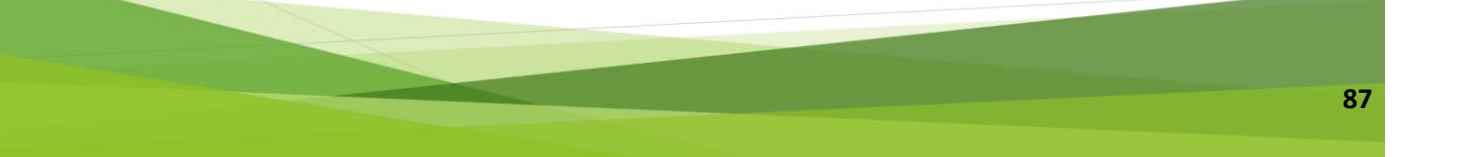

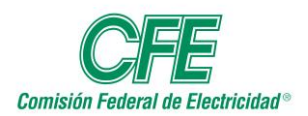

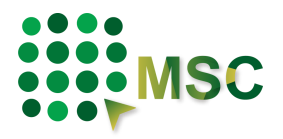

Deberá dejar activa la casilla de "Seleccionar automáticamente el almacén de certificados según el tipo de certificado" para que Windows pueda hacer una selección automática y dé clic en "Siguiente".

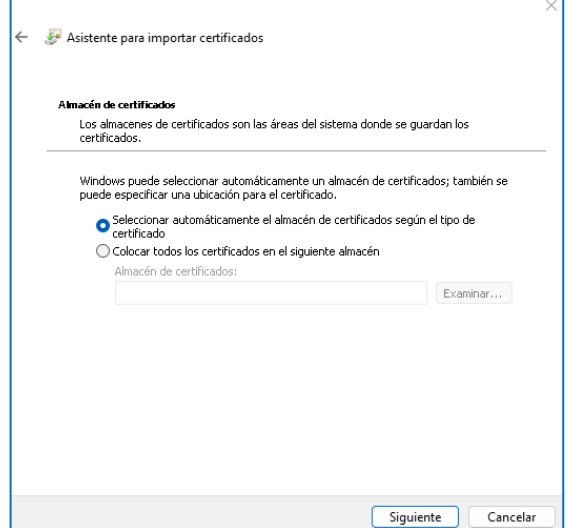

A continuación, dar clic en "Finalizar" para que el asistente termine de instalar los certificados.

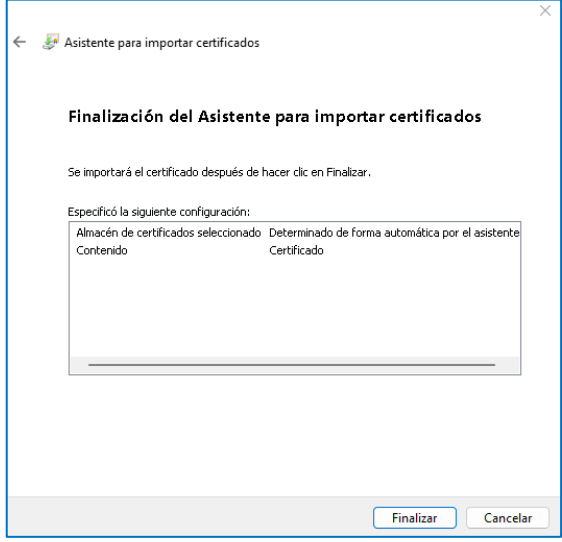

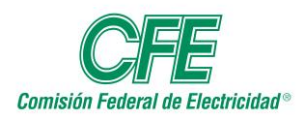

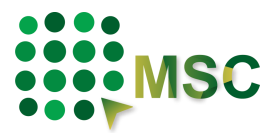

El sistema indicará que la importación se completó correctamente, dar clic en Aceptar.

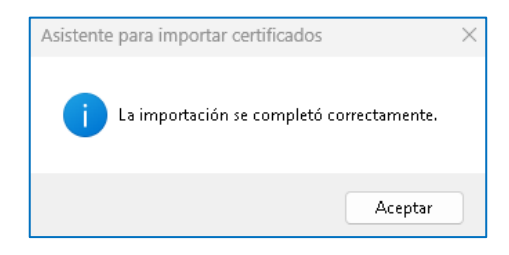

Este proceso deberá repetirse con el siguiente certificado extraído.

### **c) Instalación del componente: CFEMSCClient\_V.x.x.x**

Al abrir la carpeta encontrará el archivo con el nombre de **setup.exe** el cual es **Tipo: Aplicación**, dé doble clic sobre él y comenzará la instalación.

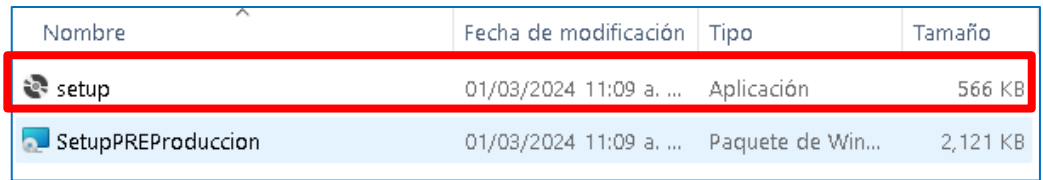

En caso de que el sistema operativo Windows, por protección evite la instalación, dé clic en "Más información" y "Ejecutar de todas formas" para que el sistema continúe con la ejecución.

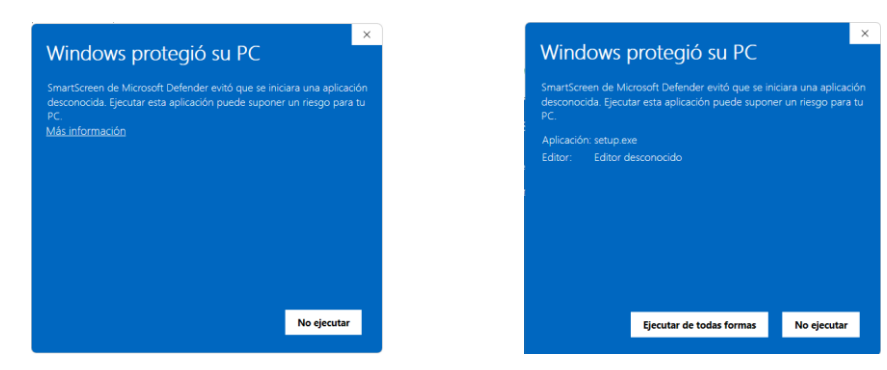

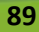

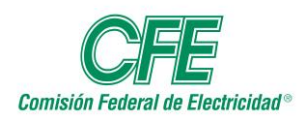

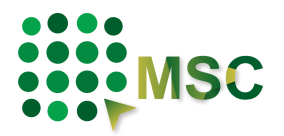

Cuando termine la instalación, dar clic en "Cerrar".

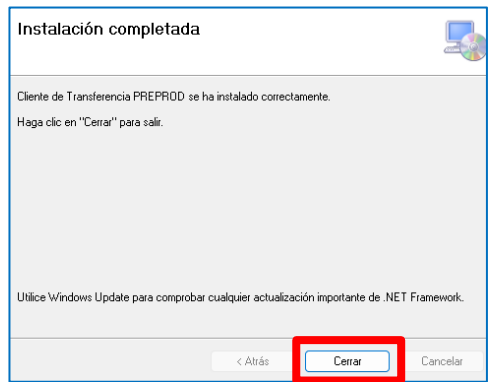

En el escritorio de su equipo encontrará el icono del Cliente de Transferencia.

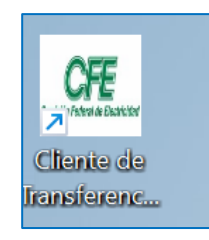

**NOTA:** En caso de requerir más información puede consultar el Manual del Cliente de Transferencia que se encuentra en la sección de utilerías.

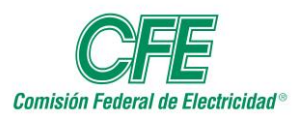

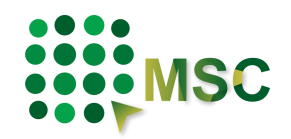

# **11. Precisiones**

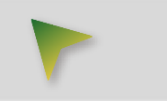

En el proceso de evaluación de Ofertas Técnicas o Económicas, el Agente Contratante podrá solicitarle una precisión a cualquiera de sus ofertas. Esta solicitud le será notificada vía correo electrónico y podrá visualizarla en las pestañas de "Últimos Avisos" y "Avisos de Concursos" como se muestra a continuación:

#### **Últimos Avisos**

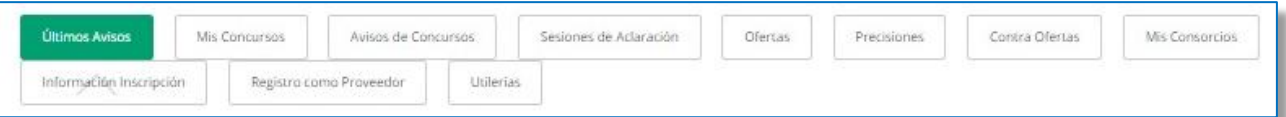

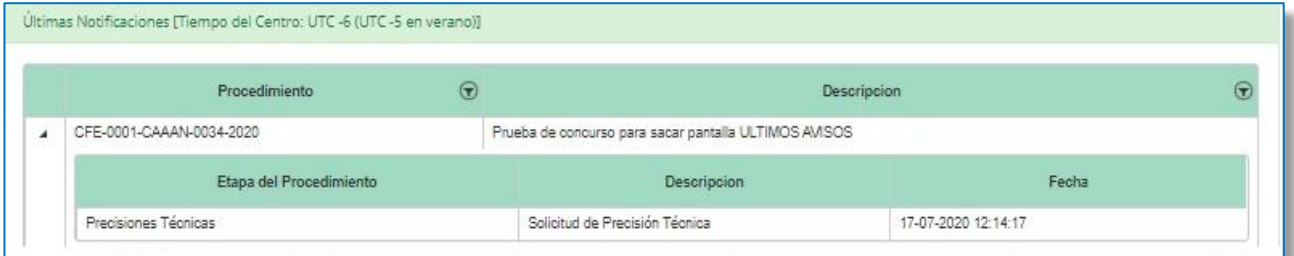

#### **Avisos de Concursos**

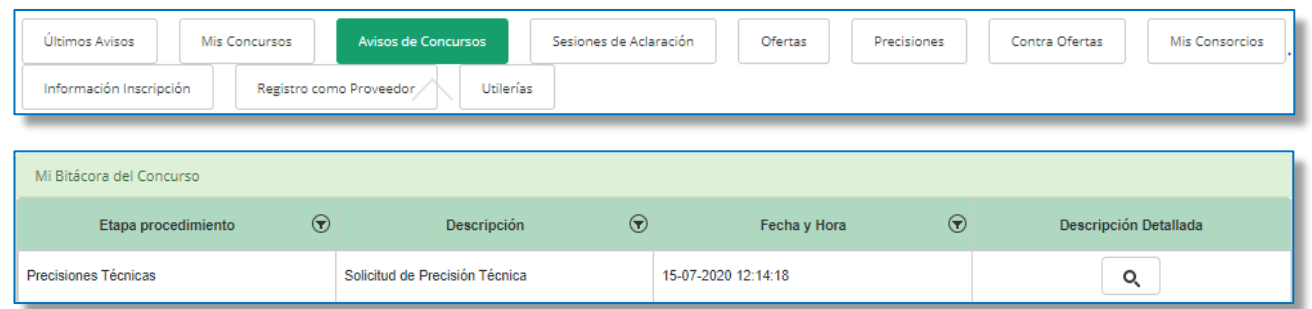

Esto acción se realiza por concursante y por trasparencia se da vista de cada solicitud a todos los demás Concursantes.

En la pestaña de "Precisiones" podrá encontrar los detalles de las precisiones requeridas.

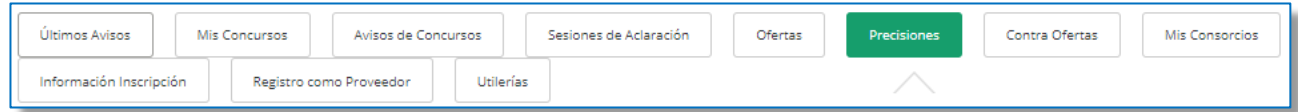

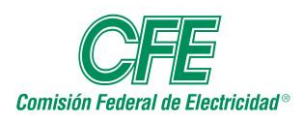

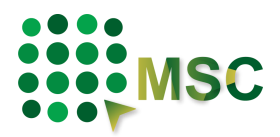

Cuando seleccione el número del procedimiento, le mostrará la información de la precisión solicitada por el Agente Contratante. Encontrará dos secciones, "Mis Precisiones" y "Precisiones solicitadas en el concurso". Dé clic en el icono de la lupa, ubicado en la columna de "Detalle", para que le muestre la información específica de la solicitud.

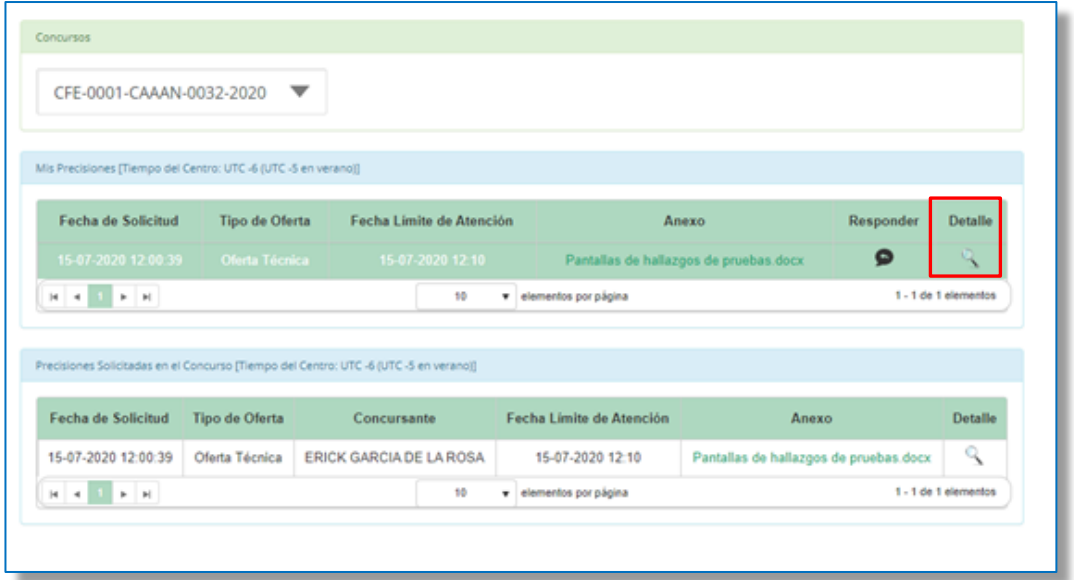

Le mostrará la información específica de la solicitud, con la "Descripción" de la información y la "Fecha límite de atención".

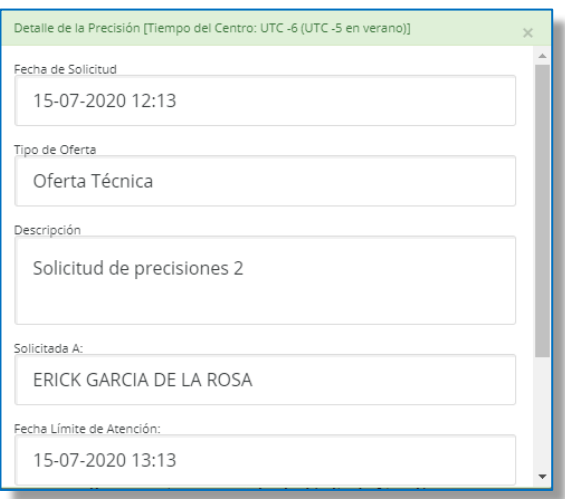

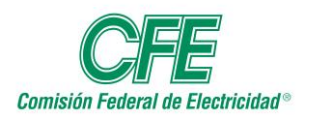

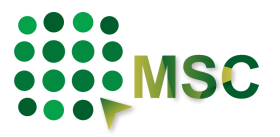

Asimismo, en la columna de "Anexo" podrá descargar el archivo que adjuntó el Agente Contratante.

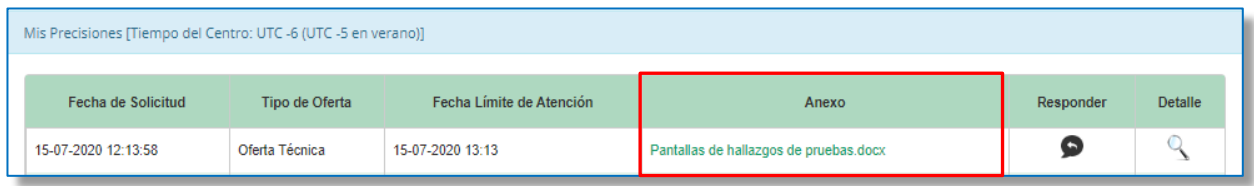

Al seleccionar la columna "Responder" le mostrará una ventana en la que se integrará la respuesta en el campo "Descripción" y adjuntará el archivo que contenga la información requerida.

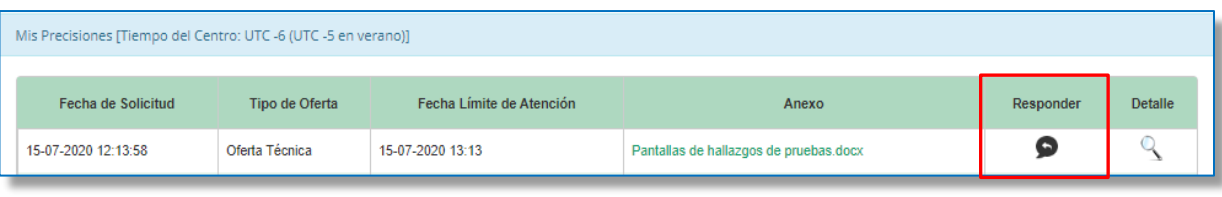

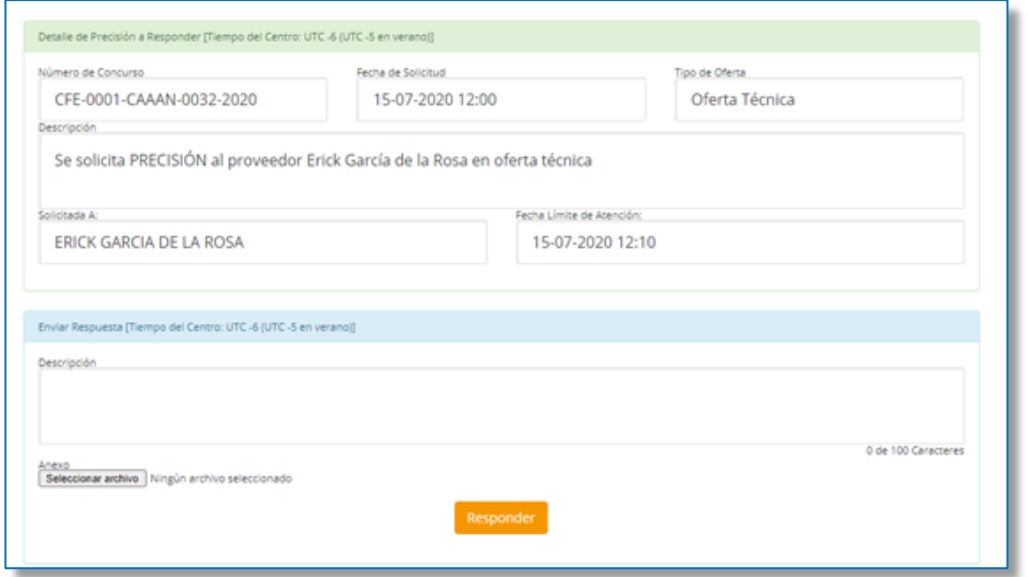

Deberá dar clic en el botón Responder, cabe destacar que los campos antes señalados son necesarios para continuar.

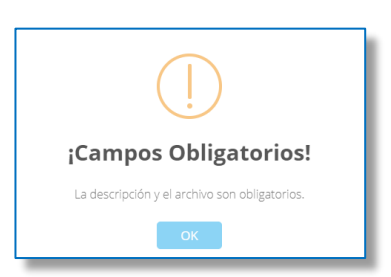

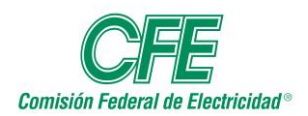

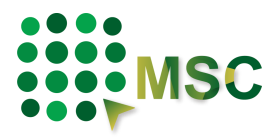

Le aparecerá un mensaje de validación para el envío de su información, si está de acuerdo tendrá que dar clic en "Aceptar" para continuar, ya que esta acción no se podrá deshacer.

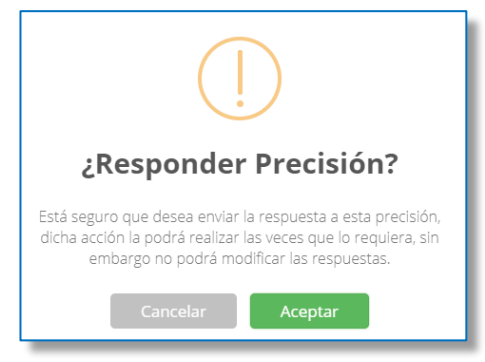

Este proceso le solicitará su firma electrónica para realizar el envío.

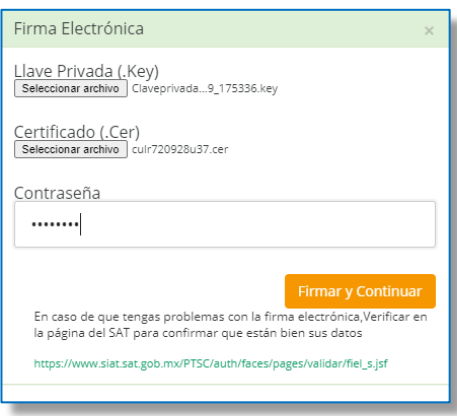

Se le dará a conocer que su respuesta a la precisión ha sido registrada en el MSC con éxito.

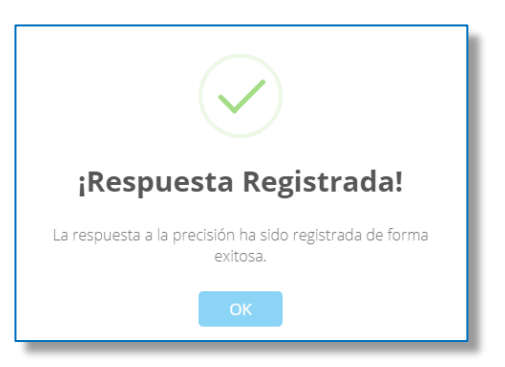

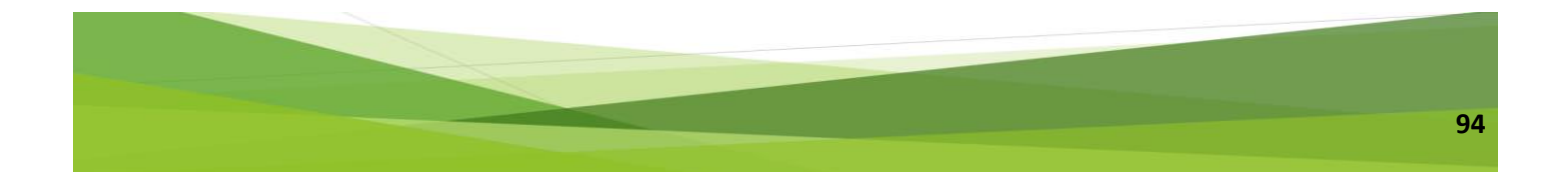

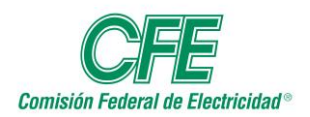

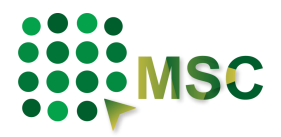

En la parte inferior de su pantalla, encontrará la sección de "Respuestas Actuales" donde podrá visualizar su respuesta.

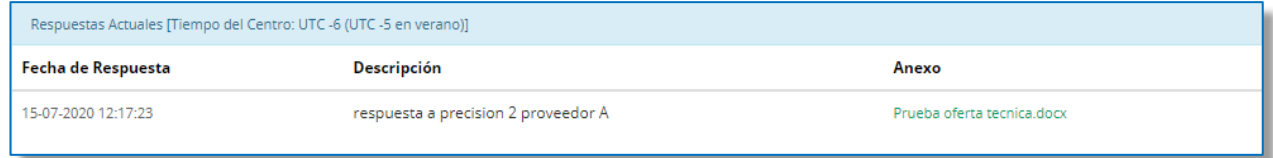

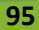

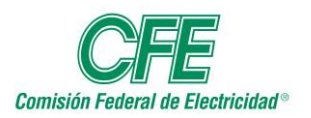

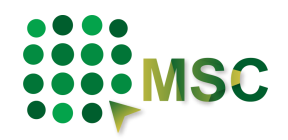

# **12. Contra Ofertas.**

En esta pestaña, aparece la contra oferta que surja en el procedimiento. El Área Contratante podrá solicitar contra ofertas en diferentes casos, como pueden ser empates de dos o más.

Los Concursantes podrán ingresar dicha contra oferta en el tiempo estipulado, y le será mostrado en la misma sección.

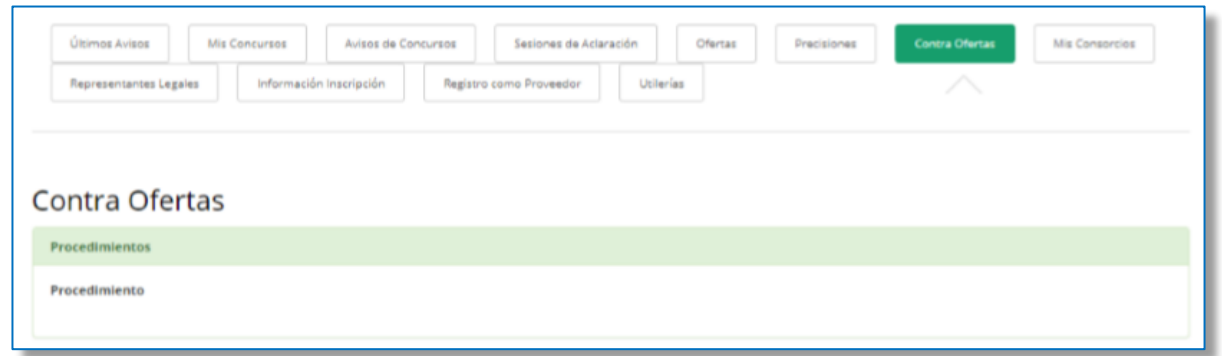

### **Validaciones**

Si desea guardar un archivo, pero no se ha adjuntado una descripción, se mostrará el mensaje "Debe de introducir la descripción del archivo." Asegúrese de haber colocado una descripción dentro de los archivos a guardar.

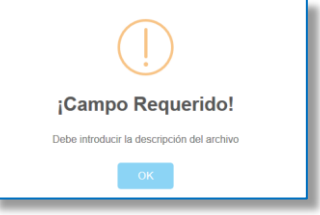

Si desea guardar un archivo, pero no se ha seleccionado, se mostrará el mensaje: "Debe seleccionar por lo menos un archivo". Para resolver este problema, debemos asegurarnos de que al menos un archivo se ha cargado para guardar la información.

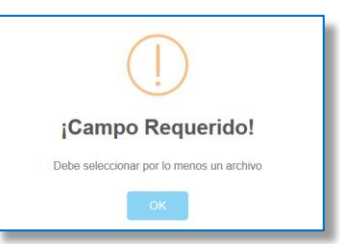

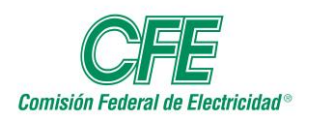

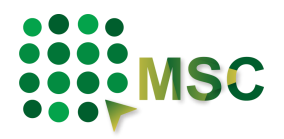

Si al validar su firma electrónica le informa el sistema que no es correcta, tendrá que revisarla en el SAT a través de la siguiente dirección electrónica:

#### [https://www.siat.sat.gob.mx/PTSC/auth/faces/pages/validar/fiel\\_s.jsf](https://www.siat.sat.gob.mx/PTSC/auth/faces/pages/validar/fiel_s.jsf)

Si es por una indisponibilidad del SAT deberá cerrar sesión, esperar 5 minutos y volver a ingresar al sistema e intentar nuevamente.

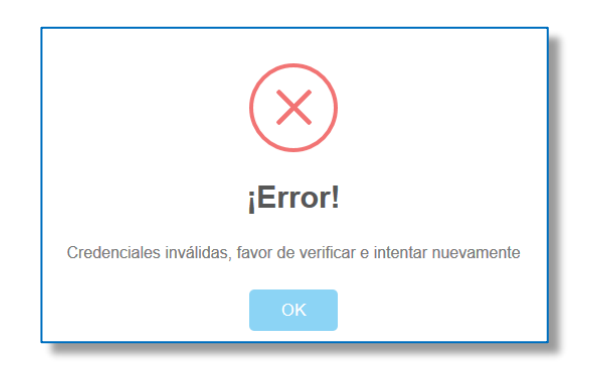

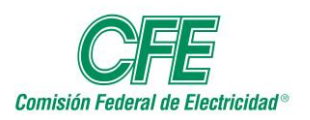

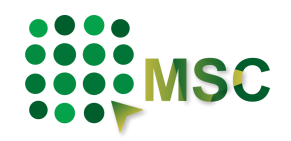

### **13. Estados de un proveedor o contratista en el MSC**

Los proveedores que deseen participar en los procedimientos de contratación pueden estar en los siguientes estados, dependiendo de la información que haya proporcionado al sistema:

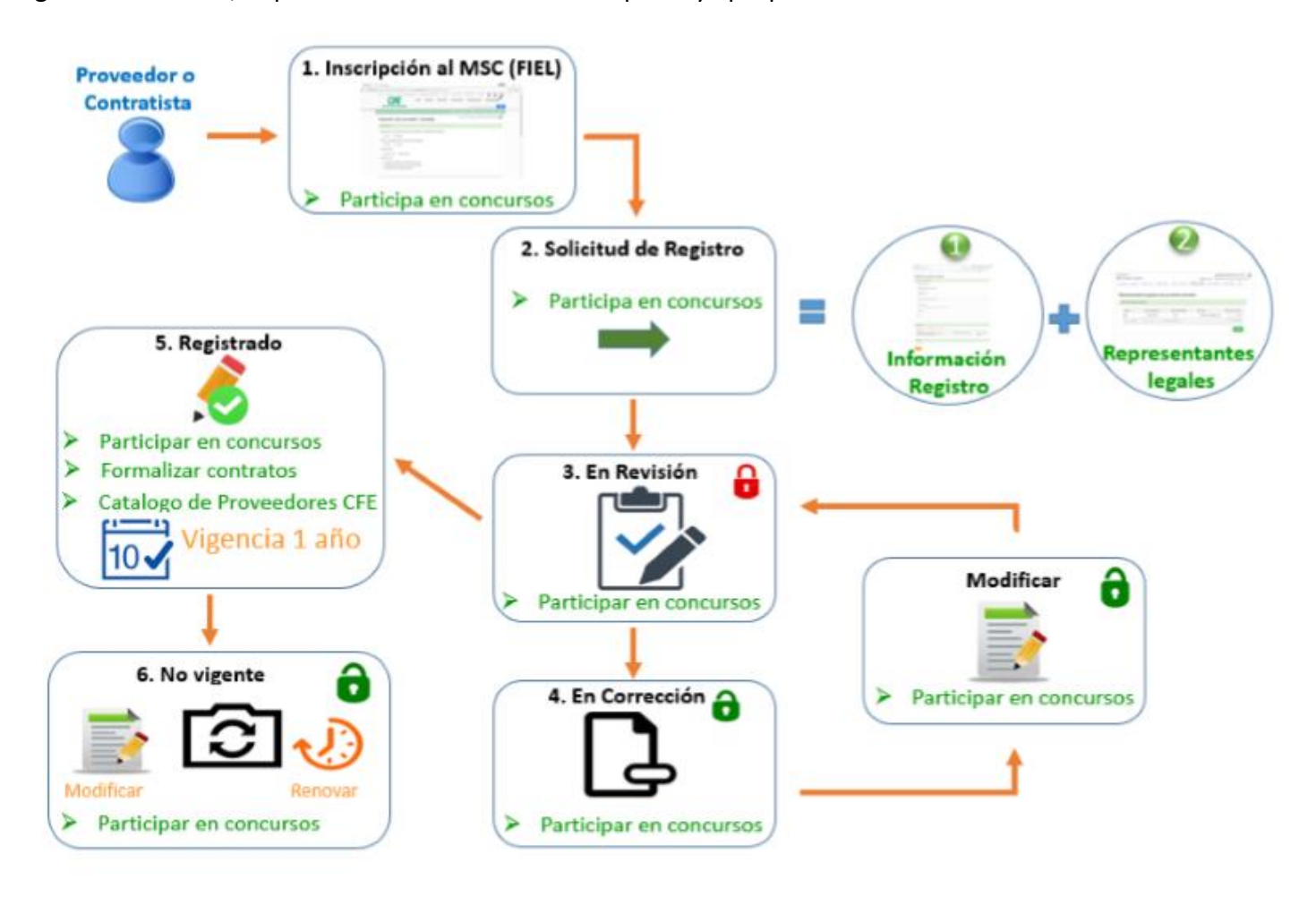

#### *13.1. Inscrito*

Es aquel Proveedor/Contratista que se dio de alta en el sistema llenando el formulario que en cada caso sea necesario: Proveedor Nacional - Persona Física, Proveedor Nacional - Persona Moral, Proveedor Extranjero - Persona Física, Proveedor Extranjero - Persona Moral, con lo cual podrá:

- Visualizar los procedimientos de contratación que estén activos.
- Manifestar su interés en participar en algún procedimiento.
- Dar seguimiento al procedimiento de contratación en el que manifestó su interés.

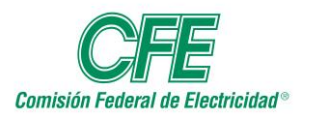

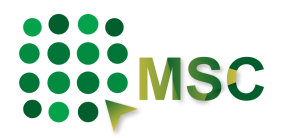

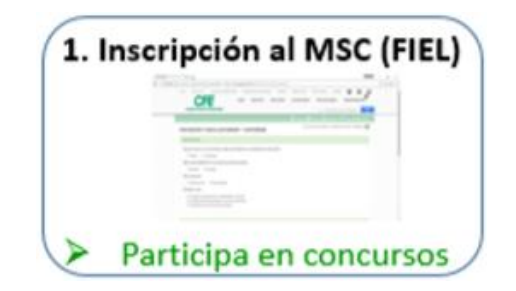

#### *13.2. Solicitud de registro.*

Es aquel Proveedor/Contratista que en la pestaña de "Registro como Proveedor" revisó la información y documentación que necesita para hacer una solicitud de registro. Agregó en la pestaña que dice "Representante Legal" el nombre de su apoderado, anexó la información y documentación correspondiente en la pestaña de "Registro como Proveedor". Dio clic en el recuadro de "Registrarme como Proveedor/Contratista de CFE".

Mientras no envíe la solicitud de Registro, el sistema le permitirá ir guardando la información, de esta manera seguirá en estatus de INSCRITO y podrá:

- Visualizar los procedimientos de contratación que estén activos.
- Manifestar su interés en participar en algún procedimiento.
- Dar seguimiento al procedimiento de contratación en el que manifestó su interés.

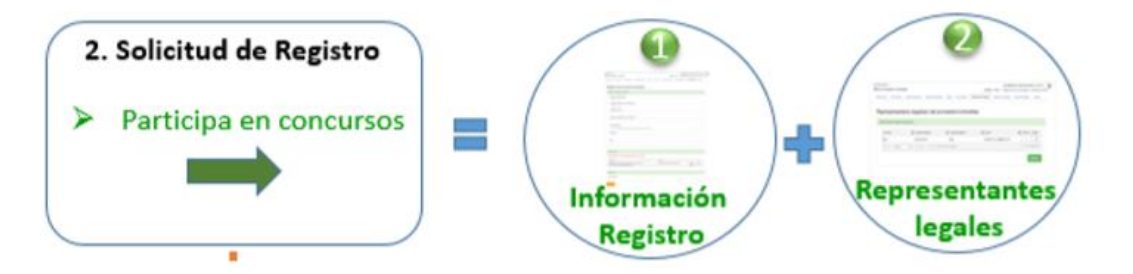

#### *13.3. En Revisión.*

Es aquel Proveedor/Contratista que en la pestaña de "Registro como Proveedor" proporcionó la información y documentación solicitada, así como la información del representante legal, para que el sistema acredite su situación fiscal, éste le indicará que su estatus cambió y que su información está en un proceso de REVISIÓN para poder validarla. En este estatus usted podrá:

- Visualizar los procedimientos de contratación que estén activos.
- Su información se encuentra bloqueada para modificación.
- Manifestar su interés en participar en algún procedimiento.

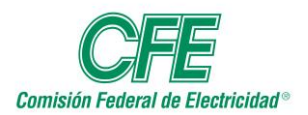

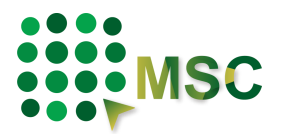

• Dar seguimiento al procedimiento de contratación en el que manifestó su interés.

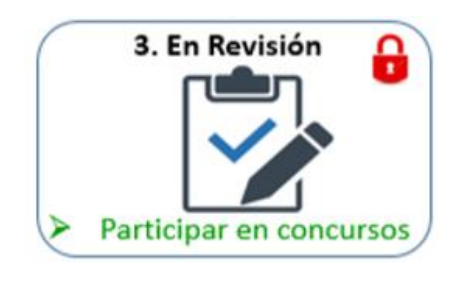

#### *13.4. En Corrección.*

Es aquel Proveedor/Contratista que en la pestaña de "Registro como Proveedor" proporcionó la información y documentación solicitada por el sistema para acreditar su situación fiscal.

Cuando en el sistema no concuerda alguna información, cambiará el estatus de EN REVISIÓN a EN CORRECCIÓN para que sea liberada su información y pueda entrar a cambiarla.

Una vez que haya hecho las modificaciones necesarias, deberá solicitar nuevamente la revisión, seleccionando el botón correspondiente y el sistema lo regresará al estatus de EN REVISIÓN. Mientras se encuentre EN CORRECCIÓN podrá:

- Visualizar los procedimientos de contratación que estén activos.
- Modificar la información.
- Manifestar interés en participar en algún procedimiento.
- Dar seguimiento al procedimiento de contratación en el que manifestó interés.

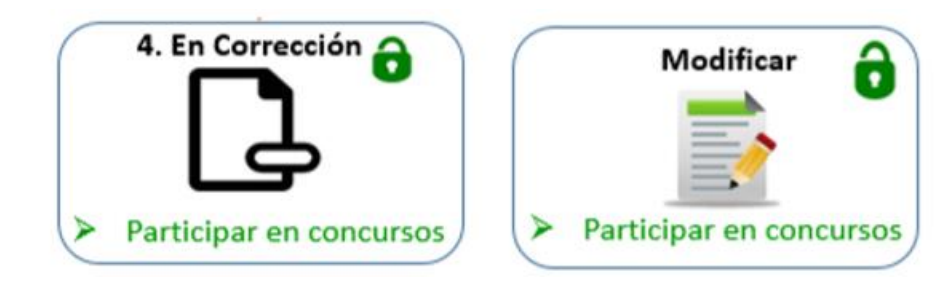

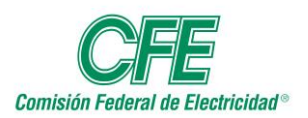

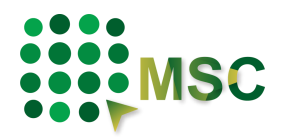

#### *13.5. Registrado.*

Es aquel Proveedor/Contratista que en la pestaña de "Registro como Proveedor" proporcionó la información y documentación solicitada por el sistema para acreditar su situación fiscal, y el sistema validó la misma, cambiando el estatus de EN REVISIÓN a REGISTRADO, por lo cual:

- La información se encuentra bloqueada para modificación.
- Podrá visualizar los procedimientos de contratación que estén activos.
- Podrá manifestar interés en participar en algún procedimiento.
- Podrá dar seguimiento al procedimiento de contratación en el que manifestó interés.
- En caso de adjudicación de un procedimiento, podrá realizar el contrato.
- No será necesario que, para cada procedimiento, vuelva a ser revisada su información, ya que CFE podrá hacer uso de esta para todos los procedimientos en los que participe durante un año.
- Formará parte del padrón de Proveedores/Contratistas.

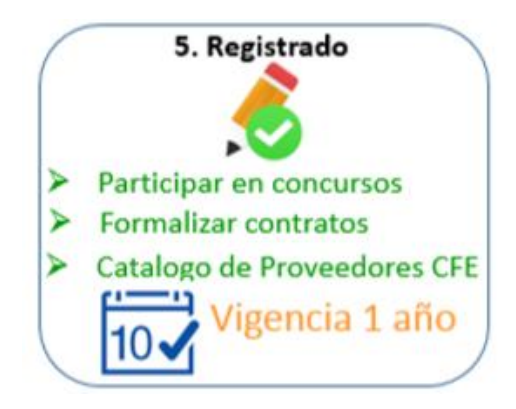

#### *13.6. No vigente*

Es aquel Proveedor/Contratista al cual se le terminó la vigencia de su registro, por lo que tendrá que volver a proporcionar la información para validación, por lo cual:

- La información se encuentra abierta para modificación.
- Podrá visualizar los procedimientos de contratación que estén activos.
- Podrá manifestar su interés en participar en algún procedimiento.
- Podrá dar seguimiento al procedimiento de contratación en el que manifestó su interés.

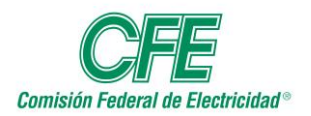

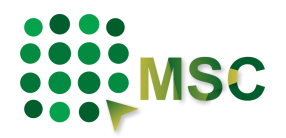

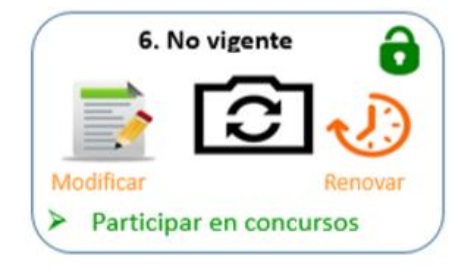

#### *13.7. Inhabilitado.*

Es aquel Proveedor/Contratista que no podrá participar en ningún procedimiento, ya que fue inhabilitado por CFE.

> Usted podrá participar en cualquier procedimiento, independientemente del estatus en que se encuentre: "Inscrito", "Revisión", "Modificación", "Registrado". El único que no se lo permitirá es "Inhabilitado"

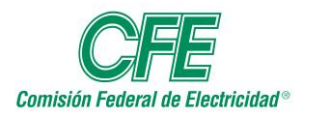

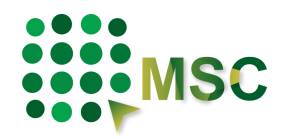

# **14. Información de Inscripción.**

En el menú principal encontrará la pestaña de INFORMACION DE INSCRIPCION, que le servirá para identificar la información con la que se inscribió en un principio al Micrositio y de esta manera, si fuera necesario, modificarla y/o complementarla.

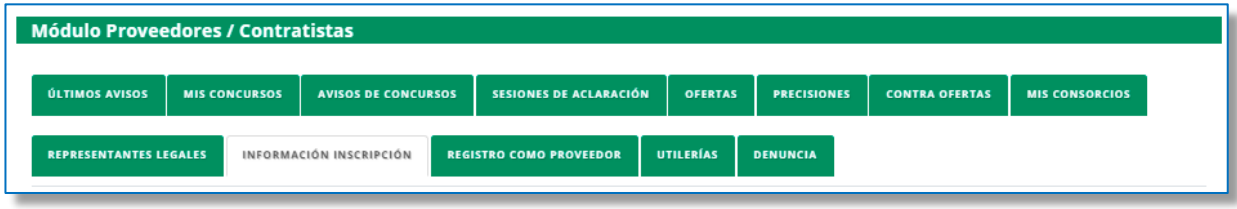

Le mostrará la información de Datos Generales, donde sólo podrá modificar: Uso de su información y Participar como.

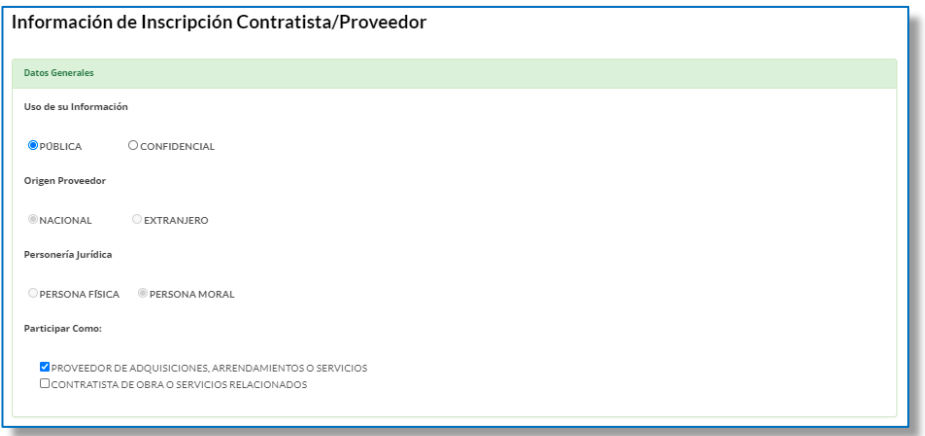

En la sección de Datos para Acceso al Sistema, podrá modificar su correo electrónico y contraseña de acceso.

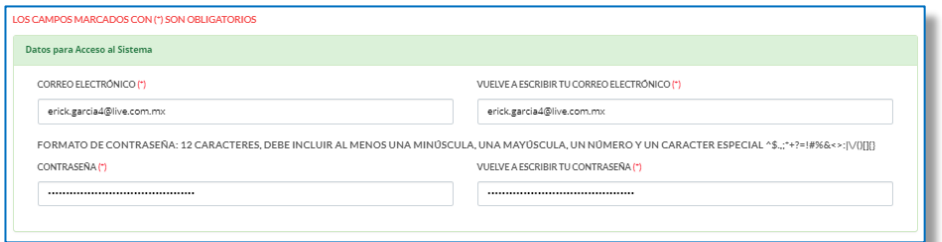

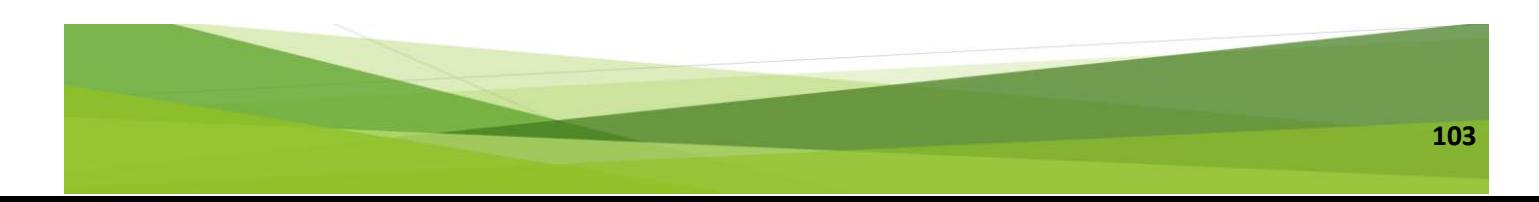

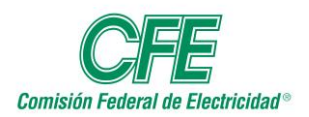

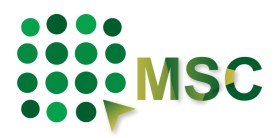

En la sección de Bienes y Servicios Ofertados, le mostrará la información que usted previamente integró pudiendo agregar más dando clic en el botón correspondiente.

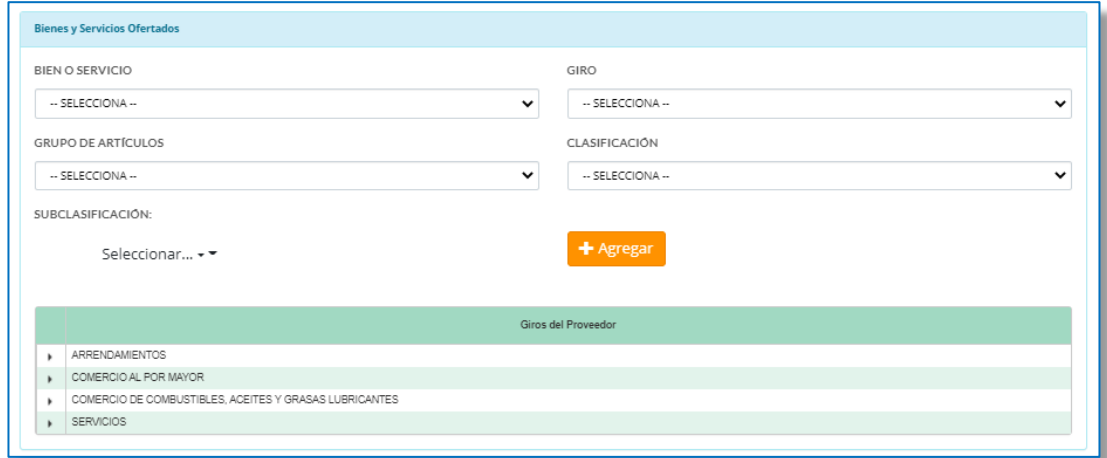

Asimismo, podrá desplegar los Giros del Proveedor dando clic en el icono y en caso necesario borrarlas desde su última subclasificación  $\begin{array}{|c|c|} \hline \end{array}$ .

Recordándole que por lo menos debe permanecer un giro con sus subclasificaciones.

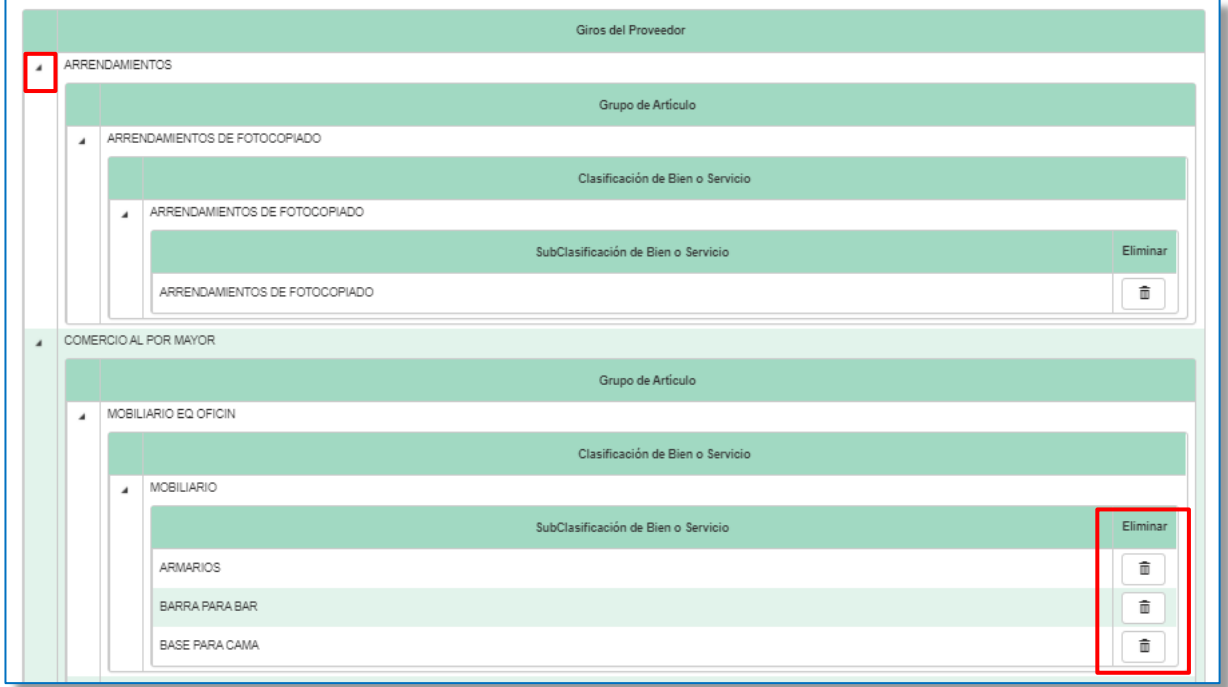

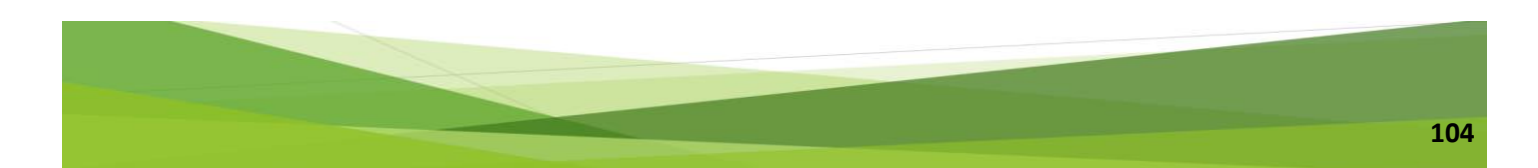

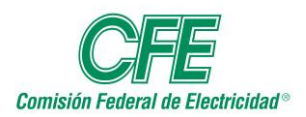

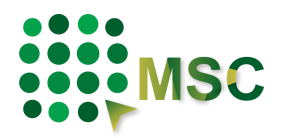

En la sección de Datos de Contacto le mostrará el correo electrónico(s) y teléfono(s) Nacional (10 dígitos) y Extranjero (10-15 dígitos) incluyendo lada internacional, con la descripción respectiva de cada uno, si lo considera necesario podrá agregar dando clic en el botón con el símbolo de más. Asimismo, tendrá la opción de borrar los registros, recordándole que siempre tendrá que dejar al menos un contacto.

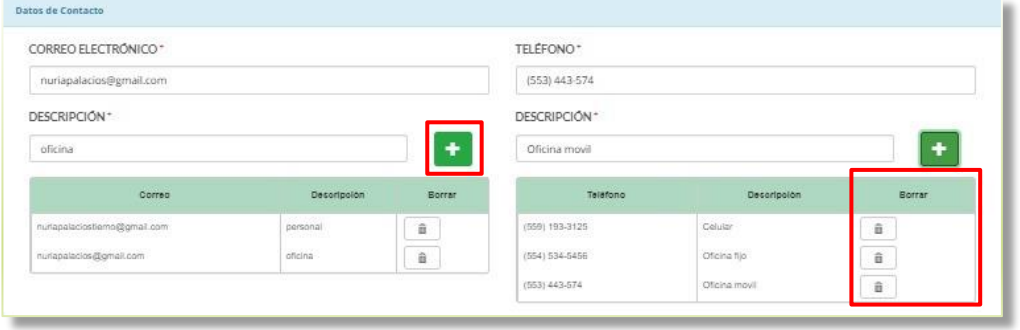

En la sección de Datos Fiscales le mostrará la información que se obtuvo de su firma electrónica, en donde podrá modificar Estratificación y número telefónico. En dado caso que desee modificar su razón social y RFC, tendrá que hacerlo dando clic en el botón MODIFICAR RAZÓN SOCIAL. Los campos que tengan asterisco (\*) son obligatorios.

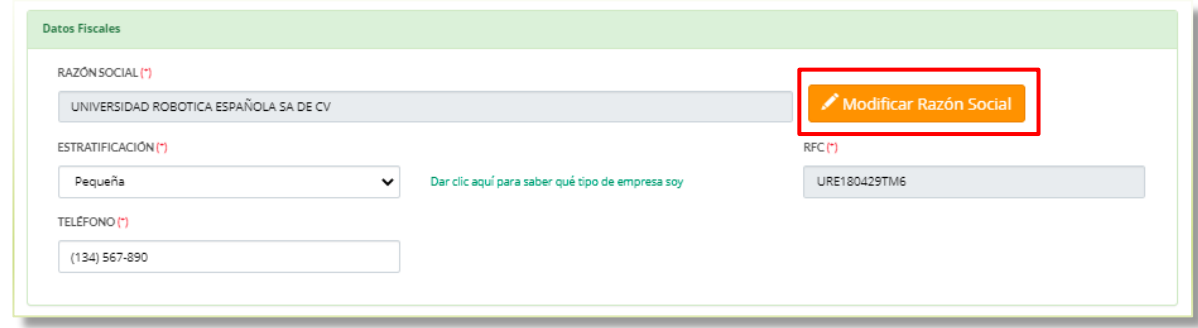

El sistema le mostrará una ventana para modificar su Razón Social, en donde tendrá que seleccionar el archivo de su llave privada (.key) y su archivo del Certificado (.cer), así como la contraseña. Una vez ingresado los datos dar clic en el botón MODIFICAR.

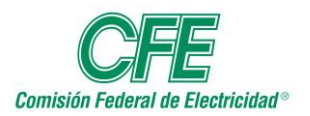

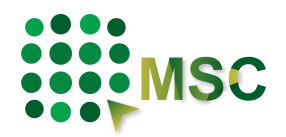

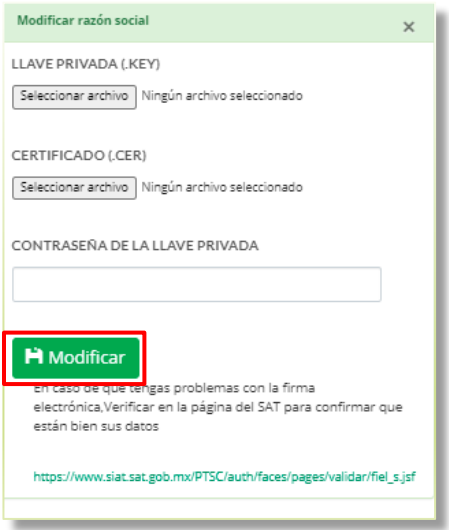

Prabas1234\*\*

En la sección de Última aceptación del Código de Ética/Términos y Condiciones, le mostrará la fecha, hora y versión en que las leyó. Si fuera necesario podrá descargar el archivo dando clic en el párrafo VER EL CÓDIGO DE ÉTICA.

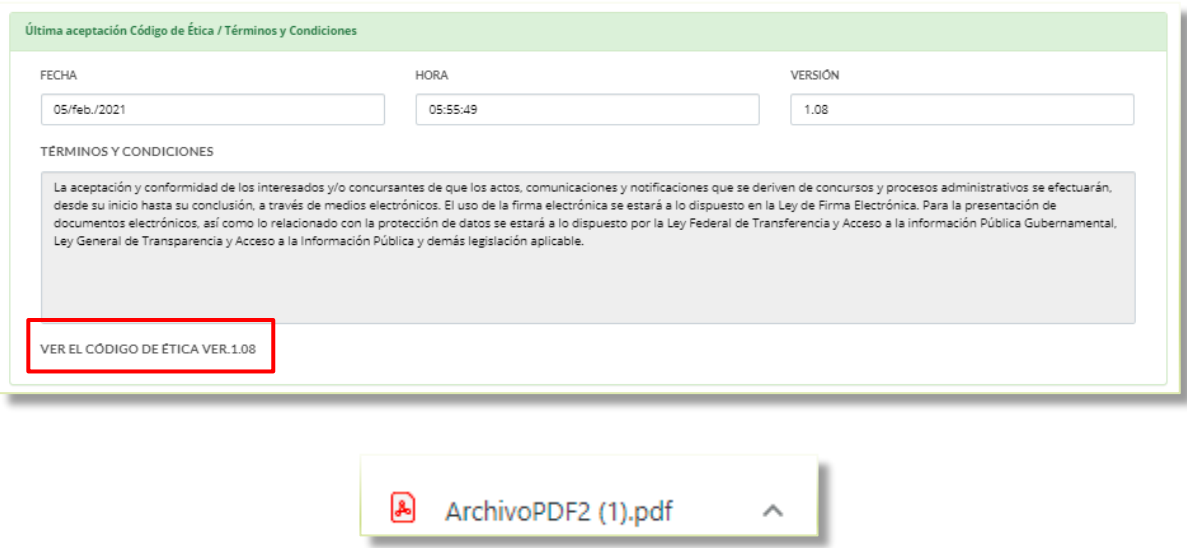

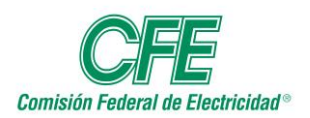

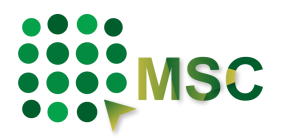

En la sección de Domicilio Fiscal, podrá hacer las modificaciones correspondientes a su domicilio. Los campos que tengan asterisco (\*) son obligatorios.

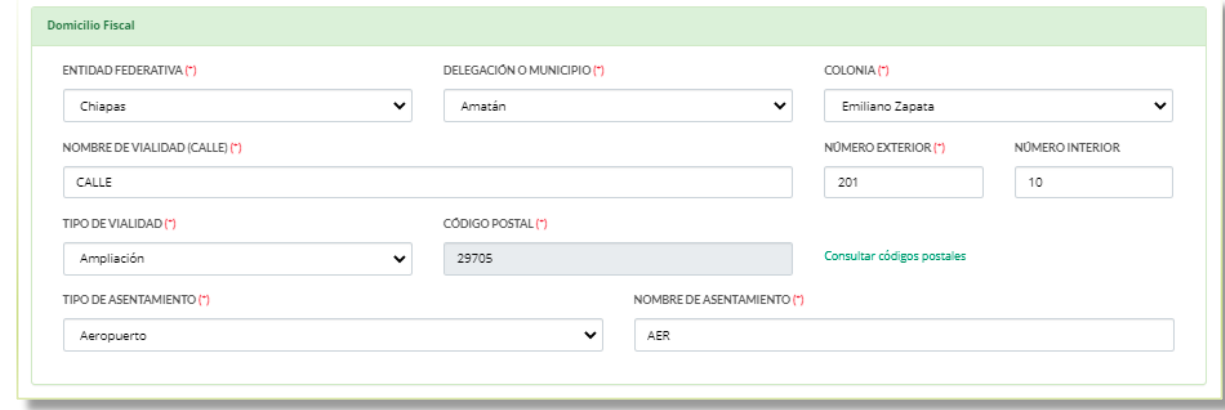

Al finalizar el llenado de todos los datos, dar clic en el botón ACTUALIZAR para que se guarden los cambios.

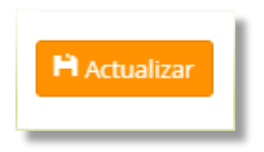

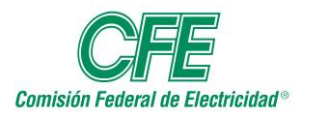

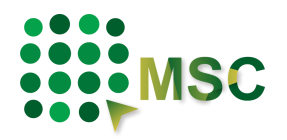

# **15. Registro en el Catálogo de Proveedores y Contratistas de CFE**

En el menú principal encontrará la pestaña de REGISTRO COMO PROVEEDOR, que le servirá para conocer los documentos necesarios para el registro, o en su caso comenzar con el llenado de la información, esto es necesario para estar dado de alta en el Padrón de Proveedores de CFE y poder firmar un contrato con la misma.

El sistema validará la información que usted proporcionó y le irá indicando en el estatus si ya procedió su registro. En la parte superior derecha de su pantalla, junto a su nombre, le indicará si es necesario que la modifique o si ya queda registrado en el Padrón de Proveedores de CFE.

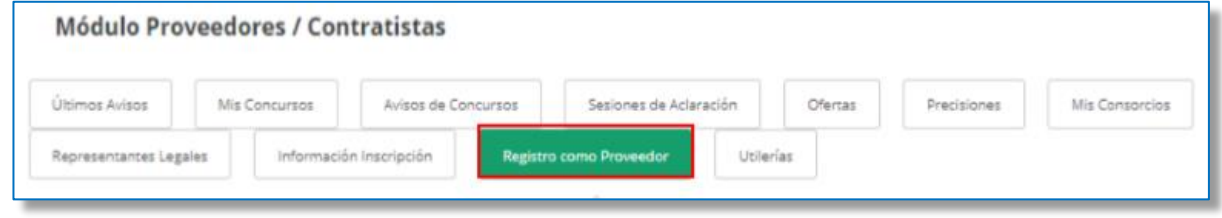

### *15.1. Datos para el registro del Proveedor.*

Deberá indicar datos más específicos sobre su empresa o forma de trabajo.

- Realiza Subcontrataciones.
- Número de empleados.
- Giro de la empresa, le desplegará las opciones correspondientes.
- Si cuenta con página web.
- Si desea agregar alguna nota.

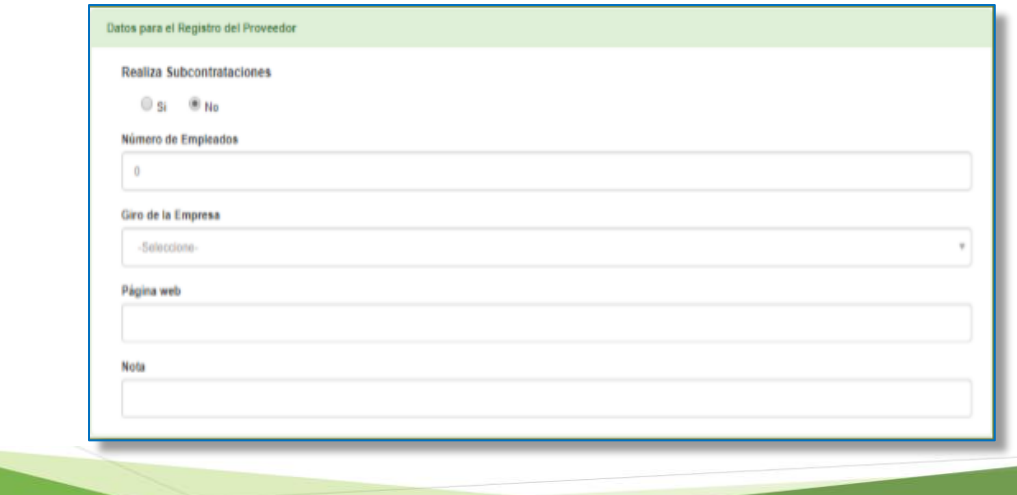
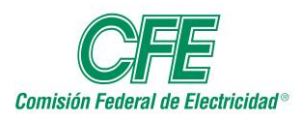

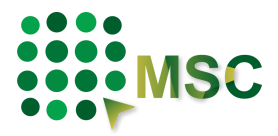

Si realiza Subcontrataciones, el sistema le pedirá que especifique si cuenta con acreditación el personal a subcontratar.

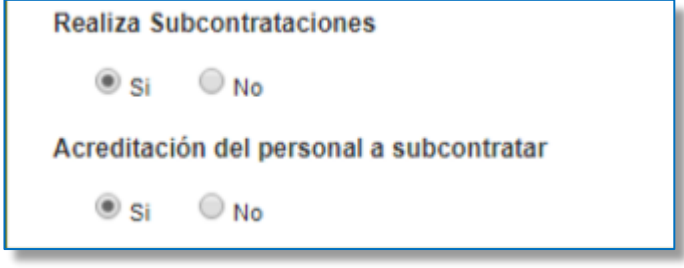

## *15.2. Documentación para el registro del Proveedor*

Toda la documentación que se proporcione debe tener las siguientes características:

**IMPORTANTE: Archivos no protegidos, legibles y en formato PDF** 

**15.2.1. Proveedor Nacional (Persona Física)** 

- Constancia de situación fiscal actualizada al año y mes en curso.
- Identificación oficial vigente de la persona física.

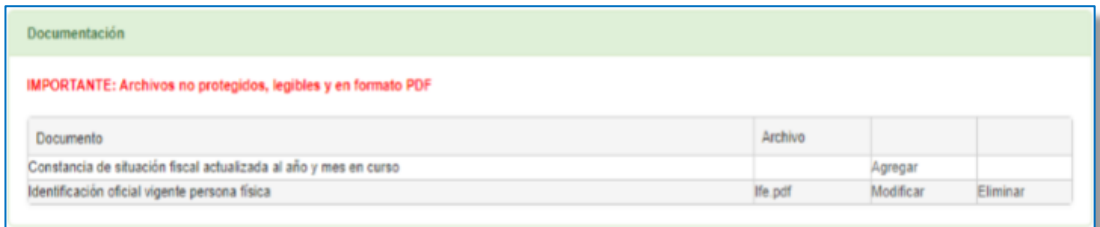

### **15.2.2. Proveedor Nacional (Persona Moral)**

- Constancia de situación fiscal actualizada al año y mes en curso.
- Acta constitutiva con todas sus modificaciones.
- Identificación oficial vigente del representante legal.
- Poderes que acreditan al representante legal.

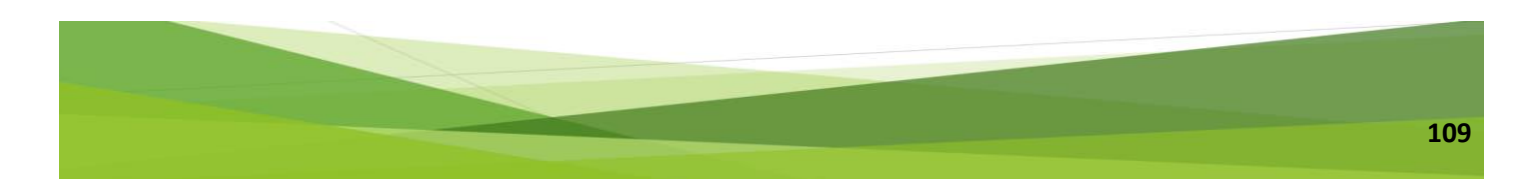

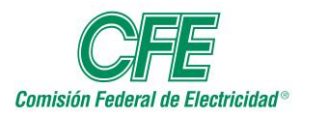

## **Manual de Usuario Módulo de Proveedores y Contratistas** Micrositio de Concursos de la CFE

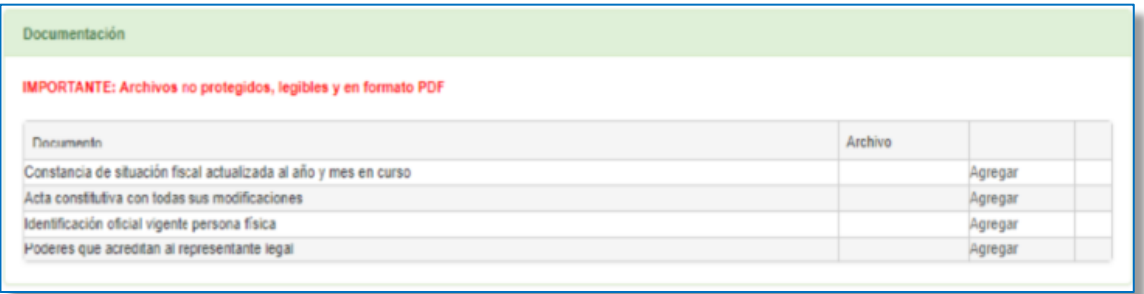

#### **15.2.3. Proveedor Extranjero (Persona Física)**

- Registro de impuestos.
- Identificación oficial vigente de la persona física.

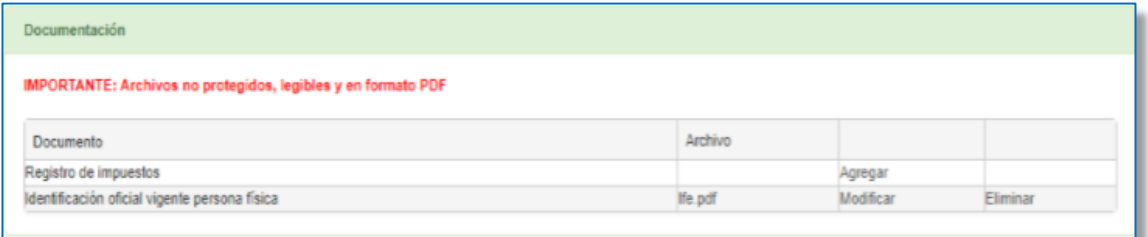

#### **15.2.4. Proveedor Extranjero (Persona Moral)**

- Acta constitutiva con todas sus modificaciones.
- Registro de impuestos.
- Identificación oficial vigente del representante legal.
- Poderes que acreditan al representante legal.

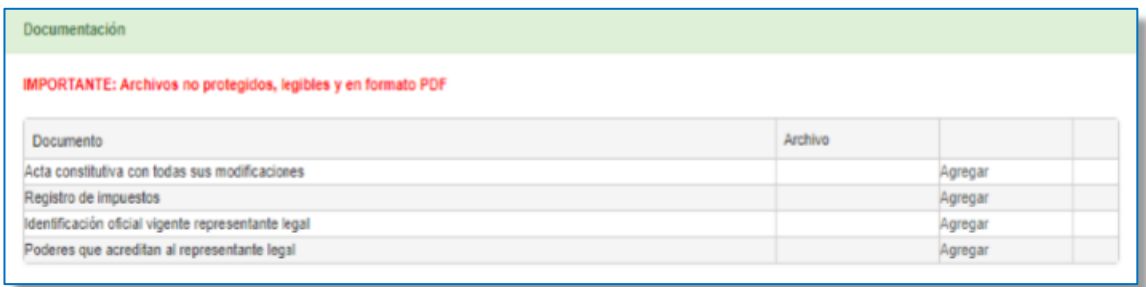

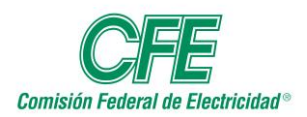

**Manual de Usuario Módulo de Proveedores y Contratistas** Micrositio de Concursos de la CFE

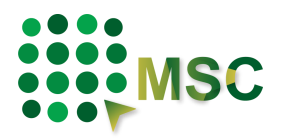

Si no tiene la documentación completa, en la parte inferior de su pantalla podrá encontrar el ícono de "Guardar", para que posteriormente la complete y continúe con el proceso de registro. Si su información está completa, dar clic en "Registrarme como proveedor/contratista de CFE".

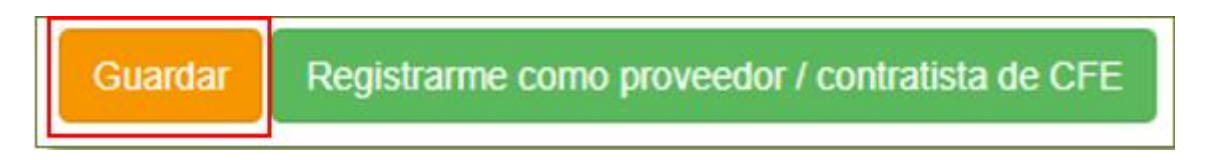

Cuando la documentación esté completa, el sistema le indicará que su estatus cambió y que su información está en proceso de REVISIÓN para validarla.

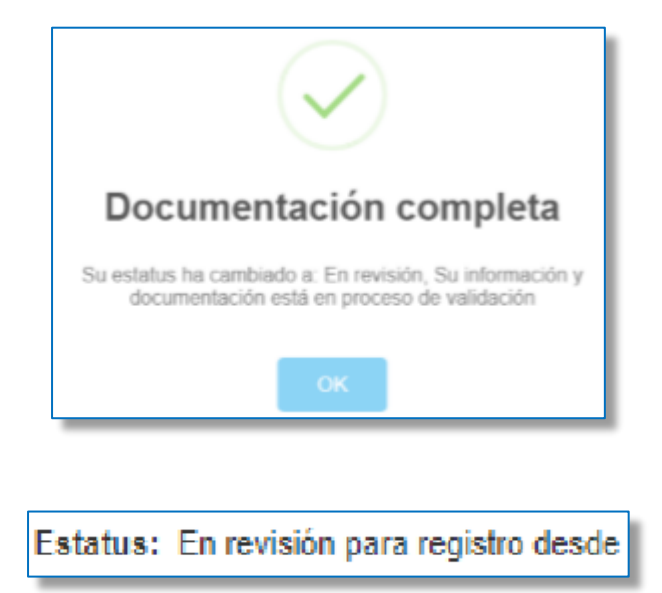

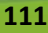

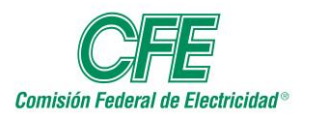

**Manual de Usuario Módulo de Proveedores y Contratistas** Micrositio de Concursos de la CFE

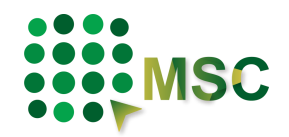

# **16. Denuncia**

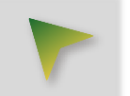

En la sección de "Denuncia", usted podrá dar aviso de actos de corrupción o faltas administrativas de servidores públicos federales que estén vinculados con actos de gobierno. El servicio es gratuito y confidencial.

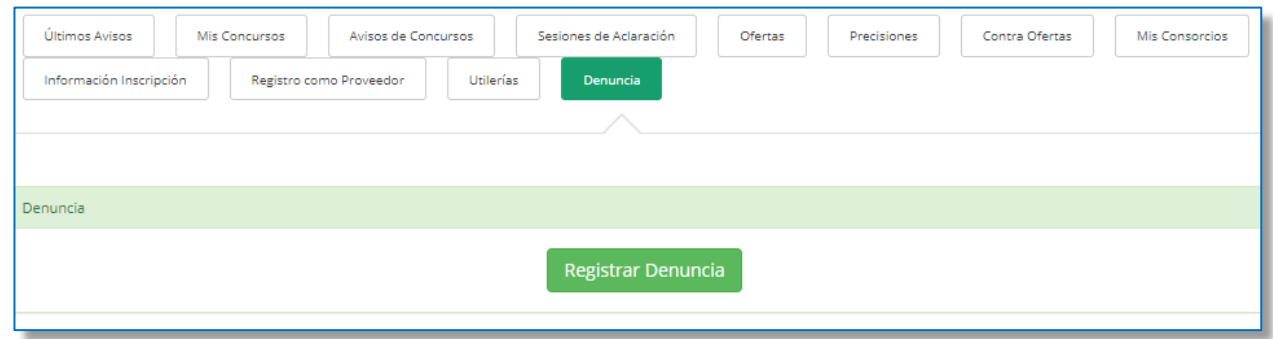

Al dar clic sobre el botón "Registrar Denuncia", el sistema abrirá una nueva pestaña de la página de la Secretaría de la Función Pública en el módulo para registrar una Denuncia.

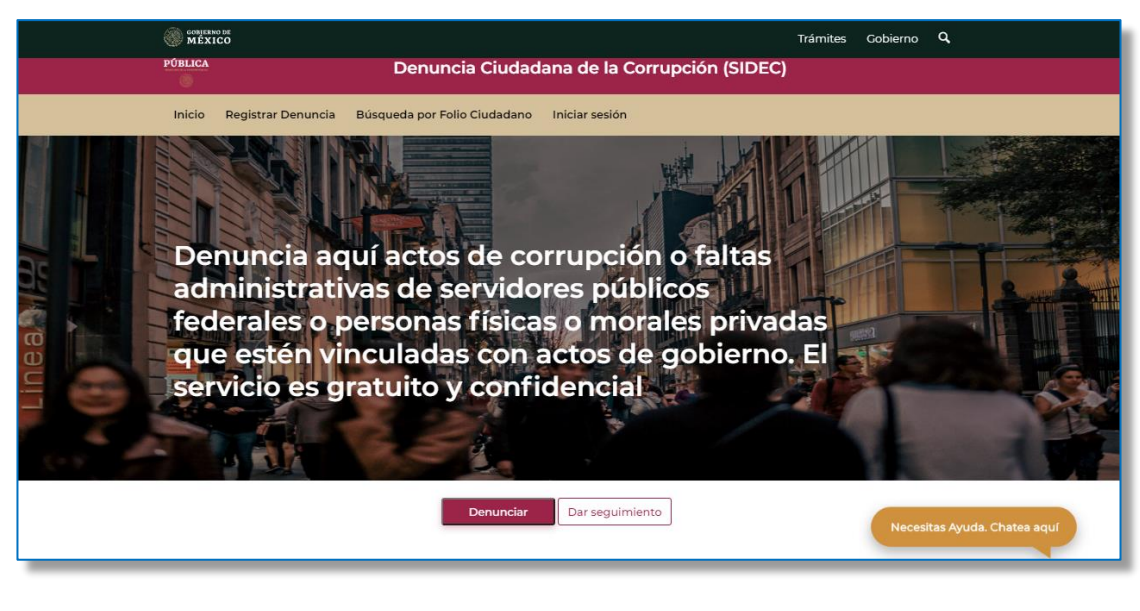

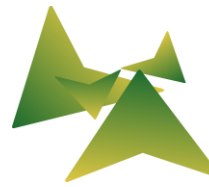